### **Wo Sie Informationen finden**

#### **Schnellstart-Anleitung**

Dieses Handbuch liefert Informationen und Hinweise zum Auspacken und zur Installation des Scanners. Außerdem wird die Verwendung der auf der CD-ROM enthaltenen Online-Handbücher erklärt.

#### **Online-Installationshandbuch (dieses Handbuch)**

Dieses Handbuch liefert Informationen zur Installation und Verwendung des Scanners. Es werden die wichtigsten Scanvorgänge beschrieben. Außerdem enthält es Informationen zur Installation und Konfiguration der EPSON-Scannersoftware und des automatischen Vorlageneinzugs sowie zur Kalibrierung Ihres Systems. In diesem Handbuch wird beschrieben, wie Sie grundlegende Softwareeinstellungen vornehmen, die Start-Taste verwenden und Bilder in einer Netzwerkumgebung scannen können.

#### **Online-Benutzerhandbuch**

Dieses Handbuch liefert grundlegende Informationen zum Scanvorgang und ausführliche Hinweise zu Einstellungen und Funktionen von EPSON TWAIN HS und anderer Utility-Software für EPSON-Scanner sowie Tipps zur Fehlerbehebung und Informationen zum Kundendienst. Die Ausführungen zu EPSON TWAIN HS gelten auch für EPSON TWAIN HS Network. Außerdem wird die Installation des Scanner-Servers erläutert.

#### **Informationen zu EPSON TWAIN HS und EPSON TWAIN HS Network (Online-Hilfe)**

Die Online-Hilfe liefert detaillierte Informationen zu EPSON TWAIN HS und EPSON TWAIN HS Network. Klicken Sie zum Aufrufen der Online-Hilfe in einem der Dialogfelder von EPSON TWAIN HS oder EPSON TWAIN HS Network auf die Schaltfläche **Hilfe**.

#### **Informationen zum ISIS-Treiber**

Nähere Informationen hierzu finden Sie in der Dokumentation, die sich auf der CD-ROM mit der EPSON-Scannersoftware befindet.

# **EPSON**<sup>®</sup> GT-30000

#### **Farbbildscanner**

Alle Rechte vorbehalten. Kein Teil dieses Handbuchs darf in irgendeiner Form (Druck, Fotokopie, Mikrofilm oder ein anderes Verfahren) ohne die schriftliche Genehmigung der EPSON Deutschland GmbH reproduziert oder unter Verwendung elektronischer Systeme verarbeitet, vervielfältigt oder verbreitet werden.

Weder die EPSON Deutschland GmbH noch die SEIKO EPSON CORPORATION haften für Schäden infolge von Fehlgebrauch sowie Reparaturen und Abänderungen, die von dritter, nicht autorisierter Seite vorgenommen wurden.

EPSON haftet nicht für Schäden oder Störungen durch Einsatz von Optionen oder Zubehör, wenn dieses nicht ein original EPSON-Produkt ist oder eine ausdrückliche Zulassung der SEIKO EPSON CORPORATION als "EPSON Approved Product" hat.

EPSON ist eine eingetragene Marke der SEIKO EPSON CORPORATION.

IBM und PS/2 sind eingetragene Marken der International Business Machines Corporation. Apple, Macintosh, Mac, iMac und Power Macintosh sind eingetragene Marken der Apple Computer, Inc.

Microsoft und Windows sind eingetragene Marken der Microsoft Corporation in den Vereinigten Staaten von Amerika und in anderen Ländern.

Adobe und Acrobat Reader sind eingetragene Marken der Adobe Systems Incorporated. ISIS ist eine eingetragene Marke von Pixel Translations, einer Division von ActionPoint, Inc.

*Hinweis: Alle im Handbuch genannten Bezeichnungen von Erzeugnissen sind Markenzeichen der jeweiligen Firmen. Aus dem Fehlen der Markenzeichen ® bzw.TM kann nicht geschlossen werden, dass die Bezeichnung ein freier Markenname ist.*

Copyright © 2000, EPSON Deutschland GmbH, Düsseldorf.

### **Inhalt**

#### **[Sicherheitshinweise](#page-5-0)**

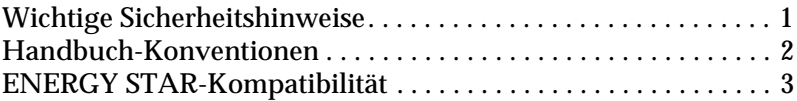

#### **[Kapitel 1 Vorstellung des Scanners](#page-8-0)**

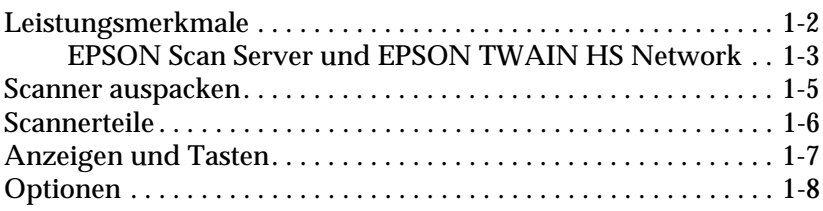

#### **[Kapitel 2 Scanner aufstellen](#page-16-0)**

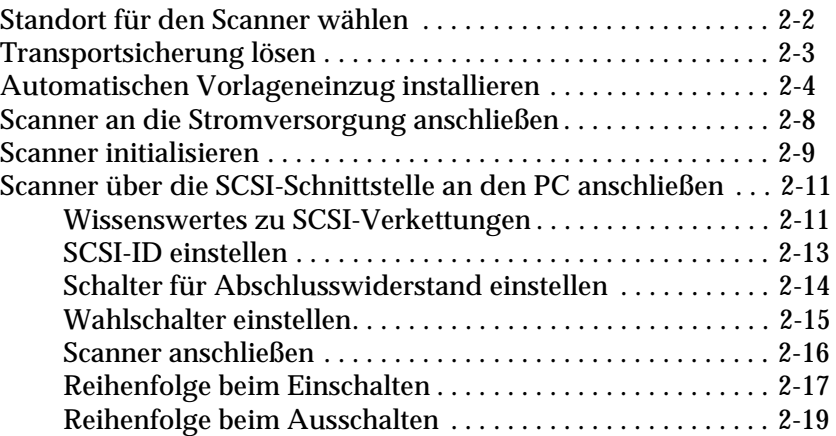

#### **[Kapitel 3 Software installieren](#page-35-0)**

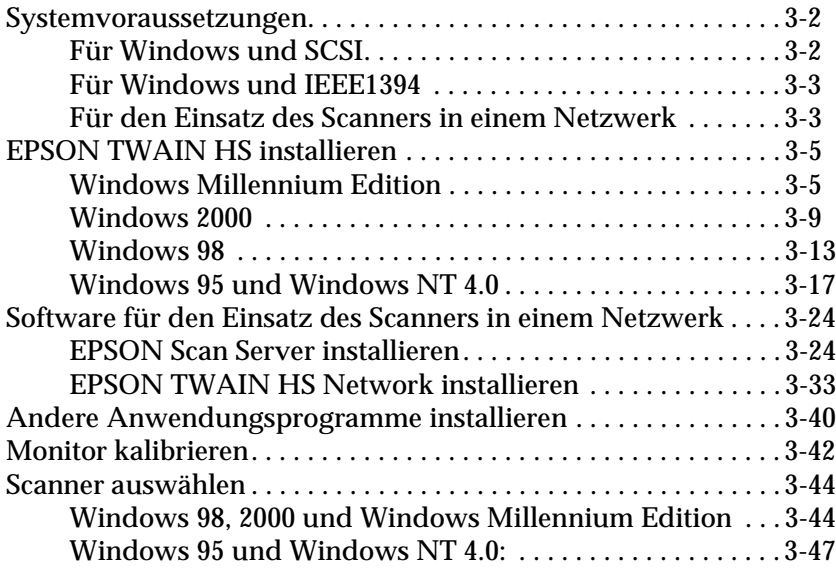

#### **[Kapitel 4 Arbeiten mit dem Scanner](#page-82-0)**

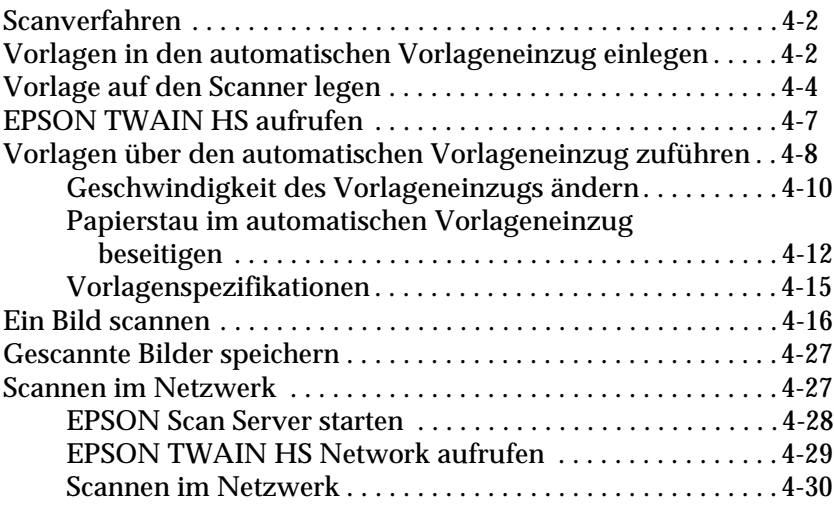

#### **[Kapitel 5 Start-Taste verwenden](#page-115-0)**

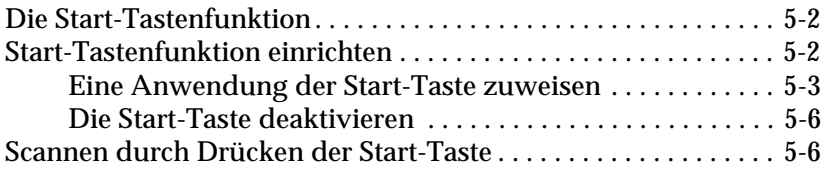

#### **[Kapitel 6 Option](#page-122-0)**

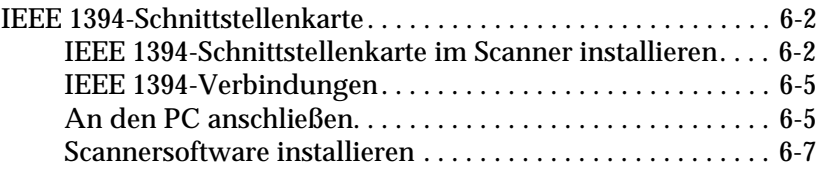

#### **[Glossar](#page-129-0)**

**[Index](#page-134-0)**

### <span id="page-5-0"></span>**Sicherheitshinweise**

### <span id="page-5-1"></span>**Wichtige Sicherheitshinweise**

Lesen Sie vor Inbetriebnahme des Gerätes die folgenden Anweisungen zu Ihrer eigenen Sicherheit sowie zur Betriebssicherheit des Gerätes genau durch. Beachten Sie alle auf dem Scanner angebrachten Warnungen und Hinweise.

- ❏ Trennen Sie das Gerät immer erst vom Netz, bevor Sie es reinigen. Verwenden Sie zur Reinigung ausschließlich ein angefeuchtetes Tuch. Achten Sie darauf, dass keine Flüssigkeiten in den Scanner gelangen.
- ❏ Sorgen Sie für eine stabile Stellfläche, und vermeiden Sie Standorte in der Nähe von Heizkörpern oder sonstigen Wärmequellen.
- ❏ Achten Sie bei der Stromversorgung unbedingt darauf, dass die auf dem Typenschild am Gerät angegebenen Spannungswerte eingehalten werden.
- ❏ Schließen Sie das Gerät nur an eine ordnungsgemäß geerdete Steckdose an. Das Gerät darf nicht an einen Stromkreis angeschlossen werden, an den bereits Geräte wie Fotokopierer oder Ventilatoren angeschlossen sind, die sich selbst regelmäßig ein- und ausschalten.
- ❏ Verwenden Sie keinesfalls beschädigte Stromkabel.
- ❏ Bei Verwendung eines Verlängerungskabels ist darauf zu achten, dass der Gesamt-Nennstromwert aller Geräte insgesamt weder den zulässigen Ampere-Wert des Verlängerungskabels noch den zulässigen Ampere-Wert der Steckdose überschreitet.
- ❏ Mit Ausnahme der in diesem Online-*Installationshandbuch* und im Online-*Benutzerhandbuch* beschriebenen Maßnahmen dürfen Sie selbst keine Wartungsarbeiten am Gerät vornehmen.
- ❏ In folgenden Fällen müssen Sie das Gerät vom Netz trennen und sich an einen qualifizierten Servicetechniker wenden:
	- ❏ Wenn das Netzkabel bzw. der Stecker abgenutzt oder beschädigt ist.
	- ❏ Wenn Flüssigkeit in das Gerät gelangt ist.
	- ❏ Wenn der Scanner heruntergefallen oder das Gehäuse beschädigt ist.
	- ❏ Wenn der Scanner nicht ordnungsgemäß funktioniert oder auffällige Abweichungen vom Normalbetrieb zeigt. (Nehmen Sie nur die in der Dokumentation beschriebenen Einstellungen vor.)
- ❏ Wenn Sie den Scanner in Deutschland verwenden, beachten Sie den folgenden Hinweis:

Bei Anschluss des Scanners an die Stromversorgung muss sichergestellt werden, dass die Gebäudeinstallation mit einer 10 A- oder 16 A-Sicherung abgesichert ist.

### <span id="page-6-0"></span>**Handbuch-Konventionen**

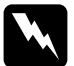

w *Warnungen müssen unbedingt beachtet werden, um Körperverletzungen zu vermeiden.*

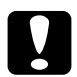

c *Vorsichtsmaßnahmen müssen befolgt werden, um Schäden am Scanner, am Computer oder an anderen Geräten zu vermeiden.*

*Hinweise enthalten wichtige Informationen und hilfreiche Tipps für die Arbeit mit dem Scanner.*

### <span id="page-7-0"></span>**ENERGY STAR-Kompatibilität**

Als Partner von ENERGY STAR kann EPSON versichern, dass dieses Produkt den ENERGY STAR-Richtlinien zur sinnvollen Energienutzung entspricht.

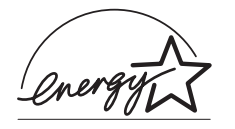

Das internationale ENERGY STAR Office Equipment-Programm ist eine freiwillige Partnerschaft mit Vertretern der Computer- und Bürogerätein-

dustrie zur Förderung der Entwicklung energiesparender Computer, Bildschirme, Drucker, Faxgeräte, Kopiergeräte und Scanner mit dem Ziel, die durch Energieerzeugung bedingte Luftverschmutzung zu reduzieren.

## <span id="page-8-0"></span>Kapitel 1 **Vorstellung des Scanners**

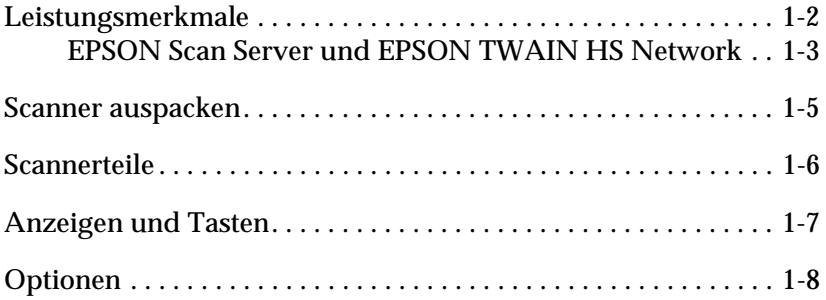

1

### <span id="page-9-0"></span>**Leistungsmerkmale**

Der EPSON GT-30000 Scanner bietet folgende Leistungsmerkmale:

- ❏ Optische Auflösung von maximal 600 dpi für Mainscan und 1200 dpi für Subscan.
- ❏ Abtastbereich im Format A3 oder US B (Ledger).
- ❏ Start-Taste zur schnellen Ausführung von Scanvorgängen, lokal wie auch in einem Netzwerk.

In der Einzelplatzkonfiguration von Windows Millennium Edition, 98 und 2000 kann durch Drücken der  $\&$  Start-Taste am Scanner automatisch ein Abtastvorgang ausgelöst werden. Dabei wird zunächst EPSON TWAIN HS aufgerufen. Anschließend wird die Vorlage abgetastet und in ein automatisch gestartetes Grafikprogramm importiert.

In einer Netzwerkkonfiguration hat Drücken der  $\circ$  Start-Taste den gleichen Effekt wie Klicken auf die Schaltfläche **Scannen** im Dialogfeld EPSON TWAIN HS Network.

- ❏ Farb- und Schwarzweißabtastung (36-Bit-Eingabe, 24-Bit-Ausgabe)
- ❏ EPSON TWAIN HS ermöglicht eine optimale Nutzung der Scannerfunktionen.
- ❏ Die Programme EPSON TWAIN HS Network und EPSON Scan Server ermöglichen gemeinsam den Einsatz des Scanners in einer Netzwerkumgebung.
- ❏ Die Option Unscharfe Maske in EPSON TWAIN HS und EPSON TWAIN HS Network stellt automatisch die Bildschärfe ein und sorgt für höchste Detailgenauigkeit.
- ❏ Die Entrasterungsfunktion (De-screening) von EPSON TWAIN HS und TWAIN HS Network beseitigt automatisch unerwünschte Moiré-Effekte im gescannten Bild und sorgt für eine bessere Ausgabequalität.
- ❏ Der automatische Vorlageneinzug dient zur automatischen Zufuhr mehrerer Vorlagen. Die Vorlagen im automatischen Vorlageneinzug werden von oben eingeführt und mit der zu scannenden Seite nach unten ausgegeben.
- ❏ Mit der optionalen IEEE-1394-Schnittstellenkarte (B808343) können Sie die Anschlussmöglichkeiten Ihres Scanners erheblich verbessern.
- ❏ Mit dem optionalen EPSON Network Image Express (B808362) kann ein Scanner in einem Netzwerk verwendet werden, ohne dass er an einen Scan-Server angeschlossen werden muss.

### <span id="page-10-0"></span>**EPSON Scan Server und EPSON TWAIN HS Network**

Die Programme EPSON TWAIN HS Network und EPSON Scan Server ermöglichen gemeinsam den Einsatz Ihres EPSON-Scanners in einer Netzwerkumgebung. Mit Hilfe dieses Softwarepakets können verschiedene Nutzer über ein Netzwerk auf einen oder mehrere Scanner zugreifen. Gescannte Bilder lassen sich dabei in jede TWAIN-kompatible Anwendung importieren.

Das Programm EPSON Scan Server wird auf einen Computer installiert, an den ein EPSON-Scanner angeschlossen ist. Dadurch wird dieser Computer zum Scanner-Server, der den Netzwerkzugriff auf den EPSON-Scanner ermöglicht. Der Scanner kann nun von jedem Arbeitsplatz im Netzwerk aus benutzt werden, auf dem das Programm EPSON TWAIN HS Network installiert ist.

EPSON TWAIN HS Network steuert die Funktionen Ihres Scanners wie EPSON TWAIN HS und kann in einem Netzwerk eingesetzt werden. Während EPSON TWAIN HS Network für die Verwendung in einer Netzwerkumgebung konzipiert ist, kann EPSON TWAIN HS nur in einer Einzelplatzkonfigurationen (d.h. der lokalen Verbindung eines Computers mit einem Scanner) verwendet werden.

Die folgende Abbildung zeigt ein Netzwerk, das für den Einsatz von Scannern im Netzwerk konfiguriert ist. Die einzelnen Client-PCs können der Reihe nach eine Verbindung zum Scanner-Server herstellen, um über den Scanner-Server Bilder zu scannen und zu importieren. Sobald ein Client-PC den Scan- bzw. Importvorgang abgeschlossen hat, kann der nächste Client-PC eine Verbindung zum Scanner-Server herstellen.

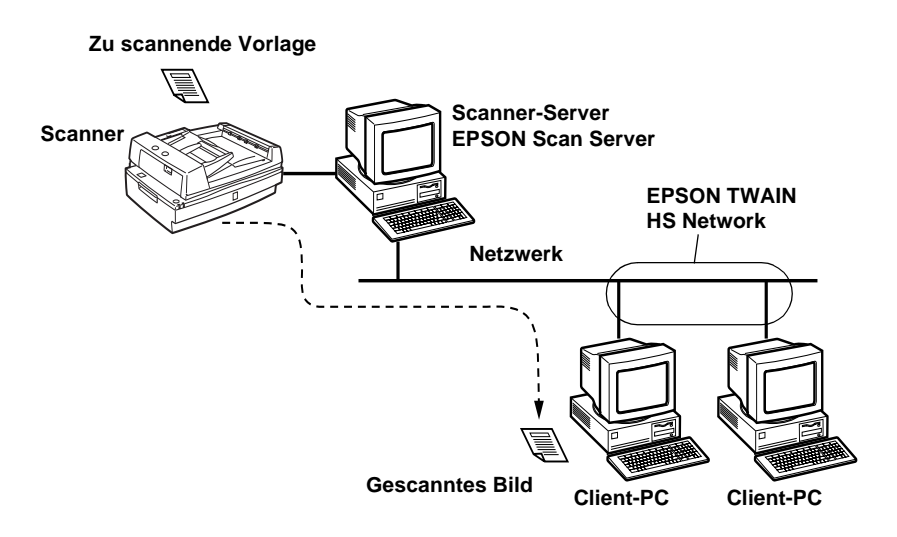

Falls mehrere EPSON-Scanner und Scanner-Server in das Netzwerk eingebunden sind, kann auf jedem Client-PC im Dialogfeld von EPSON TWAIN HS Network Setup festlegen, welcher Scanner verwendet werden soll. Um mehreren Client-PCs den Zugriff auf EPSON-Scanner zu ermöglichen, darf an jeden Scanner-Server immer nur ein Scanner angeschlossen sein.

### <span id="page-12-0"></span>**Scanner auspacken**

Überprüfen Sie beim Auspacken des Scanners, ob die folgenden Teile vorhanden und unbeschädigt sind. Falls Teile fehlen oder beschädigt sind, wenden Sie sich an Ihren EPSON-Fachhändler. (Zum Lieferumfang des Scanners gehören außerdem CD-ROMs (und/oder Disketten), die die Treibersoftware zur Steuerung des Scanners sowie weitere erforderliche Elemente für den Betrieb des Scanners enthalten.)

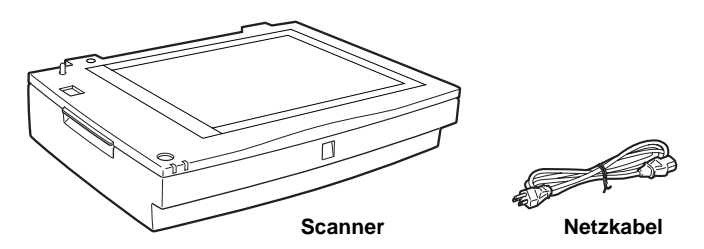

**Automatischer Vorlageneinzug**

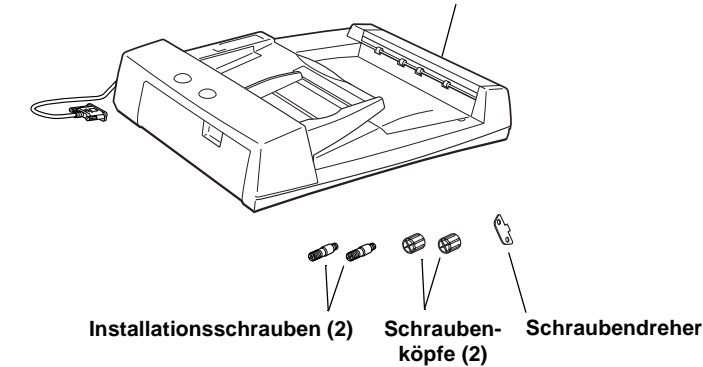

Für manche Bestimmungsorte wird der Scanner mit angeschlossenem Netzkabel geliefert. Vergewissern Sie sich, dass der Netzstecker des beigepackten Netzkabels passend für Ihre Steckdose ist.

Falls Ihr Computer bereits mit einer SCSI-Schnittstellenkarte ausgerüstet ist, können Sie diese für die Kommunikation zwischen Computer und Scanner benutzen. Installieren Sie andernfalls die SCSI-Schnittstellenkarte. Anweisungen zur Einrichtung der SCSI-Schnittstellenkarte erhalten Sie in der Dokumentation zur SCSI-Schnittstellenkarte.

### <span id="page-13-0"></span>**Scannerteile**

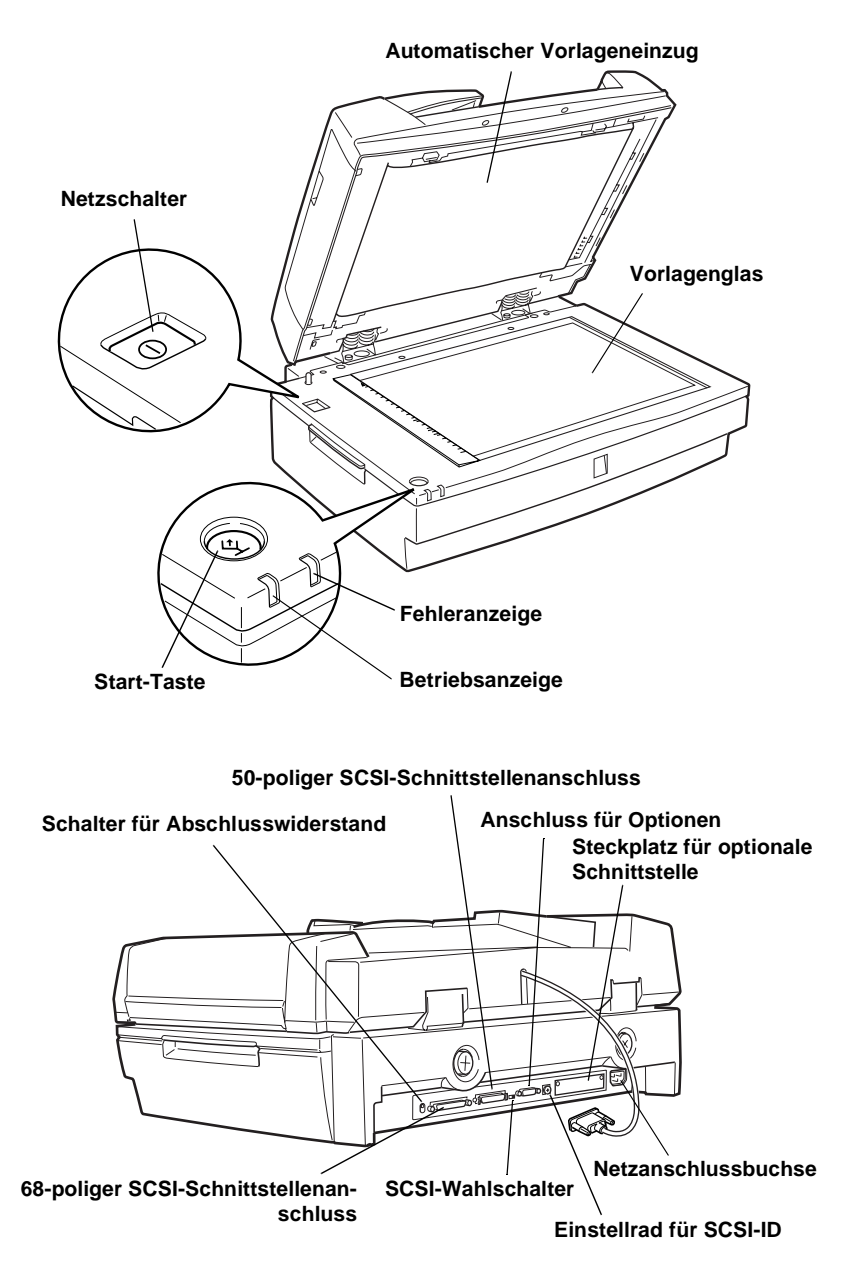

### <span id="page-14-0"></span>**Anzeigen und Tasten**

An der Vorderseite des Scanners befinden sich zwei Anzeigen und zwei Tasten.

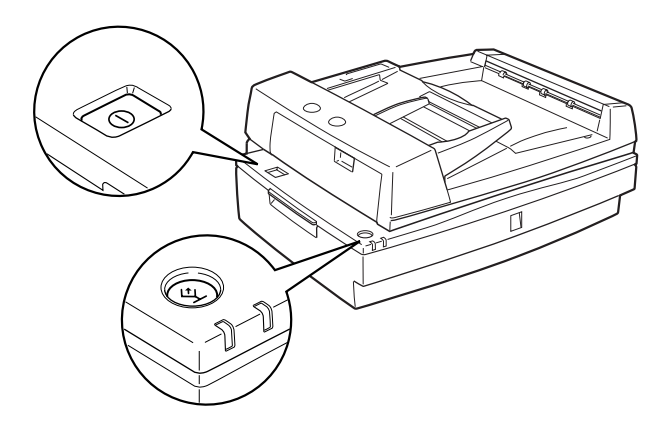

### **Anzeigen**

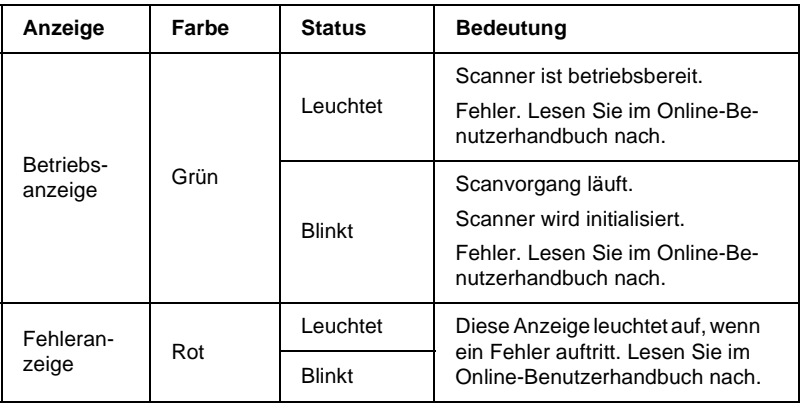

### **Tasten**

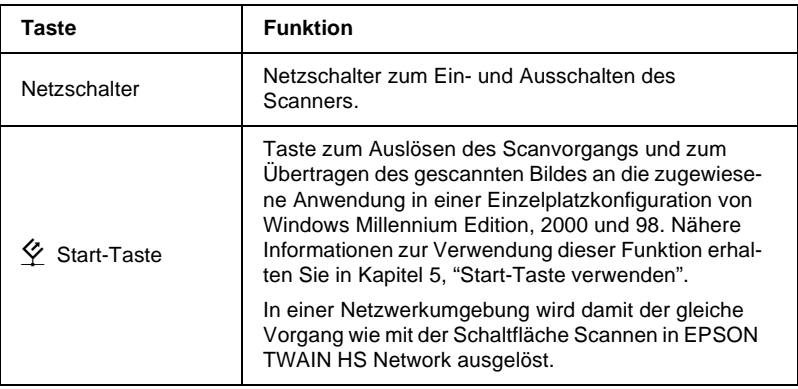

### <span id="page-15-0"></span>**Optionen**

Mit Hilfe der folgenden Optionen können Sie die Einsatzmöglichkeiten des Scanners erweitern. Nähere Informationen zur Verwendung erhalten sie in Kapitel 6 dieses Handbuchs oder in der Dokumentation zur Option.

#### **IEEE 1394-Schnittstellenkarte (B808343)**

Zum Anschließen des Computers oder Scanners an andere Geräte, die den IEEE 1394-Standard unterstützen.

#### **EPSON Network Image Express (B808362)**

Mit dieser Option kann ein EPSON-Scanner, der EPSON TWAIN HS Network unterstützt, auf allen Client-PCs eines Netzwerks verwendet werden, ohne dass ein Scanner-Server benötigt wird. Dadurch kann in der Netzwerkumgebung mit weniger Energieverbrauch gescannt werden. Außerdem nimmt der EPSON Network Image Express weniger Platz ein als ein Scanner-Server.

## <span id="page-16-0"></span>Kapitel 2 **Scanner aufstellen**

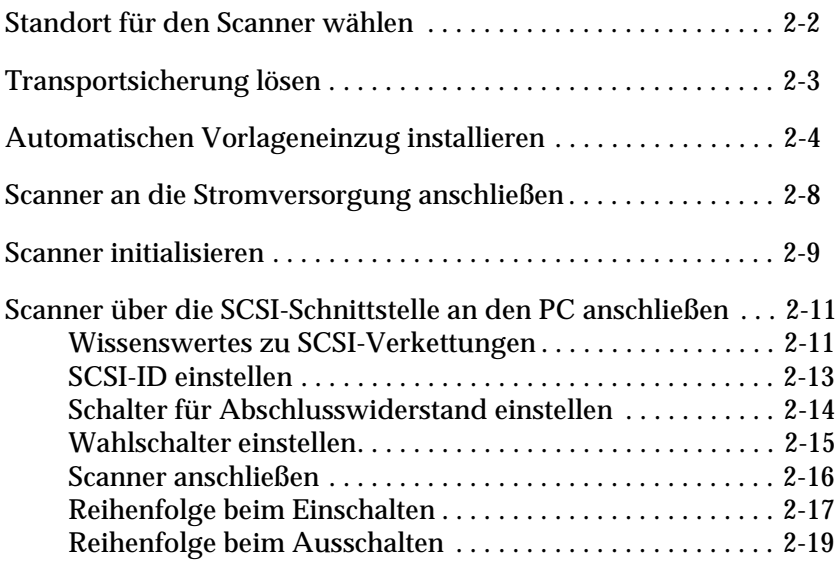

### <span id="page-17-0"></span>**Standort für den Scanner wählen**

Beachten Sie bei der Wahl des Standortes die folgenden Kriterien:

- ❏ Die Stellfläche für den Scanner muss stabil und absolut eben sein. Wenn der Scanner gekippt oder schief steht, ist kein ordnungsgemäßer Betrieb möglich.
- ❏ Stellen Sie den Scanner nahe genug beim Computer auf, damit die Kabelverbindung problemlos hergestellt werden kann.
- ❏ Stellen Sie den Scanner so auf, dass das Netzkabel jederzeit problemlos aus der Steckdose gezogen werden kann.
- ❏ Sorgen Sie für genügend Platz an der Rückseite des Scanners für die Kabel sowie über dem Scanner, damit Sie den automatischen Vorlageneinzug vollständig aufklappen können.

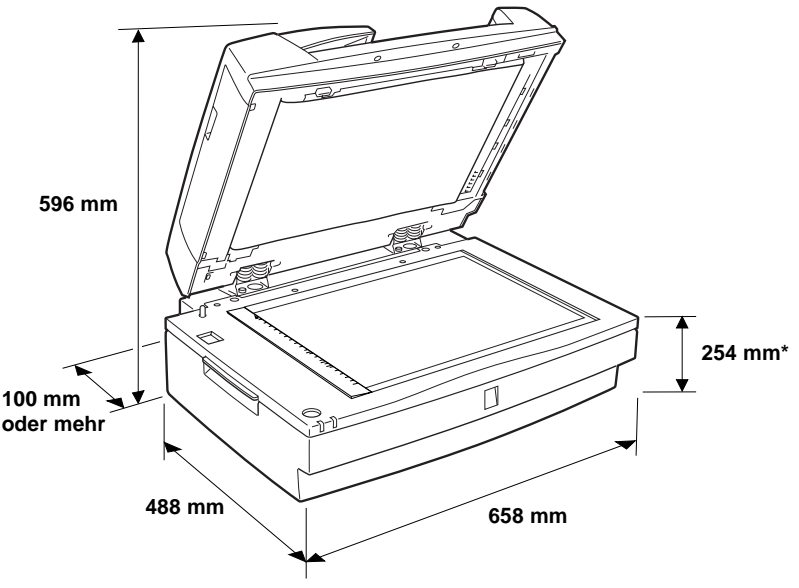

**\* Bei geschlossenem automatischen Vorlageneinzug.**

- ❏ Wählen Sie den Stand- bzw. Lagerungsort so, dass der Scanner vor starken Temperatur- und Feuchtigkeitsschwankungen, Staub- und Schmutzeinwirkung geschützt ist.
- ❏ Schützen Sie den Scanner vor direkter Sonneneinstrahlung und starkem Lichteinfall.
- ❏ Achten Sie darauf, dass das Gerät nicht Vibrationen und Stößen ausgesetzt ist.

### <span id="page-18-0"></span>**Transportsicherung lösen**

Bevor Sie den automatischen Vorlageneinzug installieren und den Scanner an die Stromversorgung anschließen, müssen Sie die Transportsicherung lösen, die den Sensorschlitten während des Transports vor Schäden durch Stöße und Vibrationen schützt.

- 1. Stellen Sie den Scanner auf eine ebene stabile Fläche, so dass seine Rückseite zu Ihnen zeigt.
- 2. Drücken Sie auf den Transportsicherungsknopf und drehen Sie ihn gleichzeitig mit Hilfe einer Münze oder eines ähnlichen Gegenstands gegen den Uhrzeigersinn, wie in der folgenden Abbildung dargestellt.

#### Der Knopf schließt mit der Oberfläche des Scanners ab.

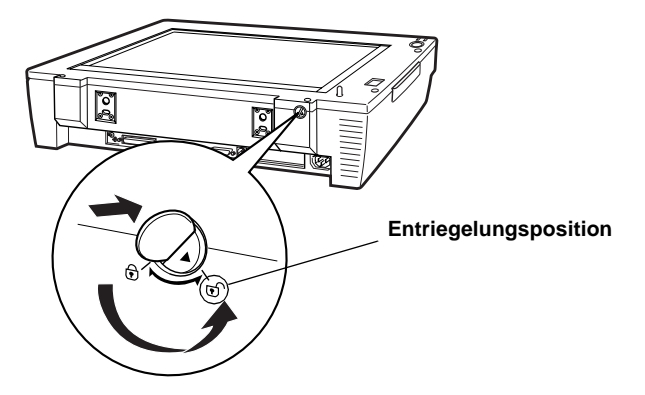

#### *Hinweis:*

*Wenn Sie den Scanner transportieren oder für längere Zeit Einlagern müssen, sichern Sie den Sensorschlitten erneut, indem Sie den Transportsicherungsknopf drücken und im Uhrzeigersinn drehen. Wenn die Transportsicherung arretiert ist, bleibt der Knopf eingedrückt.*

### <span id="page-19-0"></span>**Automatischen Vorlageneinzug installieren**

Wenn der Scanner mit einem automatischen Vorlageneinzug ausgerüstet ist, können mehrseitige Dokumente automatisch zugeführt werden. Diese Option ist besonders praktisch, wenn Sie eine Bilddatenbank anlegen wollen.

Beachten Sie die folgenden Hinweise zum Installieren des automatischen Vorlageneinzugs:

- ❏ Der Vorlageneinzug ist schwer. Lassen Sie sich beim Anheben helfen.
- ❏ Der Vorlageneinzug ist groß. Sorgen Sie für genügend Platz um den Scanner herum.

Gehen Sie folgendermaßen vor, um den automatischen Vorlageneinzug am Scanner zu installieren.

- 1. Stellen Sie sicher, dass die Transportsicherung gelöst, der Scanner ausgeschaltet und das Netzkabel aus der Steckdose gezogen ist.
- 2. Führen Sie die mitgelieferten Installationsschrauben in die Öffnungen hinten am Scanner ein, und ziehen Sie sie mit dem mitgelieferten Schraubendreher fest.

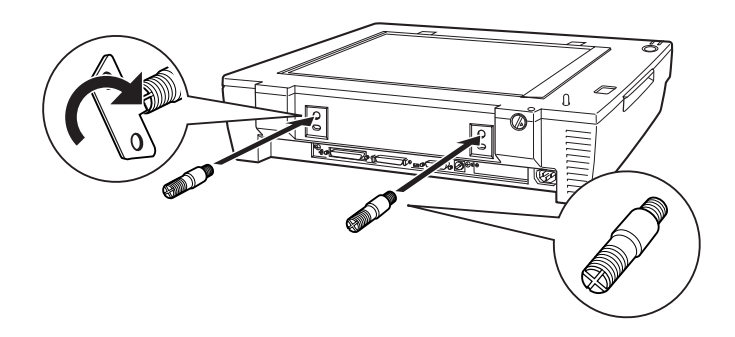

3. Platzieren Sie die zwei mitgelieferten Schraubenköpfe auf beiden Seiten des Scanners.

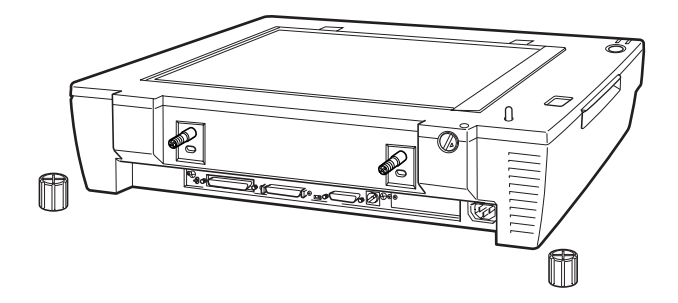

4. Richten Sie die Öffnungen des automatischen Vorlageneinzugs zu den Installationsschrauben aus. Schieben Sie die Öffnungen über die Schrauben.

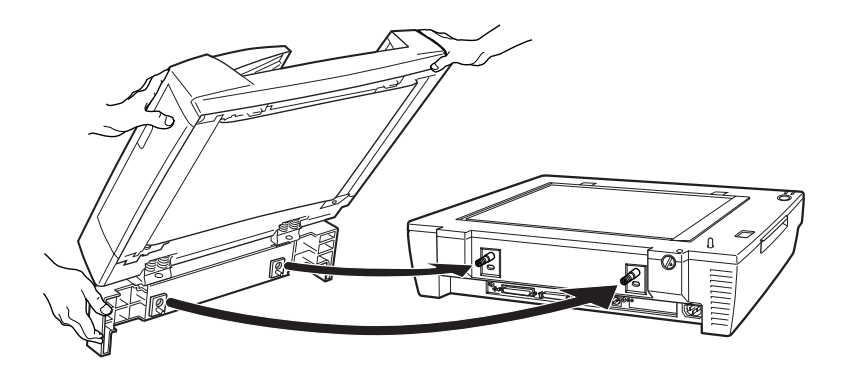

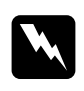

w *Vorsicht: Der automatische Vorlageneinzug ist schwer. Lassen Sie sich beim Anheben helfen.*

5. Befestigen Sie mit dem Schraubendreher die Schraubenköpfe an den Enden der Installationsschrauben.

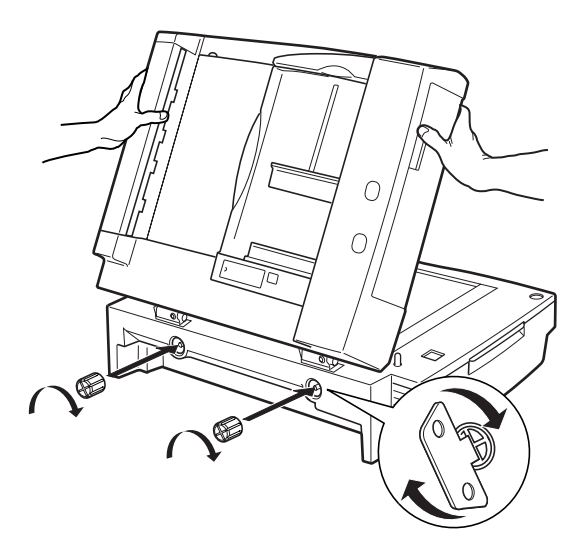

6. Stecken Sie den Kabelstecker des Vorlageneinzugs in den Anschluss für Optionen am Scanner.

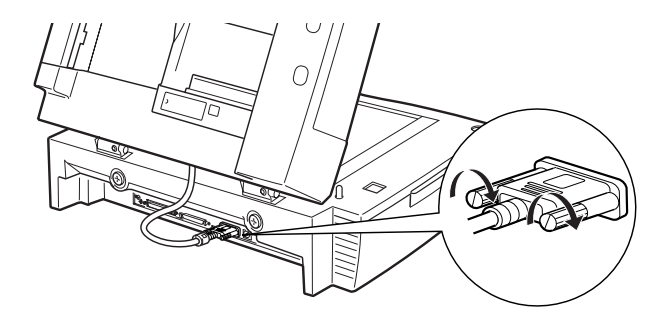

7. Schließen Sie den automatischen Vorlageneinzug.

#### *Hinweis:*

*Fassen Sie nach der Installation des automatischen Vorlageneinzugs das Gerät zum Transportieren so an, wie unten dargestellt.*

#### **Vorderansicht**

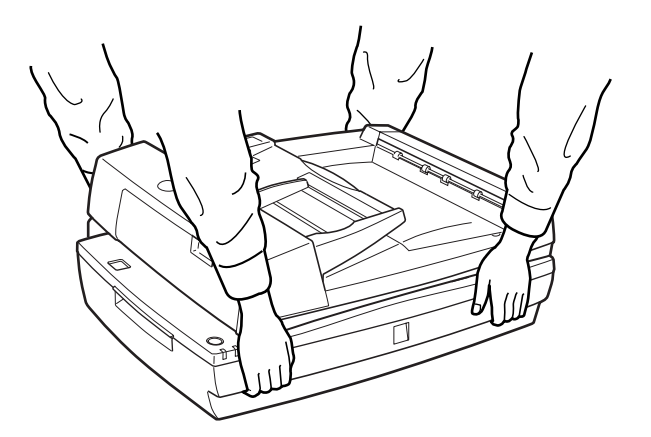

#### **Rückansicht**

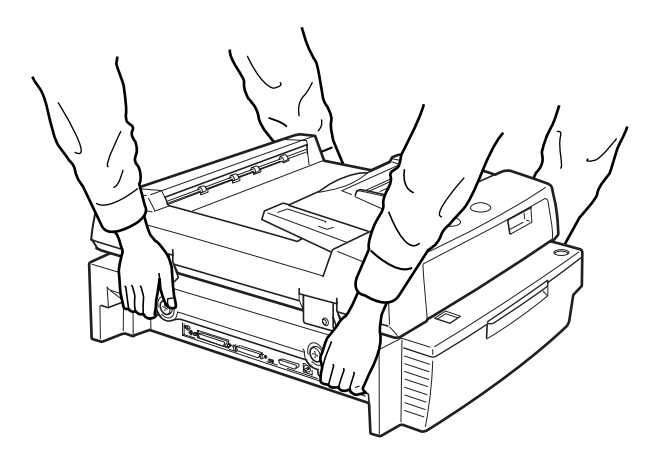

### <span id="page-23-0"></span>**Scanner an die Stromversorgung anschließen**

1. Stellen Sie sicher, dass der Scanner ausgeschaltet ist. Dies ist der Fall, wenn der Netzschalter leicht über die Frontverkleidung herausragt (nicht gedrückt ist).

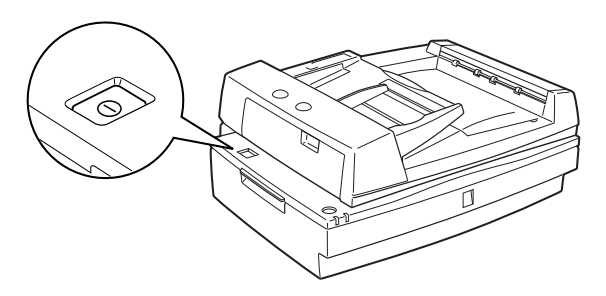

2. Wenn das Netzkabel scannerseitig noch nicht angeschlossen ist, stecken Sie es in den Netzanschluss an der Rückseite des Scanners. Stecken Sie den Netzstecker am anderen Ende des Kabels anschließend in eine ordnungsgemäß geerdete Steckdose.

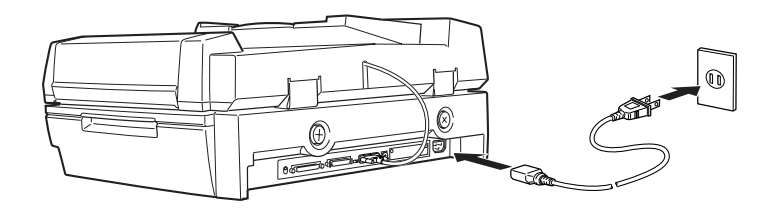

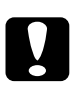

c *Achtung: Der Scanner kann nicht auf andere Spannungswerte umgerüstet werden. Vergewissern Sie sich, dass die Spannungswerte auf dem Typenschild an der Rückseite des Scanners Ihrer Steckdosenspannung entsprechen. Ist dies nicht der Fall, darf das Gerät keinesfalls ans Netz angeschlossen werden. Wenden Sie sich an Ihren EPSON-Händler.*

### <span id="page-24-0"></span>**Scanner initialisieren**

Bevor Sie den Scanner an Ihren PC anschließen, führen Sie die folgenden Anweisungen aus, um den ordnungsgemäßen Betrieb des Scanners sicherzustellen.

1. Öffnen Sie den automatischen Vorlageneinzug, um die Reaktion des Scanners während der Initialisierung überprüfen zu können.

2. Schalten Sie den Scanner durch Drücken des Netzschalters ein.

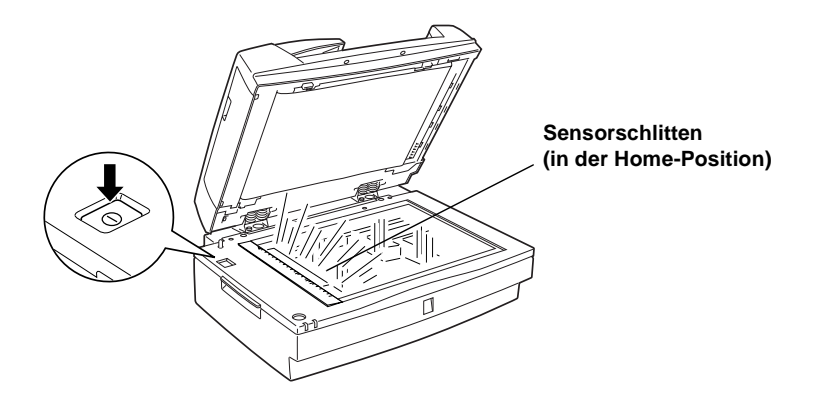

3. Stellen Sie sicher, dass sich der Sensorschlitten etwas nach rechts und anschließend zurück in die Ausgangsposition bewegt. Außerdem muss die Fluoreszenzlampe auf dem Schlitten aufleuchten.

Die Betriebsanzeige leuchtet auf und zeigt so an, dass die Initialisierung des Scanners abgeschlossen ist.

4. Schalten Sie den Scanner aus.

Schalten Sie den Scanner aus, falls er nicht ordnungsgemäß arbeitet. Stellen Sie sicher, dass das Netzkabel korrekt angeschlossen und die Transportsicherung gelöst ist. Schalten Sie den Scanner dann wieder ein.

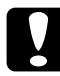

#### c *Achtung:*

*Warten Sie nach dem Ausschalten des Scanners mindestens 10 Sekunden, bevor Sie ihn wieder einschalten. Schnell aufeinanderfolgendes Ein- und Ausschalten des Scanners kann Schäden am Gerät verursachen.*

### <span id="page-26-0"></span>**Scanner über die SCSI-Schnittstelle an den PC anschließen**

Dieser Abschnitt enthält Informationen zum Anschließen des Scanners über die SCSI-Schnittstelle.

Wenn in Ihrem PC noch keine SCSI-Schnittstellenkarte installiert ist, müssen Sie zuerst die Karte sowie die SCSI-Treibersoftware installieren. Folgen Sie dazu den Anweisungen in der Begleitdokumentation zur SCSI-Schnittstellenkarte.

Wenn Ihr PC bereits über eine SCSI-Schnittstellenkarte verfügt, schließen Sie den Scanner wie im folgenden Abschnitt beschrieben an.

#### *Hinweis:*

- ❏ *Sie müssen entweder den mit Windows 95, 98, Millennium Edition, NT (siehe Systemdokumentation) oder 2000 mitgelieferten SCSI-Treiber oder den in der Dokumentation zur SCSI-Schnittstellenkarte genannten Treiber installieren.*
- ❏ *Falls Betriebsfehler oder Leistungsmängel auftreten, kann eine neuere Treiberversion Abhilfe schaffen. Die meisten Hersteller von SCSI-Schnittstellenkarten stellen auf ihrer Website die neuesten Treiber zum Herunterladen zur Verfügung.*

### <span id="page-26-1"></span>**Wissenswertes zu SCSI-Verkettungen**

Im folgenden Abschnitt wird erklärt, wie Sie SCSI-Geräte einrichten und ob hierfür optionale SCSI-Schnittstellenkabel erforderlich sind.

#### *SCSI-Verkettung*

Über die SCSI-Schnittstelle lassen sich bis zu sieben Geräte (z.B. Scanner, Festplatte, CD-ROM-Laufwerk) an den Computer anschließen. Diese Verkettung wird als SCSI-Verkettung bezeichnet. Nur das erste SCSI-Gerät in der Kette ist direkt an den Computer angeschlossen. Die übrigen Geräte sind jeweils mit dem vorherigen SCSI-Gerät verbunden.

#### *Hinweis:*

*Um mit einem Scanner im SCSI-Modus Wide arbeiten zu können, muss der Scanner mit einem 68-poligen SCSI-Kabel an den Host-Adapter im SCSI-Modus Wide angeschlossen werden. Wenn sich Geräte im SCSI-Modus Narrow zwischen SCSI-Host-Adapter und Scanner befinden, arbeitet der Scanner nur im SCSI-Modus Narrow. In diesem Fall müssen Sie den Schalter auf N (narrow) stellen.*

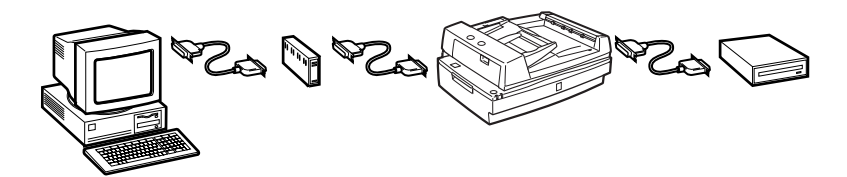

#### *SCSI-Schnittstellenkabel*

Möglicherweise müssen Sie SCSI-Schnittstellenkabel erwerben, um die SCSI-Kette einrichten zu können. Der Scanner verfügt über zwei SCSI-Anschlüsse: einen für ein 68-poliges Wide-SCSI-Kabel und einen für ein 50-poliges Narrow-SCSI-Kabel. Achten Sie beim Kauf darauf, dass die SCSI-Kabelanschlüsse für die Hardware des jeweiligen Herstellers von SCSI-Gerät und SCSI-Schnittstellenkarte geeignet sind.

#### *SCSI-ID und Abschlusswiderstand*

Jedes Gerät verfügt über eine SCSI-ID-Nummer. Der Computer hat normalerweise die Nummer 7. Jedes der anderen Geräte muss eine eindeutige Nummer von 0 bis 6 erhalten. Außerdem müssen das erste und das letzte Gerät in der Kette (der Computer ausgeschlossen) über einen Abschlusswiderstand verfügen. Keines der anderen Geräte darf einen Abschlusswiderstand haben. Sollte doch einer vorhanden sein, muss er ausgeschaltet oder entfernt werden.

### <span id="page-28-0"></span>**SCSI-ID einstellen**

Werkseitig ist am Scanner die SCSI-ID 2 eingestellt.

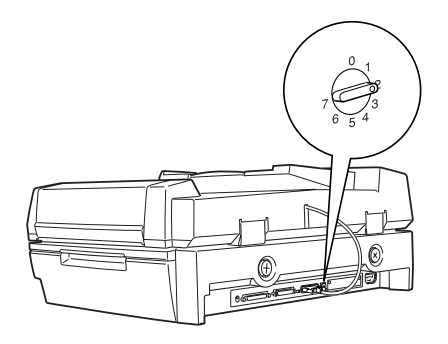

**Das Einstellrad für die SCSI-ID befindet sich an der Rückseite des Geräts.** 

Falls Sie den Scanner in eine SCSI-Verkettung einbinden wollen, in der die ID 2 bereits vergeben ist, müssen Sie am Einstellrad eine andere, nicht vergebene ID einstellen. Benutzen Sie die folgende Tabelle als Richtlinie.

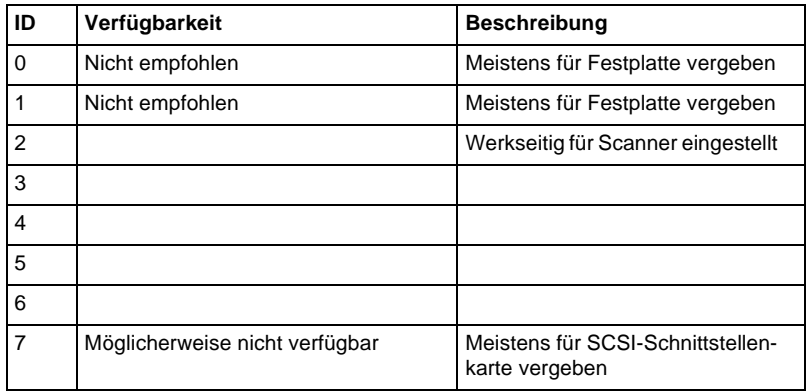

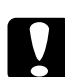

c *Achtung: Vergeben Sie keine SCSI-ID, die bereits von einem anderen Gerät belegt ist, da ansonsten keines der Geräte in der SCSI-Verkettung ordnungsgemäß funktionieren kann.*

### <span id="page-29-0"></span>**Schalter für Abschlusswiderstand einstellen**

Der Scanner verfügt über einen eingebauten Abschlusswiderstand, der eine ordnungsgemäße Kommunikation zwischen den SCSI-Geräten ermöglicht. Abhängig von Ihrem Computersystem müssen Sie möglicherweise die Schaltereinstellung ändern.

#### *Hinweis:*

*Benutzen Sie keinen externen Abschlusswiderstand.*

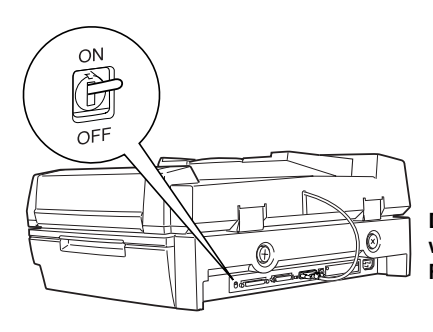

**Der Schalter für den Abschlusswiderstand befindet sich an der Rückseite des Scanners.**

**Nur der Scanner ist angeschlossen.**

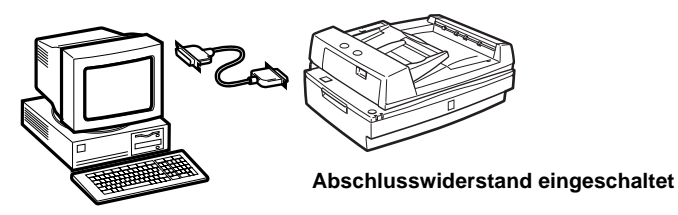

**Der Scanner ist das letzte Gerät in der SCSI-Verkettung.**

**(anderes SCSI-Gerät)** V Cad

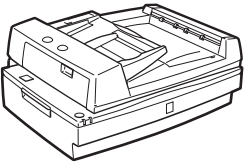

**Abschlusswiderstand eingeschaltet**

**Der Scanner befindet sich in der Mitte der SCSI-Verkettung.**

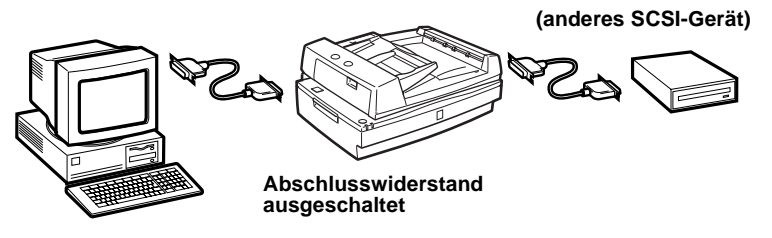

### <span id="page-30-0"></span>**Wahlschalter einstellen**

Der Scanner verfügt über zwei SCSI-Anschlüsse: einen für ein 68 poliges Wide-SCSI-Kabel und einen für ein 50-poliges Narrow-SCSI-Kabel. Je nach verwendetem SCSI-Kabel müssen Sie möglicherweise die Einstellung des Wahlschalters ändern.

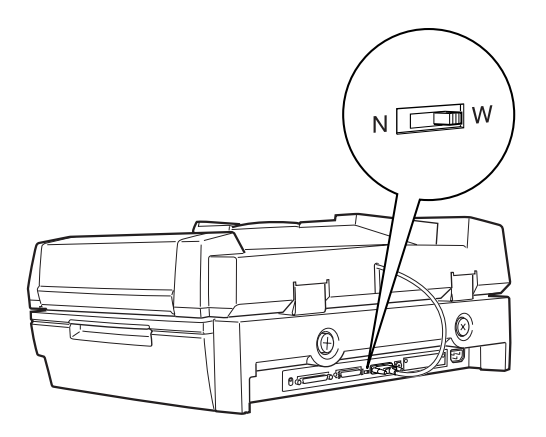

Je nach verwendeter SCSI-Geräteverkettung müssen Sie möglicherweise die Einstellung des Wahlschalters ändern.

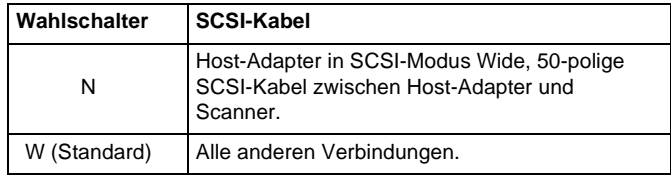

### <span id="page-31-0"></span>**Scanner anschließen**

Gehen Sie folgendermaßen vor, um den Scanner an Ihren PC oder ein anderes SCSI-Gerät anzuschließen.

#### *Hinweis:*

*Welches SCSI-Schnittstellenkabel benötigt wird, ist je nach Hersteller von SCSI-Gerät und SCSI-Schnittstellenkarte verschieden.*

1. Schalten Sie den Scanner, Ihren PC und alle anderen SCSI-Geräte aus, und ziehen Sie die Netzstecker heraus.

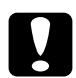

c *Achtung:*

*Bevor Sie den Scanner an den PC oder ein anderes Gerät anschließen, müssen der PC und alle anderen angeschlossenen Geräte ausgeschaltet werden, um Schäden an den Geräten zu vermeiden.*

2. Verbinden Sie ein Ende des Schnittstellenkabels mit einem geeigneten SCSI-Anschluss des Scanners, und drücken Sie es an, bis es auf beiden Seiten einrastet.

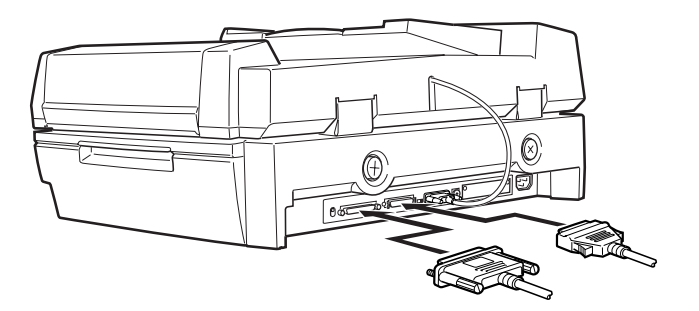

#### *Hinweis:*

❏ *Wird der Scanner an den PC oder ein anderes SCSI-Gerät angeschlossen, darf die Gesamtkabellänge in der SCSI-Verkettung höchstens drei Meter betragen, da andernfalls das System möglicherweise nicht korrekt funktioniert.*

- ❏ *Stellen Sie sicher, dass keine andere Schnittstelle verwendet wird.*
- ❏ *Bevor Sie den Scanner an einen PC anschließen, müssen Sie den Wahlschalter einstellen. Nähere Informationen erhalten Sie im Abschnitt ["Wahlschalter einstellen" auf Seite 2-15.](#page-30-0)*
- 3. Verbinden Sie das andere Ende des Kabels mit dem SCSI-Anschluss am PC bzw. an einem anderen SCSI-Gerät.
- 4. Schließen Sie die Netzkabel von Ihrem PC, dem Scanner und den anderen externen SCSI-Geräte wieder an die Steckdose an.

#### *Hinweis:*

*Lesen Sie die Anweisungen im folgenden Abschnitt "Reihenfolge beim Einschalten".*

### <span id="page-32-0"></span>**Reihenfolge beim Einschalten**

Beachten Sie unbedingt die folgenden Hinweise, wenn sie die Geräte der SCSI-Verkettung (einschließlich PC und Scanner) einschalten:

❏ Schalten Sie erst die SCSI-Geräte und zuletzt Ihren PC ein. Wenn Sie ein SCSI-Gerät nach Ihrem PC einschalten, arbeitet das SCSI-Gerät bzw. Ihr PC möglicherweise nicht korrekt.

❏ **Für Windows 95, 98, 2000 oder Millennium Edition:** Wenn Sie zum ersten Mal Ihren PC nach dem Scanner einschalten, wird möglicherweise eines der folgenden Dialogfelder angezeigt:

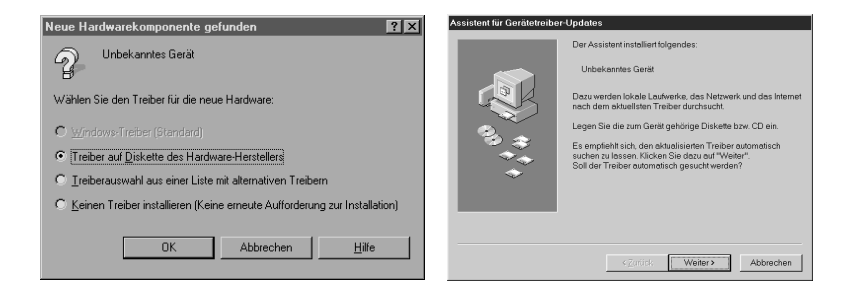

Windows 95

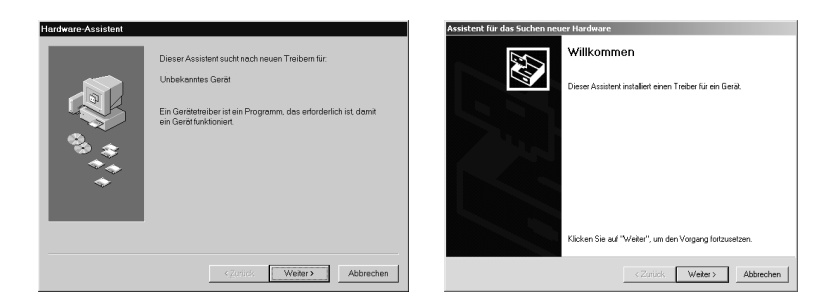

Windows 98 Windows 2000

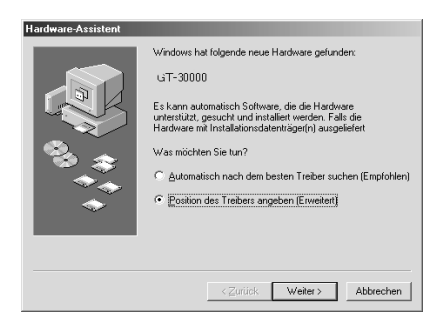

Windows Millennium Edition

Folgen Sie in diesem Fall den Installationsanweisungen in Kapitel 3. Lesen Sie anschließend den folgenden Abschnitt "Reihenfolge beim Ausschalten".

### <span id="page-34-0"></span>**Reihenfolge beim Ausschalten**

Beachten Sie unbedingt die folgenden Hinweise, wenn Sie Ihren PC oder andere SCSI-Geräte ausschalten:

- ❏ Schalten Sie zunächst Ihren PC, dann den Scanner und die anderen SCSI-Geräte aus.
- ❏ Schalten Sie während der Arbeit an Ihrem PC kein SCSI-Gerät mit einem aktiven (eingeschalteten) Abschlusswiderstand aus.
- ❏ Schalten Sie während der Arbeit an Ihrem PC den Scanner nicht aus und wieder ein, da der Scanner sonst nicht ordnungsgemäß funktioniert.

Wenn alles korrekt angeschlossen ist, müssen Sie die Scannersoftware installieren. Nähere Informationen dazu erhalten Sie in Kapitel 3 in diesem Handbuch.

## <span id="page-35-0"></span>Kapitel 3 **Software installieren**

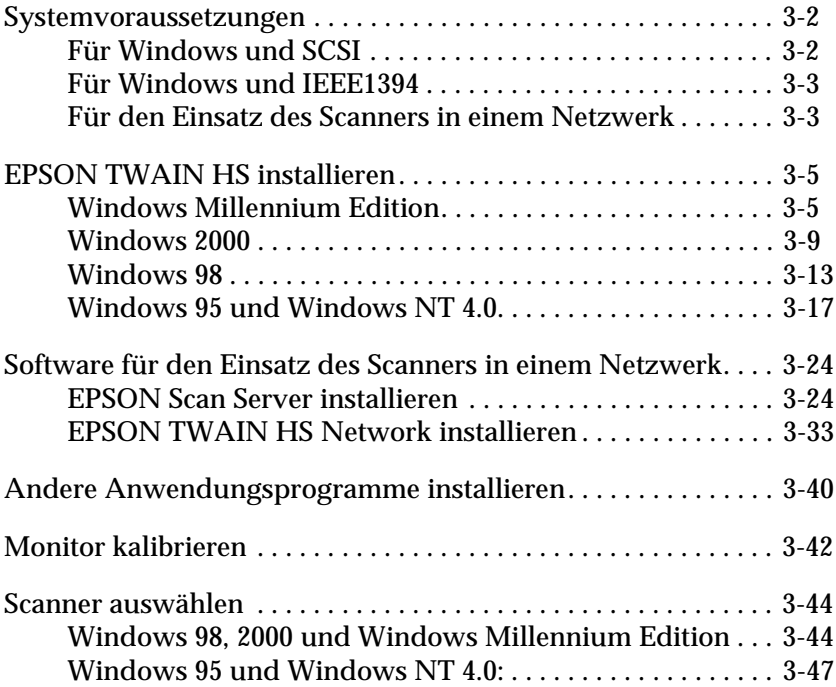
# **Systemvoraussetzungen**

Zur Installation der Scannersoftware muss Ihr System die folgenden Voraussetzungen erfüllen.

# **Für Windows und SCSI**

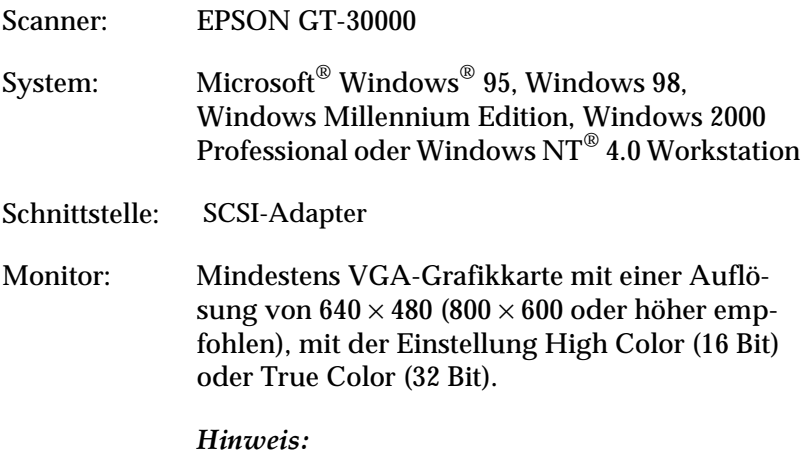

*Farb- und Farbtonwiedergabe richten sich nach der Anzeigeleistung des Computersystems, einschließlich Grafikkarte, Monitor und Software. Nähere Informationen dazu erhalten Sie in der Produktdokumentation.*

# **Für Windows und IEEE 1394**

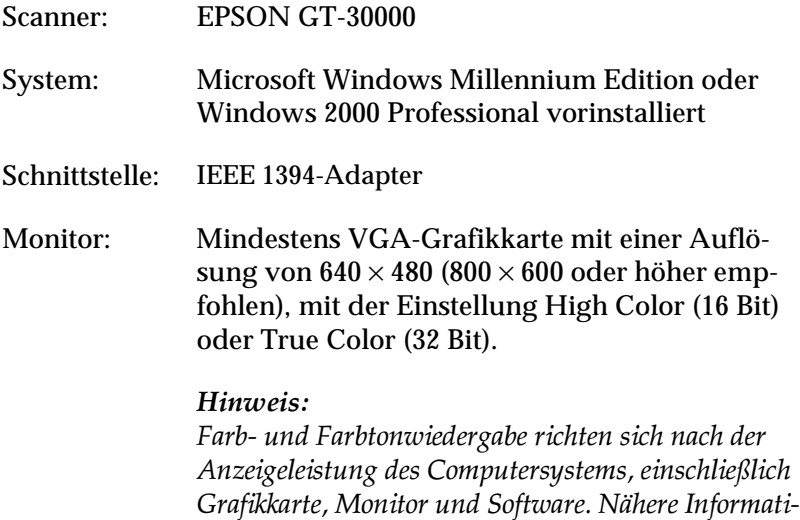

### **Für den Einsatz des Scanners in einem Netzwerk**

Computer: **Für EPSON Scan Server** IBM PC/AT-kompatibler Computer (Intel Pentium oder schnellerer Prozessor empfohlen)

*onen dazu erhalten Sie in der Produktdokumentation.*

**Für EPSON TWAIN HS Network** IBM PC/AT-kompatibler Computer (Intel Pentium oder schnellerer Prozessor empfohlen)

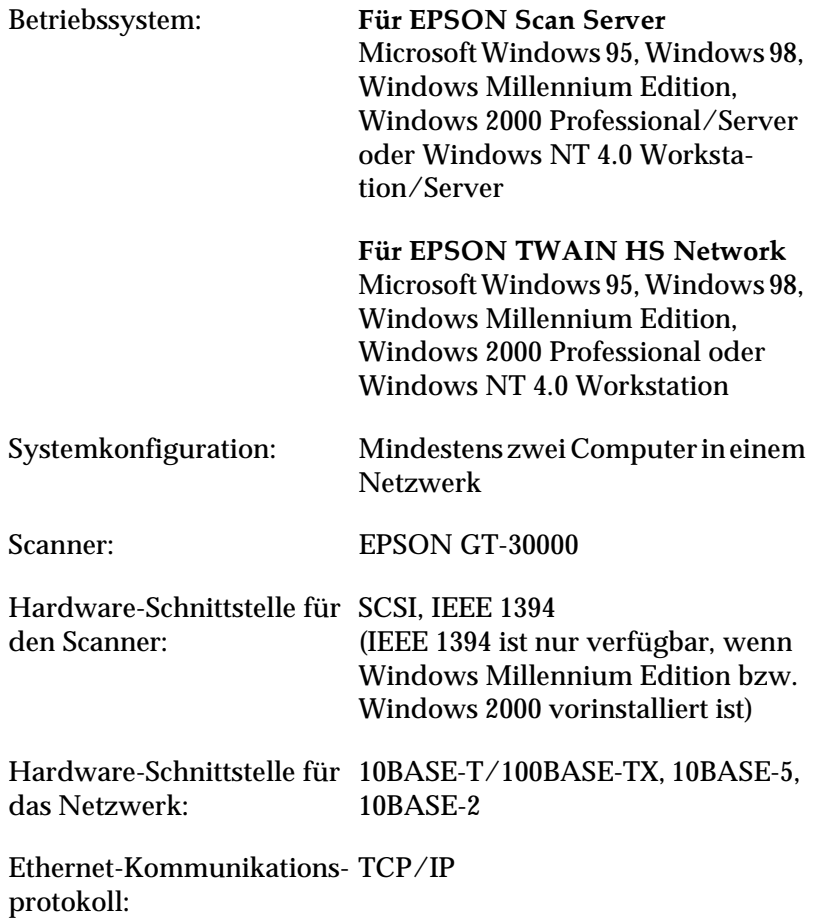

# **EPSON TWAIN HS installieren**

Nachdem Sie den Scanner an Ihren PC angeschlossen haben, müssen Sie die Scannersoftware (EPSON TWAIN HS) von der CD-ROM installieren. Das Installationsverfahren variiert je nach Windows-Version.

Anweisungen für Windows Millennium Edition erhalten Sie auf dieser Seite.

Anweisungen für Windows 2000 erhalten Sie im Abschnitt ["Windows 2000" auf Seite 3-9.](#page-43-0)

Anweisungen für Windows 98 erhalten Sie im Abschnitt ["Windows 98" auf Seite 3-13.](#page-47-0)

Anweisungen für Windows 95 und Windows NT 4.0 erhalten Sie im Abschnitt ["Windows 95 und Windows NT 4.0" auf Seite 3-17.](#page-51-0)

*Hinweis:*

- ❏ *Falls die Scannersoftware bereits auf Ihrem System installiert ist, das auf Windows 98, 2000 oder Millennium Edition upgegradet werden soll, muss die Scannersoftware vor dem Upgraden deinstalliert werden. Installieren Sie anschließend die Software unter dem neuen Betriebssystem wie in diesem Abschnitt beschrieben. Nähere Informationen dazu erhalten Sie in Kapitel 4 "Wartung und Fehlerbehebung" des Online-Benutzerhandbuchs.*
- ❏ *Um die Scannersoftware unter Windows 2000 oder NT 4.0 installieren zu können, müssen Sie als Administrator angemeldet sein.*

### **Windows Millennium Edition**

#### *Hinweis:*

*Wenn Sie den Scanner- und Kamera-Assistenten zur Auswahl eines Scannertreibers verwenden, empfiehlt EPSON den EPSON TWAIN-Treiber zum Scannen von Bildern auszuwählen, und nicht den mit Windows Millennium Edition gelieferten Treiber "WIA". Nähere Informationen zum Scanner- und Kamera-Assistenten erhalten Sie in der Online-Hilfe von Windows.*

- 1. Schließen Sie den Scanner an den Computer an.
- 2. Schalten Sie zuerst den Scanner und anschließend den Computer ein.

### *Hinweis:*

*Bei Verwendung einer SCSI-Schnittstelle ist es wichtig, beim Einschalten die korrekte Reihenfolge einzuhalten. Ansonsten funktioniert Plug-and-Play nicht.*

3. Wählen Sie im folgenden Dialogfeld die Option **Position des Treibers angeben**, und klicken Sie anschließend auf **Weiter**.

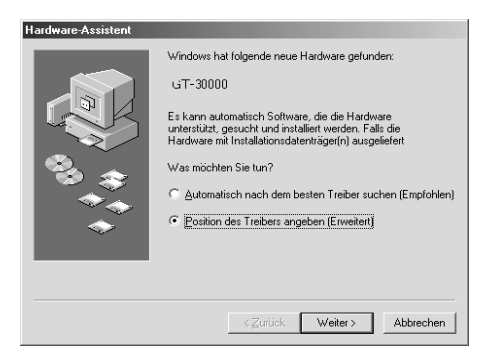

4. Legen Sie die CD mit der Scannersoftware in das CD-ROM-Laufwerk ein.

5. Stellen Sie sicher, dass das Optionsfeld **Nach dem besten Treiber für das Gerät suchen** und das Kontrollkästchen **Geben Sie eine Position an** aktiviert sind. Klicken Sie anschließend auf Durchsuchen, geben Sie den Pfad **E:\EPSON\(Ihre Sprache)\WINME** ein, und klicken Sie auf **Weiter**.

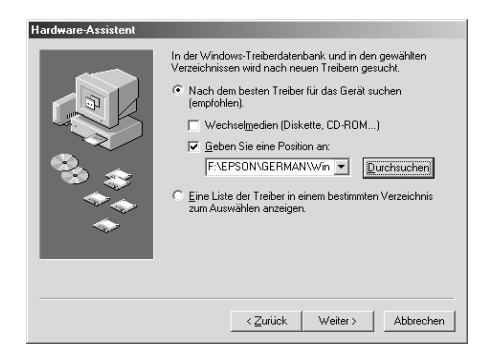

6. Wenn das folgende Dialogfeld angezeigt wird, klicken Sie auf **Weiter**, um fortzufahren.

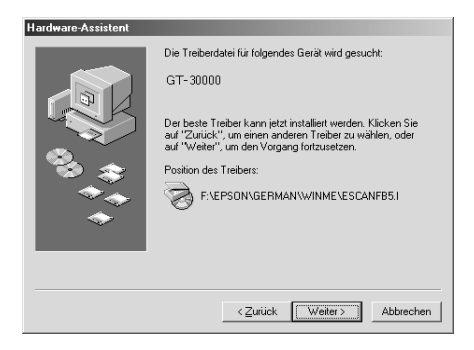

7. Das Utility EPSON Screen Calibration wird automatisch gestartet. Folgen Sie den Anweisungen am Bildschirm. Nähere Informationen erhalten Sie im Abschnitt ["Monitor kalibrie](#page-76-0)[ren" auf Seite 3-42.](#page-76-0)

### *Hinweis:*

*Wenn das Utility EPSON Screen Calibration nicht automatisch gestartet wird, lesen Sie im Online-Benutzerhandbuch nach, wie Sie den Monitor nach der Installation der Scannersoftware kalibrieren.*

8. Wenn das folgende Dialogfeld angezeigt wird, klicken Sie auf **Fertig stellen**, um fortzufahren.

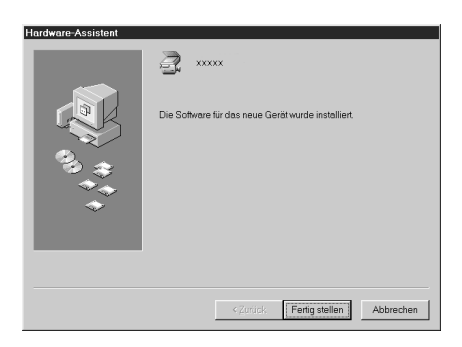

9. Die Installation von EPSON TWAIN HS wird dadurch abgeschlossen. Starten Sie Ihren PC neu.

### *Hinweis:*

*Sie müssen den PC vor Verwendung des Scanners neu starten.*

Sie können nun das andere Utility oder Anwendungen von der CD-ROM mit der Scannersoftware installieren. Lesen Sie zur Installation von EPSON Scan Server und EPSON TWAIN HS Network den Abschnitt ["Software für den Einsatz des Scanners](#page-58-0)  [in einem Netzwerk" auf Seite 3-24.](#page-58-0) Lesen Sie zur Installation des ISIS®-Treibers den Abschnitt ["Andere Anwendungsprogramme](#page-74-0)  [installieren" auf Seite 3-40](#page-74-0).

# 3

# <span id="page-43-0"></span>**Windows 2000**

- 1. Schließen Sie den Scanner an den Computer an.
- 2. Schalten Sie zuerst den Scanner und anschließend den Computer ein.

#### *Hinweis:*

*Bei Verwendung einer SCSI-Schnittstelle ist es wichtig, beim Einschalten die korrekte Reihenfolge einzuhalten. Ansonsten funktioniert Plug-and-Play nicht.*

3. Wenn das folgende Dialogfeld angezeigt wird, legen Sie die CD-ROM mit der Scannersoftware in das CD-ROM-Laufwerk ein, und klicken Sie auf **Weiter**.

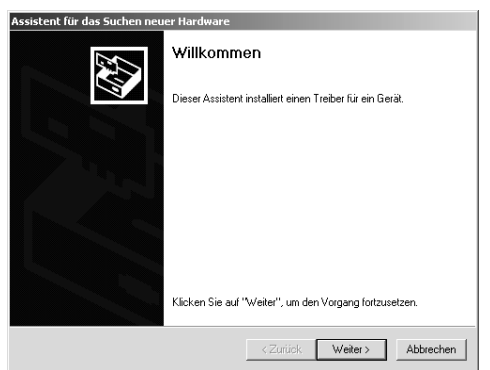

4. Aktivieren Sie das Optionsfeld **Nach einem passenden Treiber für das Gerät suchen**, und klicken Sie anschließend auf **Weiter**.

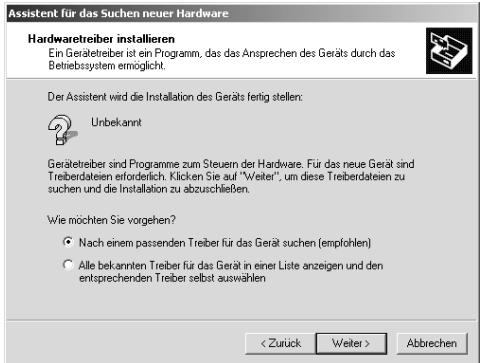

5. Stellen Sie sicher, dass nur das Kontrollkästchen **Andere Quelle angeben** aktiviert ist, und klicken Sie auf **Weiter**.

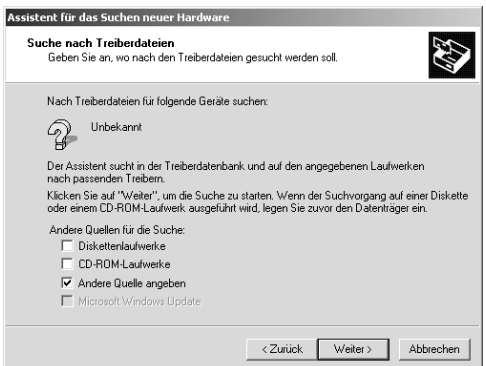

6. Geben Sie den Laufwerksbuchstaben Ihres CD-ROM-Laufwerks an, wählen Sie den **EPSON**-Ordner, den Ordner für Ihre Sprache und den **Win2000**-Ordner als Pfad, wie unten abgebildet. Klicken Sie anschließend auf **OK**.

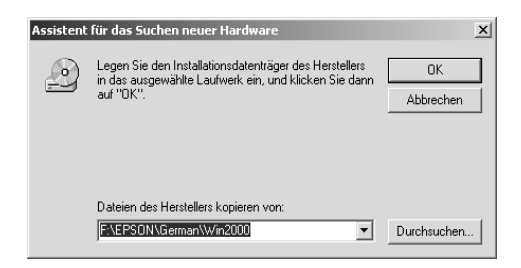

7. Folgen Sie den Anweisungen am Bildschirm. Wenn das folgende Dialogfeld angezeigt wird, klicken Sie auf **Ja**, um fortzufahren.

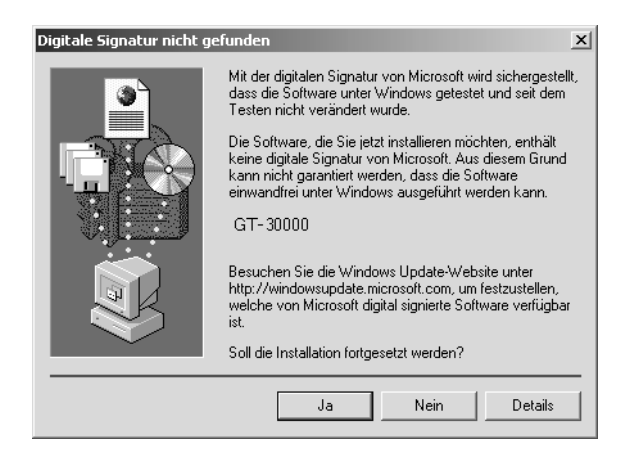

#### *Hinweis:*

*Wenn Sie auf* **Nein** *klicken und die Installation abbrechen, wird im Menü Geräte-Manager unter Andere Geräte neben dem Scanner ein ? angezeigt. EPSON TWAIN HS muss erneut installiert werden. Folgen Sie dazu den Anweisungen in Kapitel 4 "Wartung und Fehlerbehebung" des Online-Benutzerhandbuchs.*

8. Das Utility EPSON Screen Calibration wird automatisch gestartet. Folgen Sie den Anweisungen am Bildschirm. Nähere Informationen dazu erhalten Sie im Abschnitt ["Monitor kali](#page-76-0)[brieren" auf Seite 3-42.](#page-76-0)

#### *Hinweis:*

*Wenn das Utility EPSON Screen Calibration nicht automatisch gestartet wird, lesen Sie im Online-Benutzerhandbuch nach, wie Sie den Monitor nach der Installation der Scannersoftware kalibrieren.*

9. Wenn das folgende Dialogfeld angezeigt wird, klicken Sie auf **Fertig stellen**, um fortzufahren.

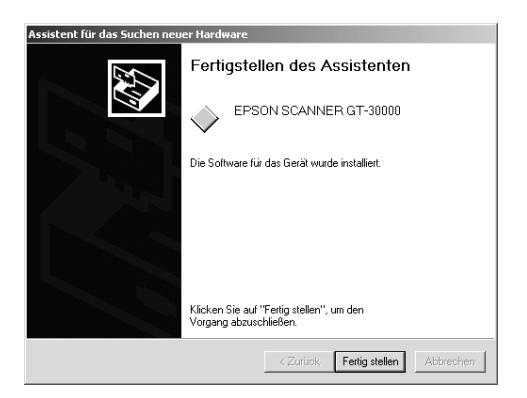

10. Wenn das folgende Dialogfeld angezeigt wird, klicken Sie auf **Ja**, um den PC neu zu starten.

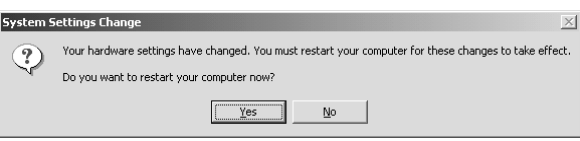

Die Installation von EPSON TWAIN HS wird dadurch abgeschlossen. Sie können nun das andere Utility oder Anwendungen von der CD-ROM mit der Scannersoftware installieren. Lesen Sie zur Installation von EPSON Scan Server und EPSON TWAIN HS Network den Abschnitt ["Software für den Einsatz des Scanners](#page-58-0)  [in einem Netzwerk" auf Seite 3-24.](#page-58-0) Lesen Sie zur Installation des ISIS-Treibers den Abschnitt ["Andere Anwendungsprogramme](#page-74-0)  [installieren" auf Seite 3-40](#page-74-0).

# <span id="page-47-0"></span>**Windows 98**

- 1. Schließen Sie den Scanner an den Computer an.
- 2. Schalten Sie zuerst den Scanner und anschließend den Computer ein.

#### *Hinweis:*

*Bei Verwendung einer SCSI-Schnittstelle ist es wichtig, beim Einschalten die korrekte Reihenfolge einzuhalten. Ansonsten funktioniert Plug-and-Play nicht.*

3. Wenn das folgende oder ein ähnliches Dialogfeld angezeigt wird, legen Sie die CD-ROM mit der Scannersoftware in das CD-ROM-Laufwerk ein, und klicken Sie auf **Weiter**.

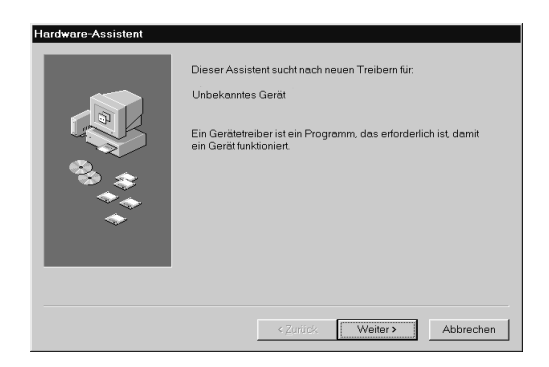

4. Aktivieren Sie das Optionsfeld **Nach dem besten Treiber für das Gerät suchen**, und klicken Sie dann auf **Weiter**.

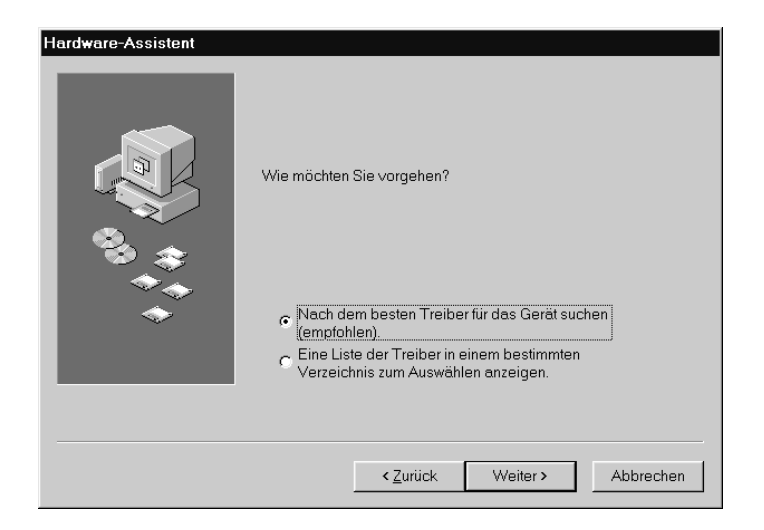

5. Stellen Sie sicher, dass nur das Kontrollkästchen **Geben Sie eine Position an** aktiviert ist, und geben Sie den CD-ROM-Laufwerksbuchstaben, den **EPSON**-Ordner, den Ordner für Ihre Sprache und den **Win98**-Ordner als Pfad an. Klicken Sie anschließend auf **Weiter.**

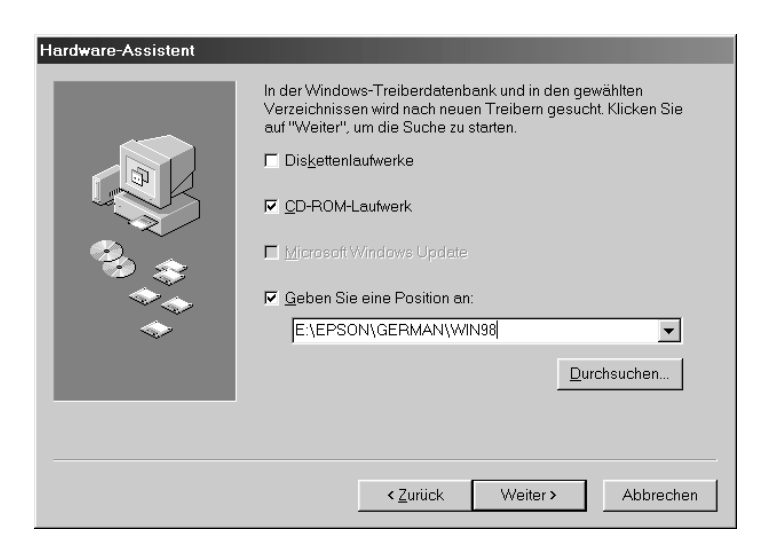

6. Folgen Sie den Anweisungen am Bildschirm. Abhängig von Ihrem System werden Sie möglicherweise aufgefordert, die Windows-98-CD-ROM einzulegen.

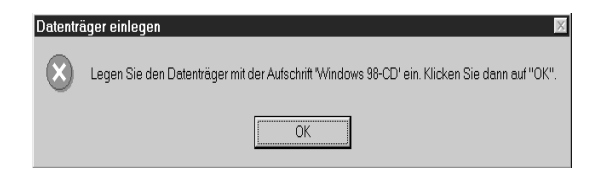

Ersetzen Sie dann die CD-ROM mit der Scannersoftware durch die Windows-98-CD-ROM. Stellen Sie sicher, dass im Feld Quelle der korrekte CD-ROM-Laufwerksbuchstabe und der korrekte **Win98**-Ordner angegeben sind.

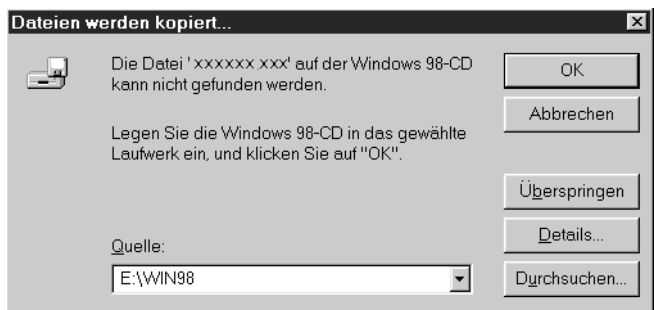

Legen Sie nach der Installation der entsprechenden Dateien von der Windows-98-CD-ROM wieder die CD-ROM mit der Scannersoftware in das CD-ROM-Laufwerk ein.

7. Das Utility EPSON Screen Calibration wird automatisch gestartet. Folgen Sie den Anweisungen am Bildschirm. Nähere Informationen dazu erhalten Sie im Abschnitt ["Monitor kali](#page-76-0)[brieren" auf Seite 3-42.](#page-76-0)

### *Hinweis:*

*Wenn das Utility EPSON Screen Calibration nicht automatisch gestartet wird, lesen Sie im Online-Benutzerhandbuch nach, wie Sie den Monitor nach der Installation der Scannersoftware kalibrieren.*

8. Wenn das folgende Dialogfeld angezeigt wird, klicken Sie auf **Fertig stellen**.

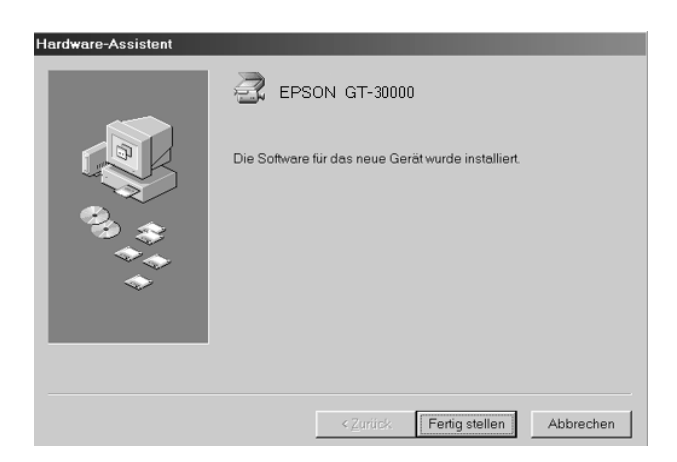

Die Installation von EPSON TWAIN HS wird dadurch abgeschlossen. Sie können nun das andere Utility oder Anwendungen von der CD-ROM mit der Scannersoftware installieren. Lesen Sie zur Installation von EPSON Scan Server und EPSON TWAIN HS Network den Abschnitt ["Software für den Einsatz des Scanners](#page-58-0)  [in einem Netzwerk" auf Seite 3-24](#page-58-0). Lesen Sie zur Installation des ISIS-Treibers den Abschnitt ["Andere Anwendungsprogramme](#page-74-0)  [installieren" auf Seite 3-40](#page-74-0).

### *Hinweis:*

- ❏ *Möglicherweise befinden sich in den Programmordnern auf der CD-ROM Dateien mit der Bezeichnung README. Lesen Sie diese Dateien unbedingt durch, denn sie enthalten aktuelle Informationen zur Software.*
- ❏ *Nach der Installation von EPSON TWAIN HS wird in der Systemsteuerung das unten abgebildete Symbol* **Scanner und Kameras** *angezeigt.*

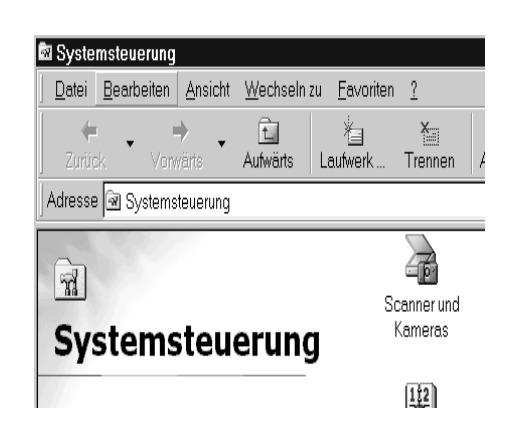

# <span id="page-51-0"></span>**Windows 95 und Windows NT 4.0**

- 1. Stellen Sie sicher, dass der Scanner eingeschaltet ist.
- 2. Schalten Sie den Computer ein, und starten Sie Windows.

Wenn Sie unter Windows NT 4.0 arbeiten, legen Sie die CD-ROM mit der Scannersoftware in das CD-ROM-Laufwerk ein, und fahren Sie mit Bedienschritt 3 fort.

Unter Windows 95 wird eins der folgenden Dialogfelder angezeigt.

❏ Wenn das folgende Dialogfeld angezeigt wird, legen Sie die CD-ROM mit der Scannersoftware in das CD-ROM-Laufwerk ein, und klicken Sie auf **Weiter**.

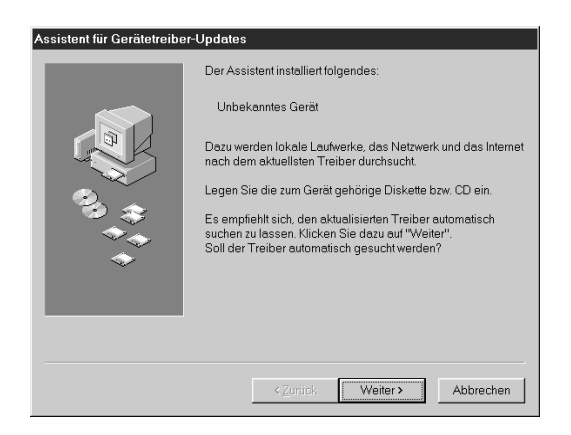

Wenn Sie aufgefordert werden, Laufwerk und Ordner anzugeben, wählen Sie das CD-ROM-Laufwerk, den **EPSON**-Ordner, den Ordner für Ihre Sprache und den Ordner **Win95** aus. Unten sehen Sie ein Beispiel.

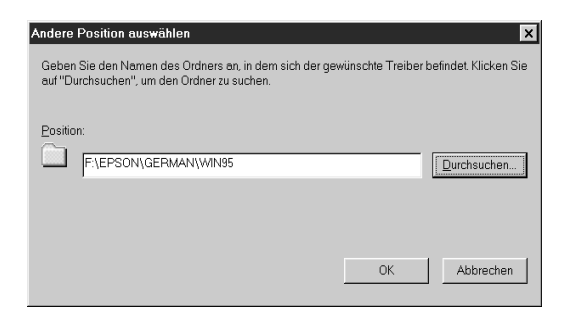

Wird ein Dialogfeld ähnlich dem unten abgebildeten angezeigt, klicken Sie auf **Fertigstellen** oder **Weiter**, und fahren Sie mit Bedienschritt 3 fort.

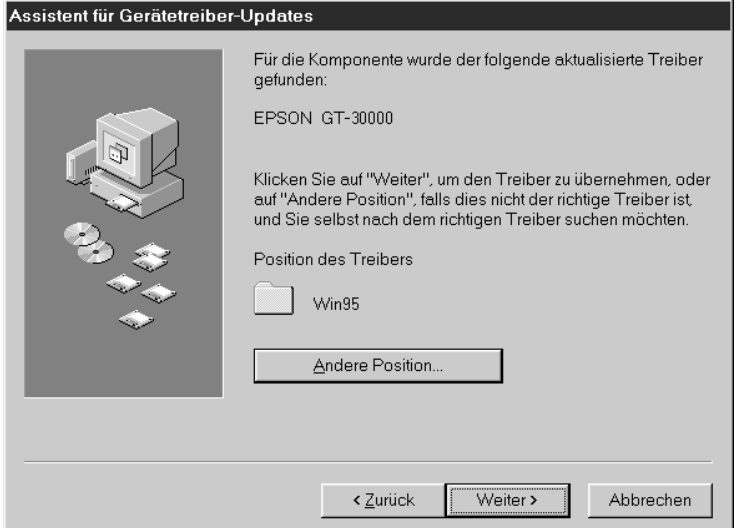

❏ Wenn das folgende Dialogfeld angezeigt wird, legen Sie die CD-ROM mit der Scannersoftware in das CD-ROM-Laufwerk ein.

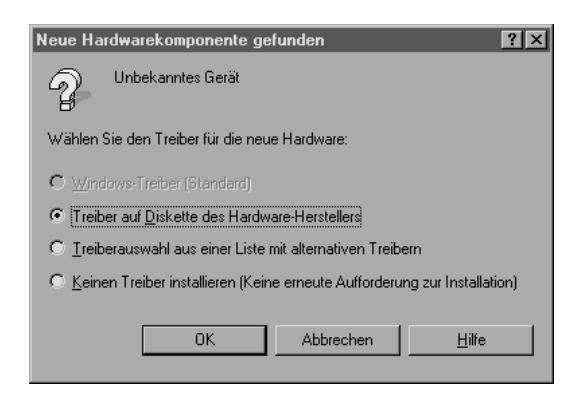

Aktivieren Sie das Optionsfeld **Treiber auf Diskette des Hardware-Herstellers**. Klicken Sie auf **OK**, und anschließend auf **Durchsuchen**.

Wählen Sie das CD-ROM-Laufwerk aus, klicken Sie auf den **EPSON**-Ordner, den Ordner für Ihre Sprache und den **Win95**-Ordner. Klicken Sie auf **OK**, und fahren sie mit Bedienschritt 3 fort.

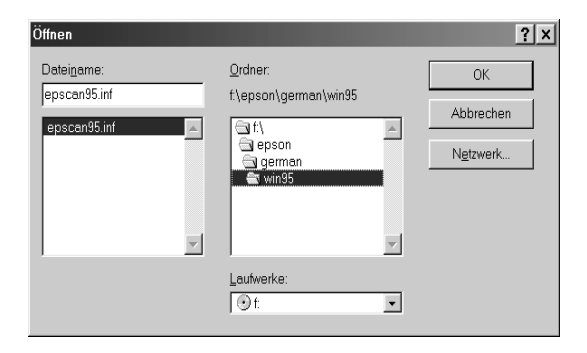

- 3. Doppelklicken Sie auf das Symbol **Arbeitsplatz**.
- 4. Doppelklicken Sie auf das Symbol für das CD-ROM-Laufwerk. Ein Dialogfeld wird angezeigt, in dem Sie nach der gewünschten Sprache gefragt werden. Wird kein Dialogfeld angezeigt, doppelklicken Sie auf das Symbol **Cdsetup.exe**.
- 5. Wählen Sie die gewünschte Sprache aus, und klicken Sie auf **OK**.

6. Wenn das folgende Dialogfeld angezeigt wird, klicken Sie auf **Software hinzufügen**.

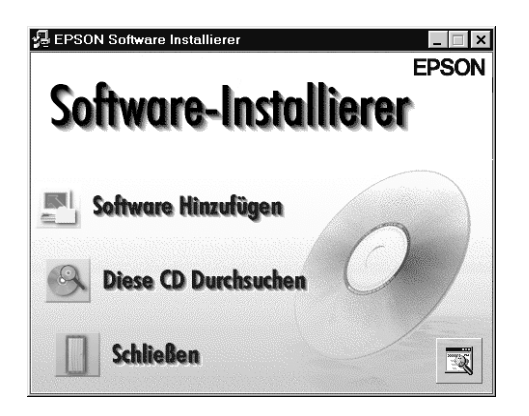

- 7. Wählen Sie aus der Liste die zu installierenden Anwendungen aus. Stellen Sie sicher, dass EPSON TWAIN HS zur Installation ausgewählt ist.
- 8. Klicken Sie auf **OK**. Folgen Sie anschließend den Anweisungen am Bildschirm.

Das Installationsprogramm installiert EPSON TWAIN HS.

9. Sobald die Installation von EPSON TWAIN HS abgeschlossen ist, wird das Dialogfeld EPSON TWAIN HS angezeigt.

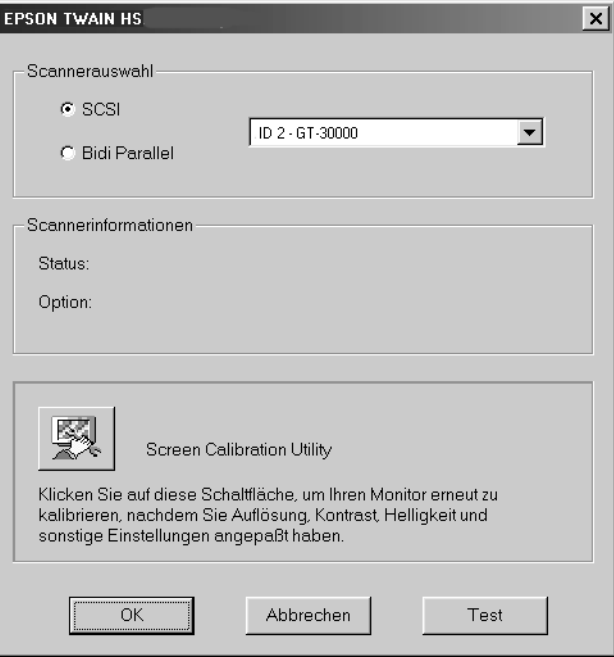

10. Stellen Sie sicher, dass das Optionsfeld **SCSI** aktiviert ist und Ihr EPSON-Scanner in der Liste Scannerauswahl aufgeführt ist. Ist dies nicht der Fall, lesen Sie Kapitel 4 "Wartung und Fehlerbehebung" im *Online-Benutzerhandbuch*.

11. Klicken Sie auf **Test**, um die Verbindung zu überprüfen. Wenn alles korrekt installiert und angeschlossen wurde, wird die Meldung Status: Gerät bereit unter Scannerinformationen angezeigt.

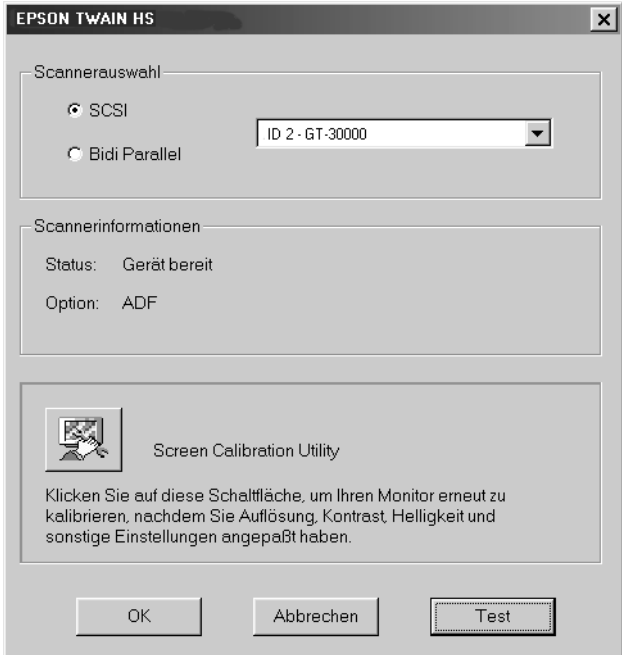

Wenn die Meldung "Gerät bereit" nicht angezeigt wird, lesen Sie Kapitel 4 "Wartung und Fehlerbehebung" im *Online-Benutzerhandbuch*.

12. Klicken Sie auf **OK** , um das Dialogfeld EPSON TWAIN HS zu schließen.

Das Utility EPSON Screen Calibration wird automatisch gestartet. Lesen Sie den Abschnitt ["Monitor kalibrieren" auf](#page-76-0)  [Seite 3-42](#page-76-0).

Die Installation von EPSON TWAIN HS wird dadurch abgeschlossen. Sie können nun das andere Utility oder Anwendungen von der CD-ROM mit der Scannersoftware installieren. Lesen Sie zur Installation von EPSON Scan Server und EPSON TWAIN HS Network den Abschnitt ["Software für den Einsatz des Scanners](#page-58-0)  [in einem Netzwerk" auf Seite 3-24](#page-58-0). Lesen Sie zur Installation des ISIS-Treibers den Abschnitt ["Andere Anwendungsprogramme](#page-74-0)  [installieren" auf Seite 3-40](#page-74-0).

# <span id="page-58-0"></span>**Software für den Einsatz des Scanners in einem Netzwerk**

Um EPSON-Scanner in einer Netzwerkumgebung zu verwenden und gescannte Bilder an angeschlossene Arbeitsplatzcomputer zu versenden, müssen Sie die folgende Software installieren:

- ❏ EPSON Scan Server (auf dem Computer, an den der zu verwendende EPSON-Scanner angeschlossen ist)
- ❏ EPSON TWAIN HS Network (auf den angeschlossenen Arbeitsplatzcomputern)

#### *Hinweis:*

*Um die Scannersoftware unter Windows 2000 oder NT 4.0 installieren zu können, müssen Sie als Administrator angemeldet sein.*

# **EPSON Scan Server installieren**

Bevor Sie EPSON Scan Server auf dem Scanner Server installieren, müssen Sie folgende Schritte ausführen:

- 1. Schließen Sie den Scanner an den Computer an, der später als Scanner-Server fungieren soll.
- 2. Schalten Sie zuerst den Scanner und anschließend den Scanner-Server ein.

3. Legen Sie die CD-ROM mit der Scannersoftware in das CD-ROM-Laufwerk ein.

Wenn Sie unter Windows NT 4.0 arbeiten, fahren Sie mit Bedienschritt 5 fort.

4. Windows erkennt automatisch den angeschlossenen Scanner und startet den Assistenten Neue Hardwarekomponente gefunden. Der Assistent Neue Hardwarekomponente gefunden sucht automatisch nach der INF-Datei (INF = Information) und installiert sie, sobald er sie auf der CD-ROM gefunden hat. Fahren Sie in diesem Fall mit Bedienschritt 6 fort.

Falls der Assistent die INF-Datei nicht findet, wählen Sie den Laufwerksbuchstaben Ihres CD-ROM-Laufwerks, den **EPSON**-Ordner, den Ordner für Ihre Sprache und den **WINME**-, **Win2000**, **Win98** bzw. **Win95**-Ordner als Pfad aus.

#### *Hinweis:*

*Wenn Sie Windows 95 verwenden, wird die INF-Datei installiert. Unter Windows 98, Windows 2000 und Windows Millennium Edition wird EPSON TWAIN HS installiert.*

- 5. Starten Sie den Windows-Explorer, und doppelklicken Sie auf **Cdsetup.exe** auf der CD-ROM.
- 6. Wählen Sie im Dialogfeld zur Auswahl der Sprache die gewünschte Sprache aus, und klicken Sie auf **OK**.

Das Dialogfeld EPSON Software Installierer wird angezeigt.

7. Klicken Sie im Dialogfeld EPSON Software Installierer auf **Software Hinzufügen**.

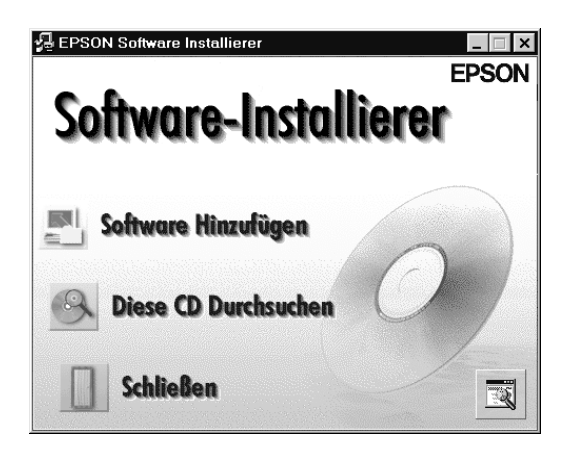

8. Wählen Sie EPSON Scan Server im Dialogfeld EPSON Software Installierer. Stellen Sie sicher, dass keine Anwendung, die Sie bereits auf dem Scanner-Server installiert haben, ausgewählt ist.

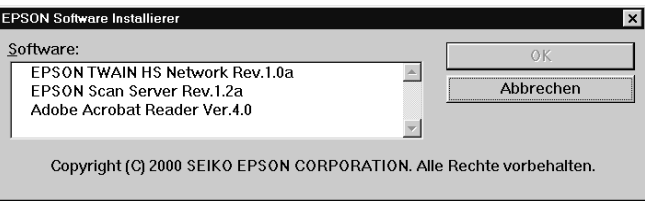

9. Klicken Sie auf **OK**, um die Installation der ausgewählten Anwendungen zu starten.

Das Dialogfeld Willkommen wird angezeigt.

### 10. Klicken Sie auf **Weiter**, um fortzufahren.

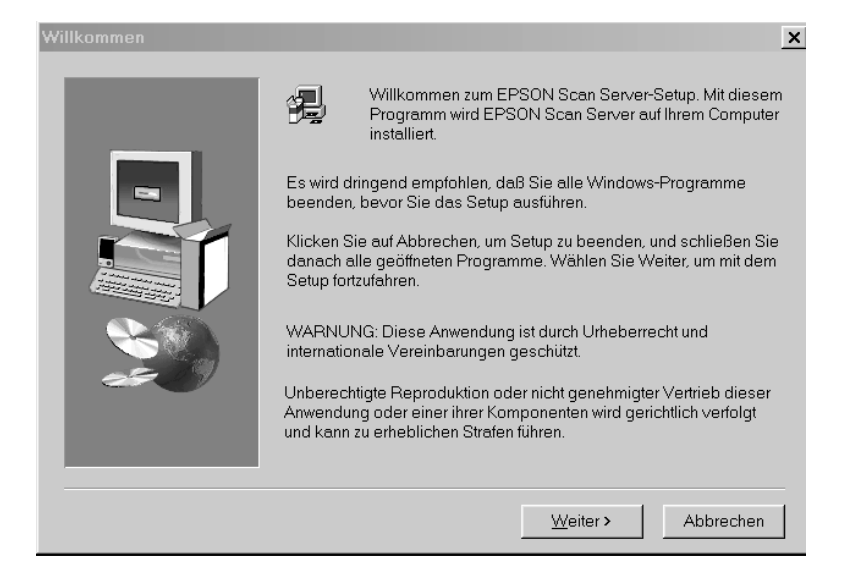

Ein Statusbalken zeigt den Fortschritt des Kopiervorgangs an. Nach Abschluss des Kopiervorgangs wird das Dialogfeld Frage angezeigt.

11. Klicken Sie auf **Ja** oder **Nein**.

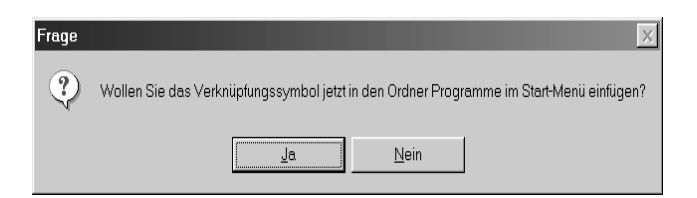

12. Lesen Sie die folgenden Anweisungen für Ihre Windows-Version.

**Windows 98, 2000 und Windows Millennium Edition:**

Das Dialogfeld Informationen wird angezeigt. Klicken Sie auf **OK**, und fahren Sie anschließend mit Bedienschritt 17 fort, um den Installationsvorgang abzuschließen.

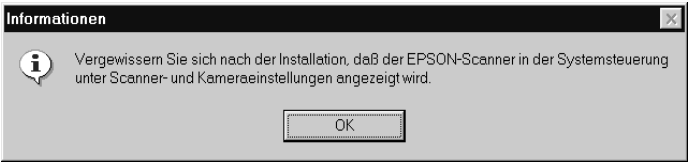

### *Hinweis:*

*Wenn der Installationsvorgang abgeschlossen ist, doppelklicken Sie in der Systemsteuerung auf das Symbol* **Scanner und Kameras***, und wählen Sie in der Liste Eigenschaften von Scanner und Kameras den* **EPSON GT-30000** *aus. Nähere Informationen dazu erhalten Sie im Abschnitt ["Scanner auswählen" auf Seite 3-44](#page-78-0).*

**Windows 95 und Windows NT 4.0:**

Das Dialogfeld EPSON Scan Server wird angezeigt.

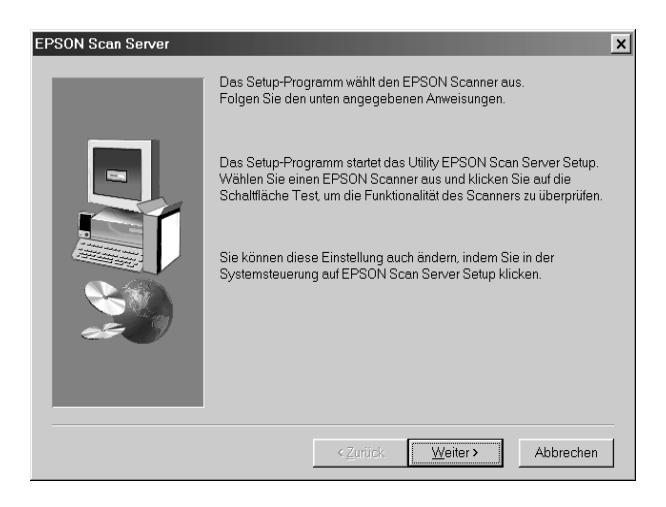

Klicken Sie auf **Weiter**. Das Dialogfeld EPSON Scan Server wird angezeigt.

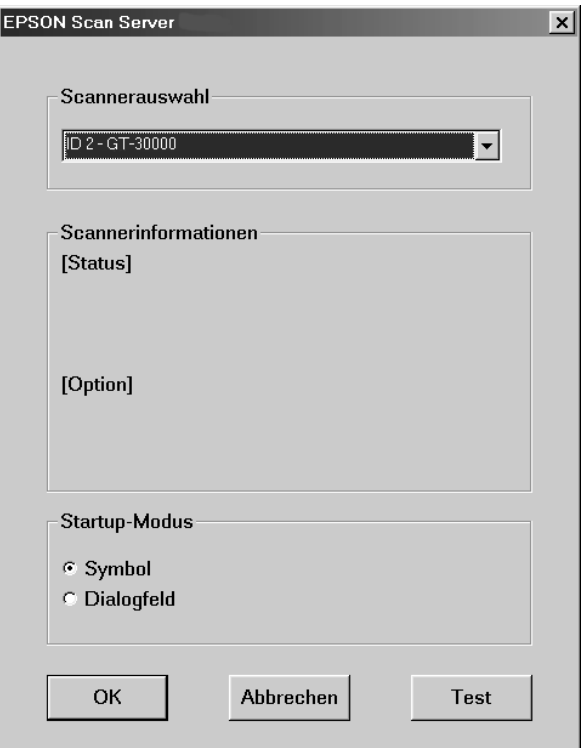

13. Wählen Sie im Listenfeld Scannerauswahl den Scanner, der verwendet werden soll, aus.

#### *Hinweis:*

*Sollte Windows 95 die Installation von EPSON TWAIN HS oder der INF-Datei noch nicht durchgeführt haben, erfolgt keine Auflistung der verfügbaren Scanner. Überspringen Sie in diesem Fall die Scannerauswahl, und setzen Sie die Installation fort. Fahren Sie anschließend mit der Installation von EPSON TWAIN HS fort. Wählen Sie nach Abschluss der Installation* **EPSON Scan Server** *in der Systemsteuerung. Nun wird der Scannername im Dropdown-Listenfeld Scannerauswahl aufgeführt.*

14. Wählen Sie den gewünschten Startup-Modus ( **Symbol** oder **Dialogfeld**). Im Startup-Modus Symbol wird beim Start von EPSON Scan Server das Programmsymbol für **EPSON Scan Server** in der Task-Leiste angezeigt (siehe unten).

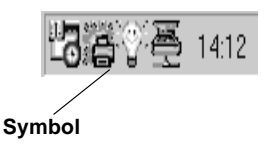

Im Startup-Modus Dialogfeld wird beim Start von EPSON Scan Server das folgende Dialogfeld angezeigt.

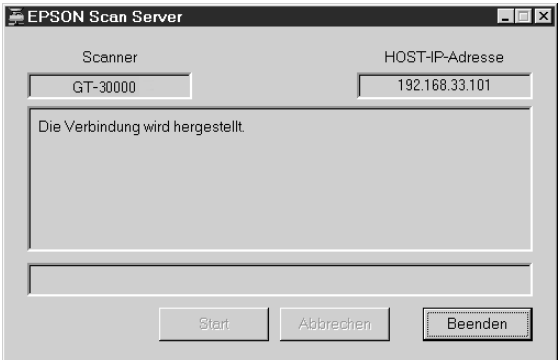

15. Um den Scannerstatus zu überprüfen, klicken Sie auf **Test**.

Wenn der Test abgeschlossen ist, werden die Informationen zum Scannerstatus unter **[Status]** angezeigt.

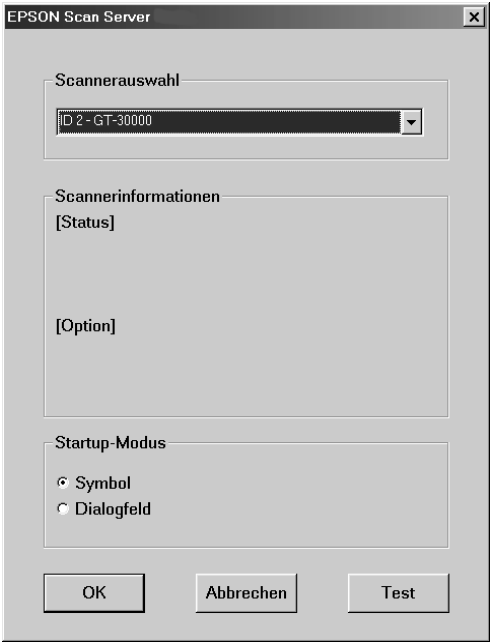

16. Wenn Sie die Einstellungen in diesem Dialogfeld vorgenommen haben, klicken Sie auf **OK**.

Es wird eine Meldung, dass die Installation abgeschlossen ist, angezeigt.

### 17. Klicken Sie auf **OK**.

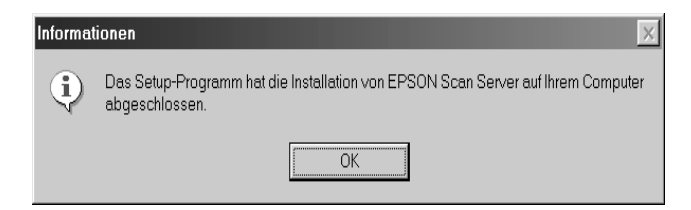

### 18. Klicken Sie auf **Ja** oder **Nein**.

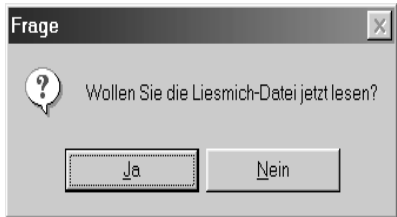

Die Installation von EPSON Scan Server ist abgeschlossen.

Unter Windows 98, 2000 und Millennium Edition lässt sich nach der Installation von EPSON Scan Server über das Dialogfeld Scanner und Kameras in der Systemsteuerung ein Scanner als Standard-Scanner festlegen. Nähere Informationen dazu erhalten Sie im Abschnitt ["Scanner auswählen" auf Seite 3-44.](#page-78-0)

### **Startmodus ändern**

**Vom Dialogfeld zum Task-Leisten-Symbol:**

Soll im Startmodus statt des Dialogfelds ein Symbol in der Task-Leiste angezeigt werden, klicken Sie auf das Scanner-Symbol links oben im Dialogfeld EPSON Scan Server, und wählen Sie im Dropdown-Menü die Option **Task-Leisten-Symbol**. Neben der Option **Task-Leisten-Symbol** wird ein Häkchen angezeigt.

**Vom Task-Leisten-Symbol zum Dialogfeld:**

Soll im Startmodus statt des Task-Leisten-Symbols ein Dialogfeld angezeigt werden, klicken Sie mit der rechten Maustaste auf das **EPSON Scan Server**-Symbol in der Task-Leiste, und klicken Sie auf **Task-Leisten-Symbol**, um das Häkchen zu entfernen.

Die Einstellungen treten in Kraft, wenn Sie EPSON Scan Server das nächste Mal aufrufen.

# **EPSON TWAIN HS Network installieren**

Sie können EPSON TWAIN HS Network auf einem Client-PC im Netzwerk installieren und verwenden. Für die Installation von EPSON TWAIN HS Network benötigen Sie die IP-Adresse oder den Hostnamen des Computers, auf dem EPSON Scan Server installiert ist. Stellen Sie sicher, dass sie diese Angaben zur Verfügung haben.

1. Legen Sie die CD-ROM mit der Scannersoftware in das CD-ROM-Laufwerk ein.

Das Installationsprogramm startet automatisch, und das Dialogfeld zur Auswahl der Sprache wird angezeigt. Sollte dies nicht der Fall sein, rufen Sie den Windows-Explorer auf, und doppelklicken Sie auf der CD-ROM auf **Cdsetup.exe**.

2. Wählen Sie die gewünschte Sprache aus, und klicken Sie auf **OK**.

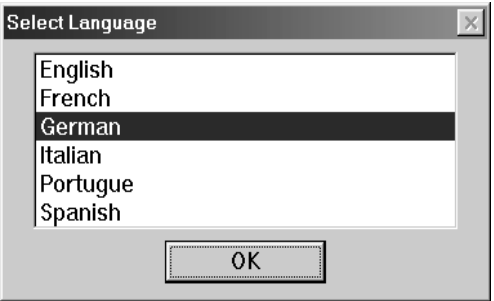

3. Wenn das folgende Dialogfeld angezeigt wird, klicken Sie auf **Software hinzufügen**.

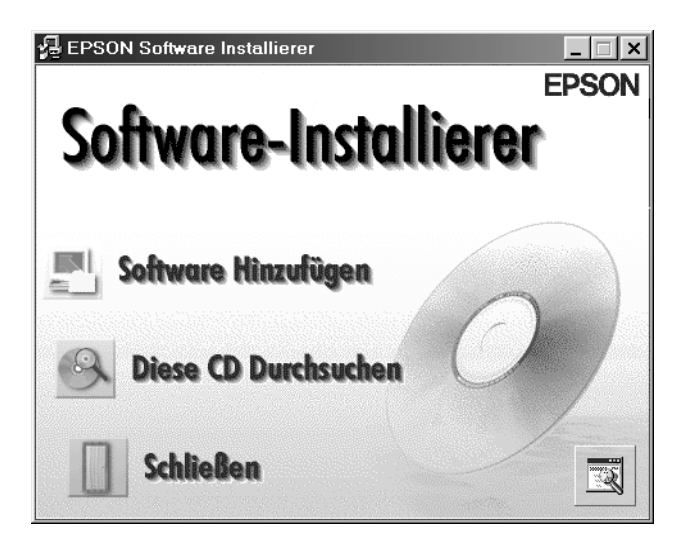

4. Wählen Sie durch Klicken EPSON TWAIN HS aus. Die Auswahl wird durch ein Häkchen neben EPSON TWAIN HS Network angezeigt.

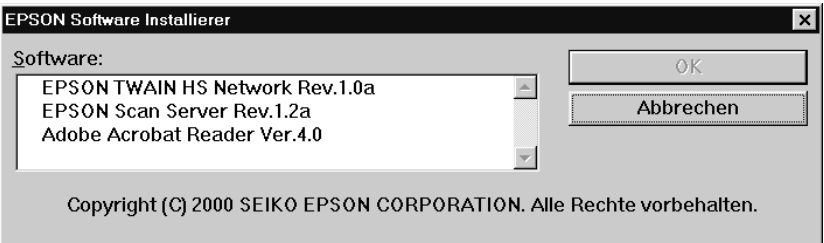

Sie können noch zusätzliche Anwendungen zur Installation auswählen. Stellen Sie sicher, dass Anwendungen, die Sie bereits auf Ihrem PC installiert haben, nicht markiert sind.

5. Klicken Sie auf **OK** und anschließend auf **Weiter**.

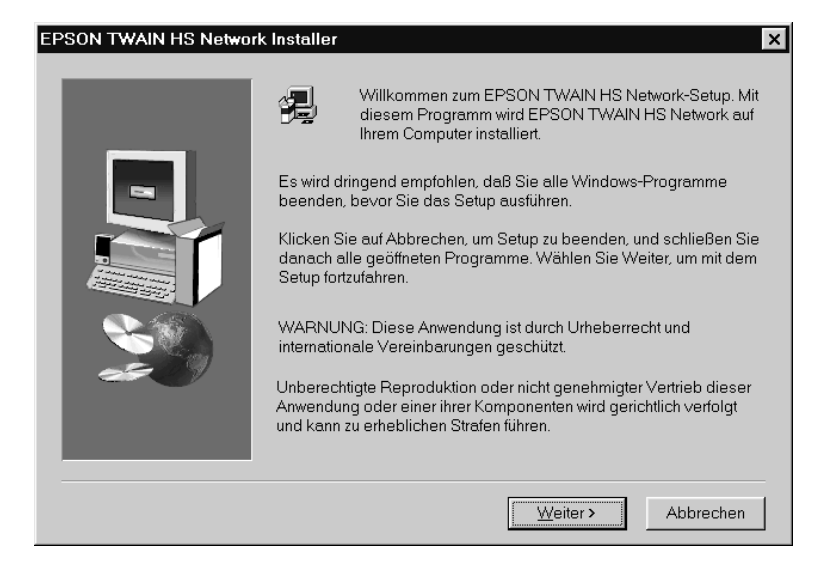

#### 6. Klicken Sie auf **Weiter**.

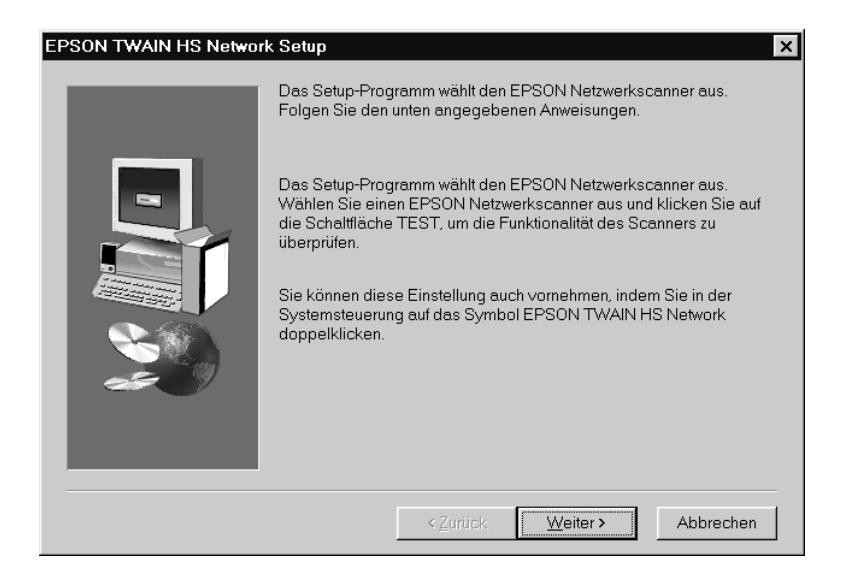

### Das folgende Dialogfeld wird angezeigt.

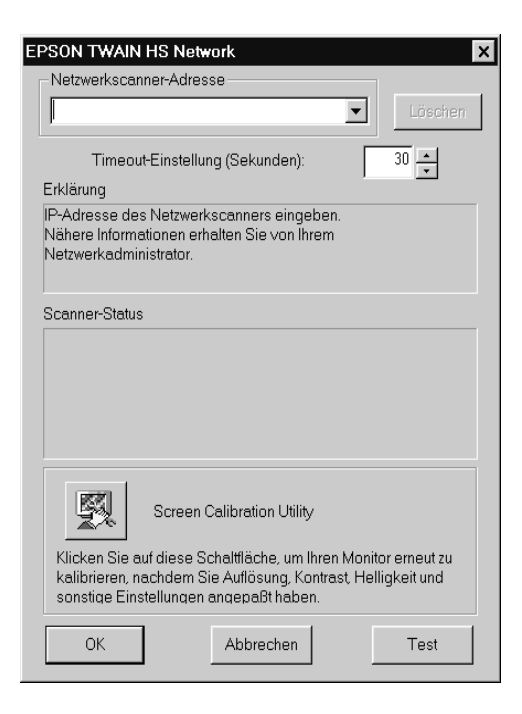

#### *Hinweis:*

*Nach der Installation können Sie die Einstellungen im Dialogfeld EPSON TWAIN HS Network ändern. Klicken Sie in der Windows-Task-Leiste auf* **Start***, zeigen Sie auf* **Einstellungen** *und klicken Sie anschließend auf* **Systemsteuerung***. Doppelklicken Sie auf das Symbol* **EPSON TWAIN HS Network***.*

7. Geben Sie im Dialogfeld Netzwerkscanner-Adresse die IP-Adresse oder den Hostnamen des Scanner-Servers ein.

#### *Hinweis:*

- ❏ *Wenn Sie die IP-Adresse oder den Hostnamen des Scanner-Servers eingeben und dieser mit einem anderen Scanner als dem GT-30000 verbunden ist, wird im Dialogfeld Scanner-Status gemeldet, dass dieser Scanner nicht unterstützt wird. In diesem Fall müssen Sie den Scanner GT-30000 als Standard-Scanner auf dem Scanner-Server wählen. Für Windows 98, 2000 und Millennium Edition: Wählen Sie in der Liste Eigenschaften von Scanner und Kameras den EPSON GT-30000 aus. Nähere Informationen dazu erhalten Sie im Abschnitt ["Scanner auswählen" auf Seite 3-44.](#page-78-0) Für Windows 95 und NT 4.0: Wählen Sie im Dialogfeld EPSON Scan Server Setup den EPSON GT-30000 aus.*
- ❏ *Ein Hostname kann nur in Netzwerken verwendet werden, die die Bezeichnungsdienste DNS, WINS oder LMHOSTS unterstützen.*
- ❏ *Um eine IP-Adresse oder den Hostnamen zu löschen, markieren Sie den Eintrag, und klicken Sie auf* **Löschen***.*
- 8. Nehmen Sie die Timeout-Einstellung vor. Normalerweise muss dieser Wert nicht geändert werden. Sie können Werte zwischen 30 bis 300 Sekunden festlegen.

Nähere Informationen zur Monitorkalibrierung erhalten Sie im Abschnitt ["Monitor kalibrieren" auf Seite 3-42.](#page-76-0)
9. Um den Scannerstatus zu überprüfen, klicken Sie auf **Test**.

Wenn der Test abgeschlossen ist, müssen Sie den Scannerstatus im Feld Scanner-Status überprüfen.

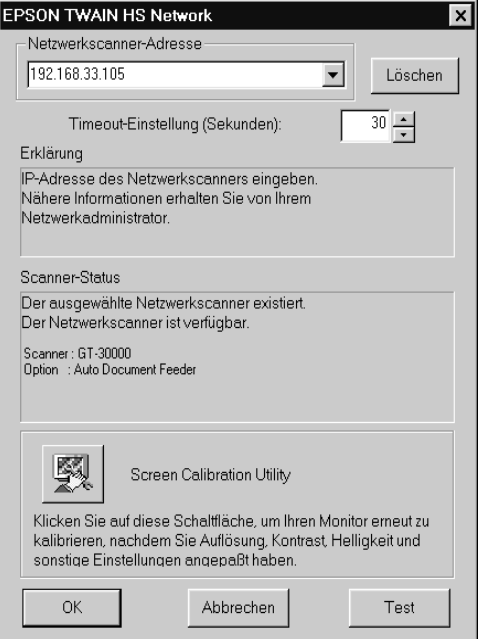

10. Wenn Sie die Einstellungen in diesem Dialogfeld vorgenommen haben, klicken Sie auf **OK**.

Die Monitorkalibrierung beginnt.

### 11. Klicken Sie auf **Weiter**.

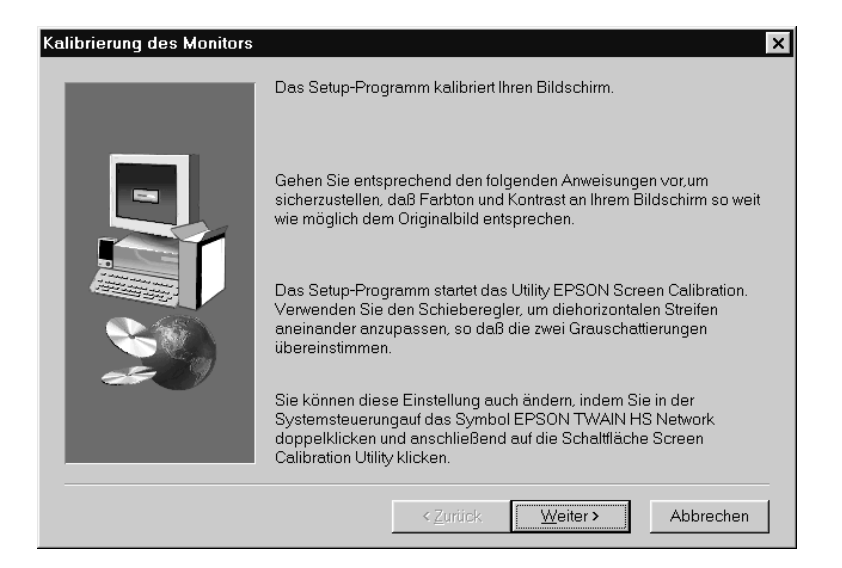

- 12. Das Utility EPSON Screen Calibration wird automatisch gestartet. Folgen Sie den Anweisungen am Bildschirm. Nähere Informationen erhalten Sie im Abschnitt ["Monitor kalibrie](#page-76-0)[ren" auf Seite 3-42.](#page-76-0)
- 13. Klicken Sie auf **OK**.

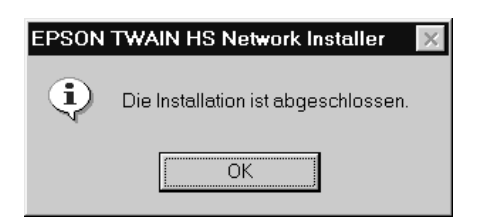

Die Installation von EPSON TWAIN HS Network ist abgeschlossen. Sie können nun den ISIS-Treiber von der CD-ROM mit der Scannersoftware installieren. Nähere Informationen dazu erhalten Sie im folgenden Abschnitt.

## **Andere Anwendungsprogramme installieren**

ISIS (Image and Scanner Interface Specification) ist eine Industrie-Standardschnittstelle zum Hochleistungsscannen.

In diesem Abschnitt finden Sie Informationen zur Installation des Treibers von der CD-ROM mit der EPSON Scanner-Software.

- 1. Legen Sie die CD-ROM mit der Scannersoftware in das CD-ROM-Laufwerk ein.
- 2. Klicken Sie in der Windows-Task-Leiste auf **Start** und anschließend auf **Ausführen**.
- 3. Geben Sie im Dialogfeld Ausführen den CD-ROM-Laufwerksbuchstaben, den **ISIS**-Ordner und **Setup.exe** als Pfad ein.
- 4. Klicken Sie auf **OK** und folgen Sie den Anweisungen in der ISIS-Treiber-Dokumention.

#### *Hinweis:*

- ❏ *Die ISIS-Treiber-Dokumentation befindet sich in jedem Sprachenordner des ISIS-Treibers.*
- ❏ *Um die ISIS-Treiber-Dokumentation lesen zu können, muss Adobe® Acrobat Reader® auf Ihrem PC installiert sein.*

### Acrobat Reader installieren

1. Legen Sie die CD-ROM mit der Scannersoftware in das CD-ROM-Laufwerk ein.

Das Installationsprogramm startet automatisch, und das Dialogfeld zur Auswahl der Sprache wird angezeigt. Wenn das Dialogfeld nicht angezeigt wird, rufen Sie den Windows-Explorer auf, und doppelklicken Sie auf der CD-ROM auf **Cdsetup.exe**.

- 2. Wählen Sie die gewünschte Sprache aus, und klicken Sie auf **OK**.
- 3. Wenn das Dialogfeld EPSON Software Installierer angezeigt wird, klicken Sie auf **Software hinzufügen**.
- 4. Markieren Sie durch Klicken Adobe Acrobat Reader. Die Auswahl wird durch ein Häkchen neben Adobe Acrobat Reader angezeigt.

*Einige Anwendungen in der Liste sind standardmäßig ausgewählt. Wenn Sie PDF-Dateien lesen können, aber nicht alle Anwendungen installieren wollen, müssen Sie die Kontrollkästchen neben den Anwendungen, die Sie nicht installieren wollen, deaktivieren.*

5. Klicken Sie auf **OK**.

## <span id="page-76-0"></span>**Monitor kalibrieren**

Sie müssen nun den Monitor und den Scanner kalibrieren, damit die gescannten Bilder so originalgetreu wie möglich wiedergegeben werden.

#### *Hinweis für Windows 98, 2000 und Windows Millennium Edition:*

*Unter Windows 98, 2000 und Millennium Edition wird bei der Monitorkalibrierung kein einleitendes Dialogfeld angezeigt. Beginnen Sie daher bei Bedienschritt 2.*

Während der Installation der EPSON-Scannersoftware wird das folgende Dialogfeld angezeigt:

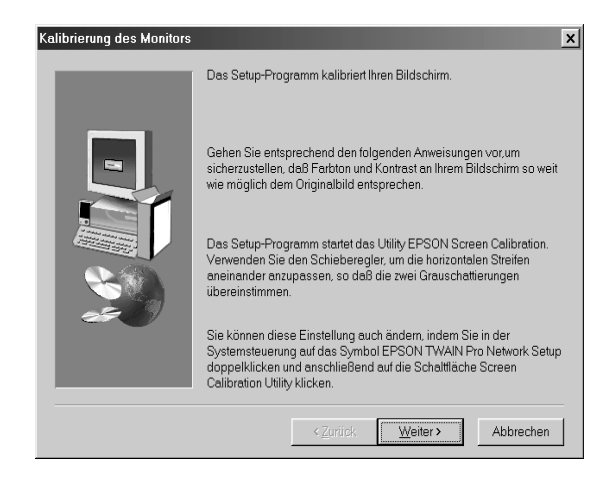

1. Klicken Sie auf **Weiter**.

2. Bewegen Sie im folgenden (oder ähnlichen) Dialogfeld den Schieberegler nach rechts bzw. nach links, bis die zwei Grautöne der horizontalen Streifen übereinstimmen.

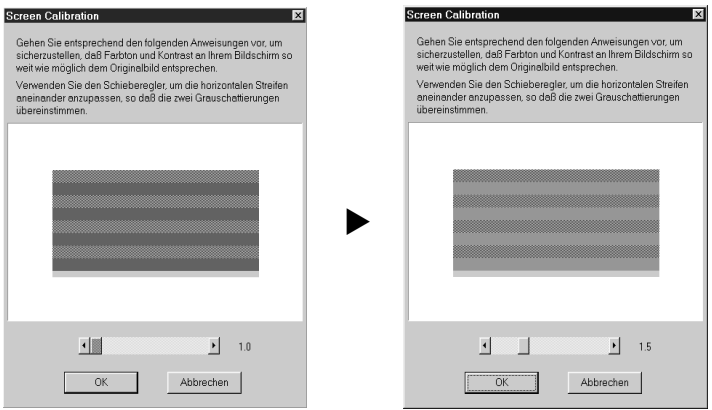

### *Hinweis:*

*Betrachten Sie den Bildschirm aus geringer Entfernung. Die grauen Streifen gehen nicht nahtlos ineinander über; versuchen Sie jedoch, die verschiedenen Abstufungen so genau wie möglich aufeinander abzustimmen.*

- 3. Klicken Sie auf **OK**, um die Kalibrierungseinstellung zu speichern.
- 4. Wenn die Meldung **Die Installation ist abgeschlossen** angezeigt wird, klicken Sie auf **OK**.

Der Kalibrierungsvorgang muss erst wiederholt werden, wenn Sie einen anderen Monitor verwenden.

## **Scanner auswählen**

Wenn mehrere EPSON TWAIN HS-kompatible Scanner an Ihren Computer angeschlossen sind oder wenn Sie den Scanner in einer Netzwerkkonfiguration verwenden, müssen Sie folgendermaßen vorgehen, um den gewünschten Standard-Scanner auszuwählen.

*Hinweis:*

*Wenn Sie verschiedene Schnittstellenverbindungen verwenden, können Sie nur baugleiche Scanner anschließen und verwenden.*

## **Windows 98, 2000 und Windows Millennium Edition**

1. Doppelklicken Sie in der Systemsteuerung auf das Symbol **Scanner und Kameras**.

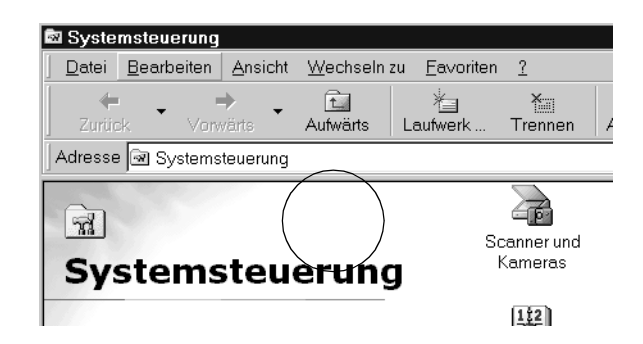

2. Wählen Sie den gewünschten Scanner aus, und klicken Sie auf **Eigenschaften**.

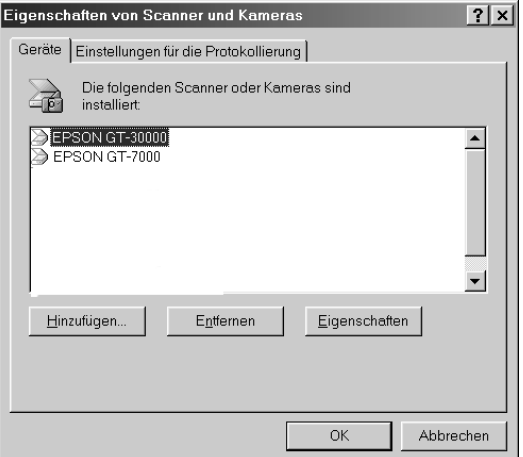

- 3. Klicken Sie auf den Tab **Utility**.
- 4. Aktivieren Sie das Kontrollkästchen **Als Standard-Scanner für EPSON TWAIN HS auswählen** oder **Als Standard-Scanner für EPSON Scan Server auswählen**, und klicken Sie auf **OK**.

*Wenn Sie Ihren Scanner als Netzwerk-Scanner einrichten, aktivieren Sie das Kontrollkästchen* **Als Standard-Scanner für EPSON Scan Server auswählen***.*

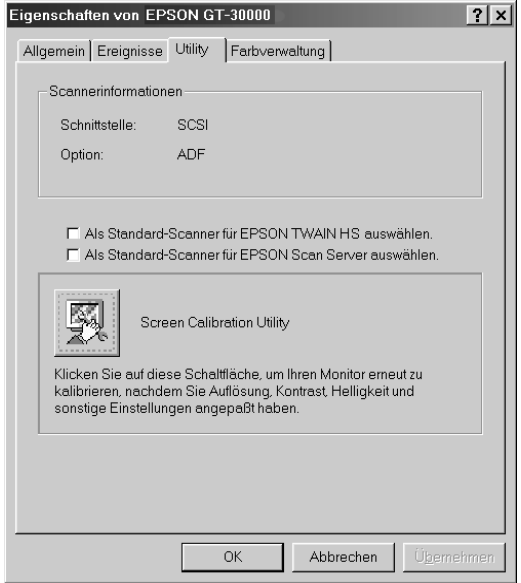

5. Klicken Sie auf **OK**.

## **Windows 95 und Windows NT 4.0:**

1. Doppelklicken Sie in der Systemsteuerung auf das Symbol für **EPSON TWAIN HS**. Das Dialogfeld EPSON TWAIN HS wird angezeigt.

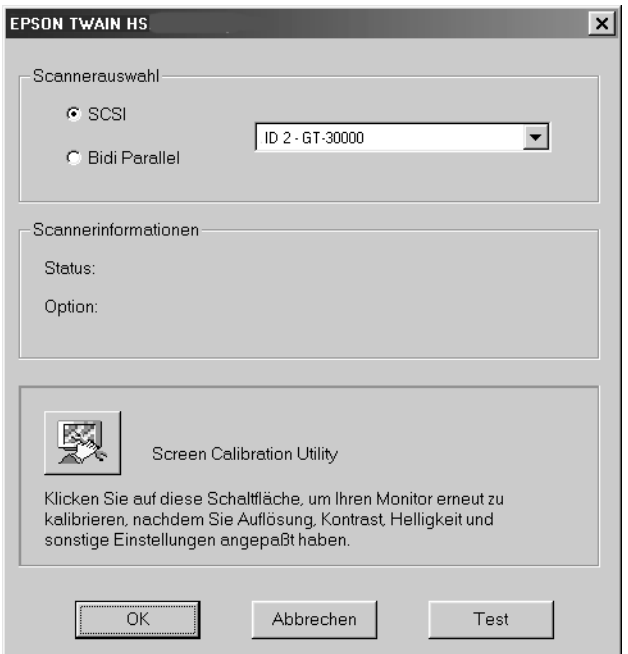

2. Wählen Sie im Dropdown-Listenfeld Scannerauswahl den Scanner, den Sie verwenden möchten. Klicken Sie anschließend auf **OK**.

# Kapitel 4 **Arbeiten mit dem Scanner**

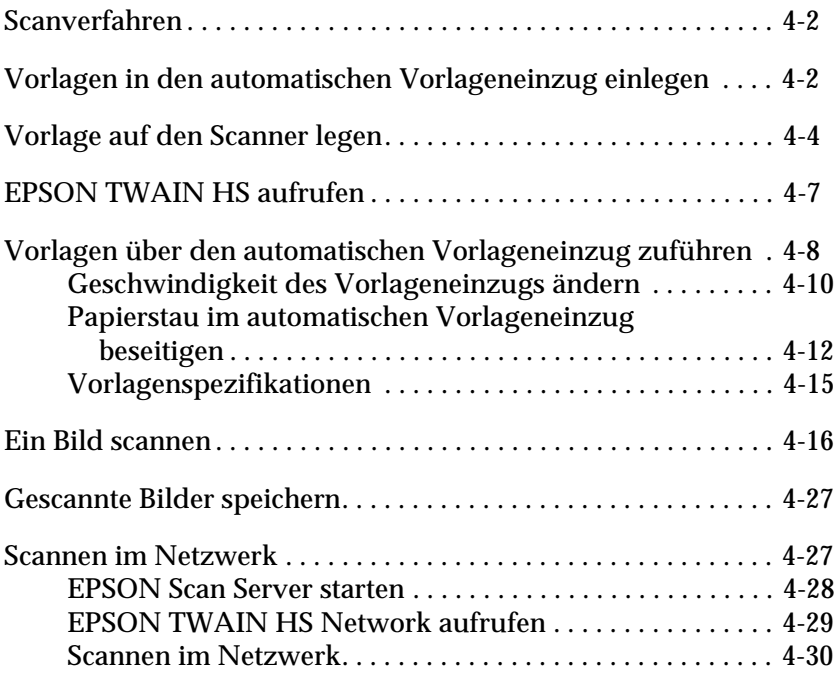

## <span id="page-83-0"></span>**Scanverfahren**

In diesem Kapitel wird die Bedienung des Scanners erklärt. Das grundlegende Scanverfahren verläuft wie folgt:

- 1. Schalten Sie den Scanner und den PC ein. (Denken Sie an die ["Reihenfolge beim Einschalten" auf Seite 2-17](#page-32-0).) Achten Sie darauf, dass die Betriebsanzeige aufleuchtet.
- 2. Legen Sie einen Vorlagenstapel in den automatischen Vorlageneinzug (Nähere Informationen dazu erhalten Sie im Abschnitt ["Vorlagen in den automatischen Vorlageneinzug](#page-83-1)  [einlegen" auf Seite 4-2\)](#page-83-1) bzw. eine Vorlage auf das Vorlagenglas. (Nähere Informationen dazu erhalten Sie im Abschnitt ["Vorlage auf den Scanner legen" auf Seite 4-4.](#page-85-0))
- 3. Rufen Sie die Scananwendung auf, und starten Sie den Scanvorgang. (Nähere Informationen zum Scanvorgang erhalten Sie im Abschnitt ["EPSON TWAIN HS aufrufen" auf Seite 4-7](#page-88-0).)

## <span id="page-83-1"></span>**Vorlagen in den automatischen Vorlageneinzug einlegen**

*Hinweis: Stellen Sie sicher, dass EPSON TWAIN HS installiert ist.*

Bevor Sie eine Vorlage scannen, beachten Sie das jeweilige Urheberrecht. Scannen Sie auf keinen Fall veröffentlichte Texte oder Bilder, ohne zuerst das Urheberrecht zu überprüfen.

Der automatische Vorlageneinzug fasst maximal 100 Blatt. Nähere Informationen dazu erhalten Sie im Abschnitt ["Vorlagenspe](#page-96-0)[zifikationen" auf Seite 4-15](#page-96-0).

Gehen Sie folgendermaßen vor, um Vorlagen in den automatischen Vorlageneinzug einzulegen.

- 1. Schieben Sie die rechte Papierführung ganz nach rechts.
- 2. Führen Sie den Vorlagenstapel mit der zu scannenden Seite nach oben bis zum Anschlag in den automatischen Vorlageneinzug ein. Schieben Sie anschließend die rechte Papierführung so weit nach links, dass sie an der rechten Papierkante anliegt.

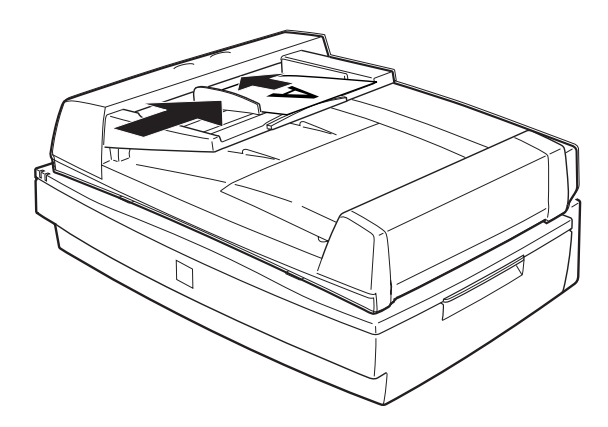

*Stellen Sie sicher, dass sich keine Vorlage auf dem Vorlagenglas befindet. Wenn Sie zum Scannen eine Vorlage über den automatischen Vorlageneinzug zuführen wollen, während sich eine Vorlage auf dem Vorlagenglas befindet, tritt möglicherweise ein Papierstau auf.*

3. Starten Sie die Scannersoftware, und folgen Sie den Anweisungen zum Scannen, die weiter hinten in diesem Kapitel oder im *Online-Benutzerhandbuch* beschrieben werden.

#### *Hinweis:*

- ❏ *Die Vorlagen müssen mit der zu scannenden Seite nach oben eingelegt werden.*
- ❏ *Werden mehrere Seiten in den automatischen Vorlageneinzug gelegt, wird die oberste Seite zuerst eingezogen und mit der zu scannenden Seite nach unten ausgegeben.*
- ❏ *Um automatisch beide Seiten einer Vorlage zu scannen, wählen Sie die Einstellung* **ADF-Doppelseitig** *in EPSON TWAIN HS aus.*

## <span id="page-85-0"></span>**Vorlage auf den Scanner legen**

Bevor Sie eine Vorlage scannen, beachten Sie das jeweilige Urheberrecht. Scannen Sie auf keinen Fall veröffentlichte Texte oder Bilder, ohne zuerst das Urheberrecht zu überprüfen.

- 1. Öffnen Sie den automatischen Vorlageneinzug.
- 2. Legen Sie die Vorlage mit der zu scannenden Seite nach unten auf das Vorlagenglas. Achten Sie darauf, dass die Vorlage korrekt an der Randführung ausgerichtet ist.

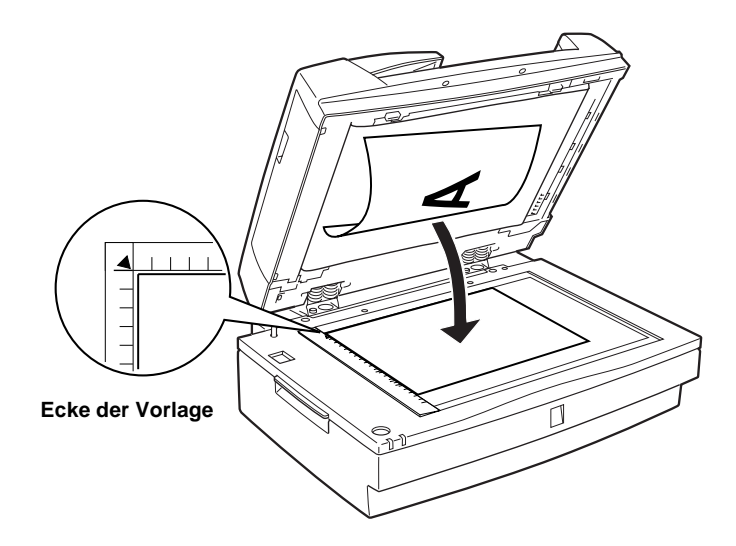

*Der Randbereich bis ca. 0,5 mm vom horizontalen und vertikalen Lineal entfernt wird nicht gescannt.*

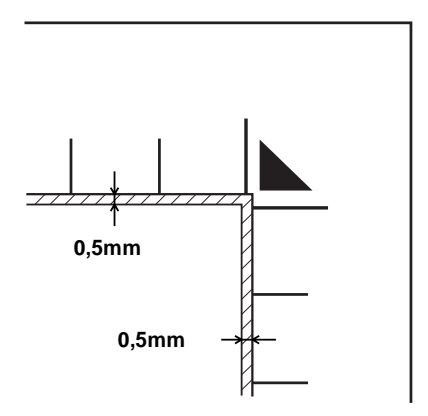

3. Schließen Sie die Abdeckung vorsichtig, damit die Vorlage nicht verrutscht.

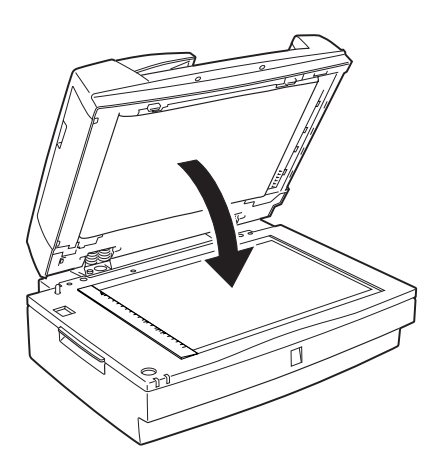

4. Starten Sie die Scannersoftware, und folgen Sie den Anweisungen zum Scannen, die weiter hinten in diesem Kapitel oder im Online-*Benutzerhandbuch* beschrieben werden.

### *Hinweis:*

- ❏ *Die Vorlage muss flach auf dem Glas aufliegen, sonst wird sie nicht richtig fokussiert. Achten Sie darauf, dass der automatische Vorlageneinzug geschlossen ist. Einfallendes Licht könnte sonst den Scanvorgang beeinträchtigen.*
- ❏ *Wenn Sie den automatischen Vorlageneinzug während des Scanvorgangs öffnen, tritt ein Optionsfehler auf und die Vorlagenzufuhr wird möglicherweise gestört.*
- ❏ *Zum Scannen müssen der automatische Vorlageneinzug und die mittlere Abdeckung stets geschlossen sein.*
- ❏ *Sorgen Sie dafür, dass das Vorlagenglas sauber ist. Nähere Informationen dazu erhalten Sie im Kapitel "Wartung und Fehlerbehebung" im Online-Benutzerhandbuch.*
- ❏ *Lassen Sie Fotos nicht länger als nötig auf dem Vorlagenglas liegen, damit sie nicht am Glas haften.*
- ❏ *Stellen Sie keine schweren Gegenstände auf den Scanner.*

## <span id="page-88-0"></span>**EPSON TWAIN HS aufrufen**

Sie haben zwei Möglichkeiten zum Scannen: mit einer TWAINkompatiblen Anwendung oder mit der  $\&$  Start-Taste.

### **Wenn Sie:**

- ❏ mit einer Anwendung arbeiten, die EPSON TWAIN HS unterstützt, rufen Sie Ihre Anwendung auf (Nähere Informationen dazu erhalten Sie im Abschnitt "EPSON TWAIN HS über die Anwendung aufrufen" weiter unten).
- ❏ ein Bild direkt in Ihre Anwendung scannen aber dazu nicht jedes Mal EPSON TWAIN HS bzw. die TWAIN-kompatible Anwendung aufrufen wollen, richten Sie die Start-Taste  $\circledast$ und die Anwendung entsprechend ein. (Nähere Informationen dazu erhalten in [Kapitel 5, "Start-Taste verwenden."](#page-115-0)) Dann genügt ein Druck auf die Start-Taste  $\Diamond$ .

#### *Hinweis:*

- ❏ *In einer Einzelplatzkonfiguration ist die Start-Tastenfunktion nur unter Windows 98, 2000 und Millennium Edition verfügbar.*
- ❏ *Auch wenn Ihre Anwendung TWAIN unterstützt, sind je nach Anwendung möglicherweise nicht alle EPSON TWAIN HS-Funktionen verfügbar.*

### **EPSON TWAIN HS über die Anwendung aufrufen**

Anwendungen, die den TWAIN-Schnittstellenstandard für Scanner unterstützen, ermöglichen das Scannen von Bildern, während eine Anwendung läuft. Stellen Sie anhand der Dokumentation zur Anwendung fest, ob Ihre Anwendung TWAIN-kompatibel ist.

Die Verfahren zum Aufrufen von EPSON TWAIN HS und zum Scannen variieren je nach Anwendung. Nachfolgend wird erklärt, welche Schritte für den Zugriff auf EPSON TWAIN HS erforderlich sind.

- 1. Starten Sie die gewünschte TWAIN-kompatible Anwendung (z.B. Microsoft Imaging für Windows).
- 2. Wählen Sie in der TWAIN-kompatiblen Anwendung **EPSON TWAIN HS** als TWAIN-Datenquelle aus.

### *Hinweis:*

*Normalerweise muss dieser Schritt nur einmal ausgeführt werden, und zwar bei der ersten Verwendung des Scanners mit Ihrer Anwendung.*

*Hinweis für Windows Millennium Edition: Wählen Sie nicht* **WIA-(Scannername)** *als TWAIN-Datenquelle.*

3. Rufen Sie EPSON TWAIN HS mit einem Befehl wie z.B. Importieren auf.

Nähere Informationen zum Scannen erhalten Sie in den Abschnitten ["Vorlagen über den automatischen Vorlageneinzug zufüh](#page-89-0)[ren" auf Seite 4-8](#page-89-0) und ["Ein Bild scannen" auf Seite 4-16.](#page-97-0)

## <span id="page-89-0"></span>**Vorlagen über den automatischen Vorlageneinzug zuführen**

Die Anweisungen zum Scannen sind in zwei Abschnitte unterteilt: Im Abschnitt ["Die gesamte Vorlagenfläche abtasten" auf](#page-90-0)  [Seite 4-9](#page-90-0) wird beschrieben, wie Sie die gesamte Vorlagenfläche scannen. Im Abschnitt ["Einen Teil der Vorlage abtasten" auf Seite](#page-90-1)  [4-9](#page-90-1) wird beschrieben, wie Sie nur einen Teil eines Bildes oder einer Vorlage scannen.

### <span id="page-90-0"></span>**Die gesamte Vorlagenfläche abtasten**

Soll die gesamte Vorlagenfläche gescannt werden, brauchen Sie die Vorschaufunktion nicht zu verwenden. Der Scanner scannt automatisch das gesamte Bild. Gehen Sie folgendermaßen vor, um ein Bild oder ein Dokument zu scannen.

- 1. Legen Sie die Vorlage in den automatischen Vorlageneinzug ein.
- 2. Rufen Sie EPSON TWAIN HS aus der TWAIN-kompatiblen Anwendung auf.
- 3. Stellen Sie sicher, dass im Dropdown-Listenfeld Dokumentenquelle des Hauptfensters von EPSON TWAIN HS die Option **ADF-Einseitig** bzw. **ADF-Doppelseitig** ausgewählt ist. Wählen Sie außerdem die geeigneten Scaneinstellungen. Nähere Informationen zu den Einstellungen von EPSON TWAIN HS erhalten Sie im Abschnitt ["Ein Bild scannen" auf Seite 4-16](#page-97-0) in diesem Handbuch oder im Online-*Benutzerhandbuch*.
- 4. Klicken Sie auf **Scannen**.

### <span id="page-90-1"></span>**Einen Teil der Vorlage abtasten**

Gehen Sie folgendermaßen vor, um nur einen Teil der Vorlage zu scannen.

- 1. Legen Sie das Dokument in den automatischen Vorlageneinzug ein.
- 2. Rufen Sie EPSON TWAIN HS aus der TWAIN-kompatiblen Anwendung auf.
- 3. Stellen Sie sicher, dass im Dropdown-Listenfeld Dokumentenquelle des Hauptfensters von EPSON TWAIN HS die Option **ADF-Einseitig** bzw. **ADF-Doppelseitig** ausgewählt ist.
- 4. Klicken Sie auf **Vorschau**. Das Dokument wird ausgegeben, sobald die Vorschau beendet wird.

*Sobald die Vorschau für die erste Seite des Dokuments beendet wird, wird sie ausgegeben, ohne gescannt zu werden, und die nächste Seite wird eingezogen.*

- 5. Ziehen Sie mit der Maus einen Rahmen um den zu scannenden Bildausschnitt auf.
- 6. Legen Sie die zu scannenden Dokumente einschließlich des ausgegebenen Dokuments in den automatischen Vorlageneinzug ein.
- 7. Nehmen Sie die Einstellungen zum Scannen in EPSON TWAIN HS vor. Nähere Informationen zu den Einstellungen von EPSON TWAIN HS erhalten Sie im Abschnitt ["Ein Bild](#page-97-0)  [scannen" auf Seite 4-16](#page-97-0) in diesem Handbuch oder im Online-*Benutzerhandbuch*.
- 8. Klicken Sie auf **Scannen**.

## <span id="page-91-0"></span>**Geschwindigkeit des Vorlageneinzugs ändern**

Wenn Sie zum Scannen einer Vorlage den automatischen Vorlageneinzug verwenden, können Sie für die Vorlagenzufuhr eine hohe oder eine niedrige Geschwindigkeit wählen. Normalerweise sollten Sie die hohe Geschwindigkeit wählen. Wenn Sie jedoch dicke Vorlagen scannen oder eine hohe Scanqualität im Bild sicherstellen wollen, empfehlen wir, die niedrige Geschwindigkeit zu wählen.

Wenn Sie die Geschwindigkeit für die Vorlagenzufuhr ändern möchten, müssen Sie den automatischen Vorlageneinzug öffnen und den Schalter wie in der folgenden Abbildung dargestellt einstellen. Um die niedrige Geschwindigkeit einzustellen, müssen Sie den Schalter wie in der folgenden Abbildung dargestellt zur runden Markierung schieben. Um die hohe Geschwindigkeit einzustellen, müssen Sie ihn in die andere Richtung schieben.

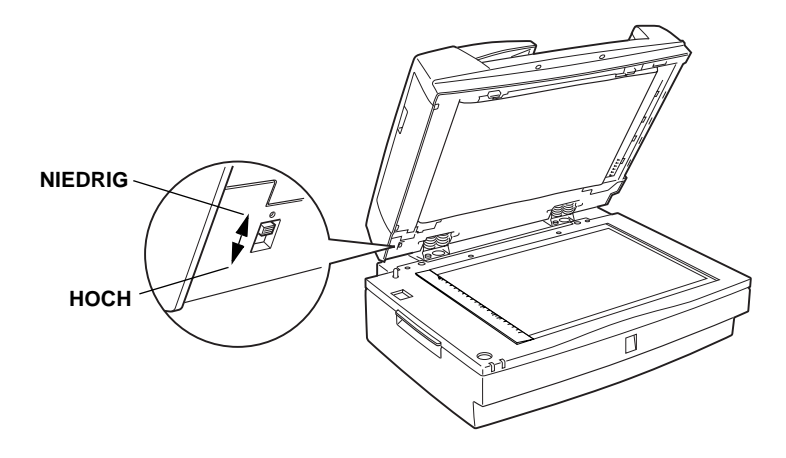

## <span id="page-93-0"></span>**Papierstau im automatischen Vorlageneinzug beseitigen**

Gehen Sie folgendermaßen vor, um einen Papierstau zu beheben.

1. Öffnen Sie den automatischen Vorlageneinzug, und entfernen Sie die aktuelle Vorlage. Stellen Sie anschließend fest, wo der Stau aufgetreten ist.

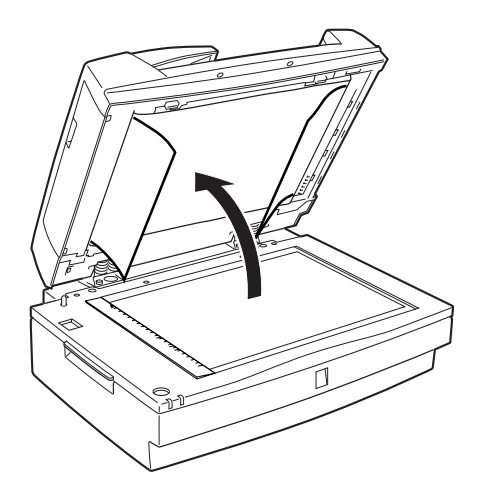

2. Entfernen Sie das gestaute Papier.

## **An der Einzugsposition:**

Öffnen Sie die linke Abdeckung, und ziehen Sie das gestaute Papier vorsichtig aus dem Einzugsmechanismus.

### *Hinweis:*

*Ziehen Sie nicht zu fest. Ansonsten reißt das Papier möglicherweise und ist nur noch schwer zu entfernen.*

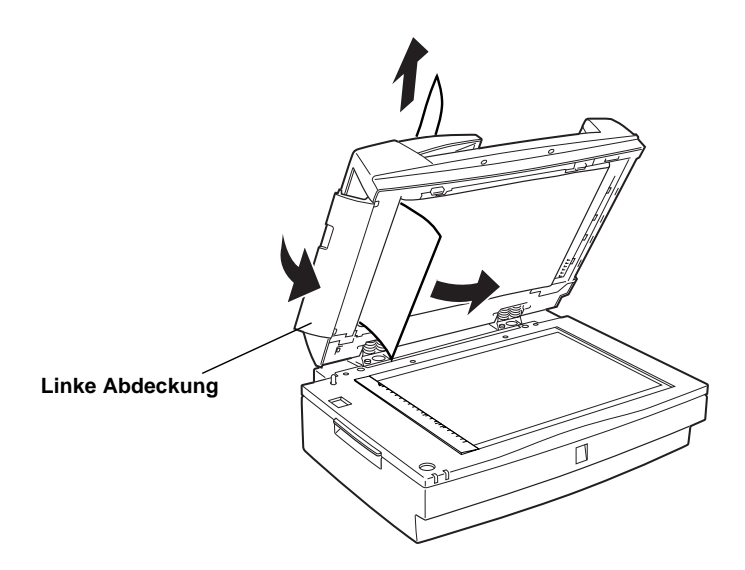

## **An der Ausgabeposition:**

Öffnen Sie die rechte Abdeckung, und ziehen Sie das gestaute Papier vorsichtig aus dem Einzugsmechanismus.

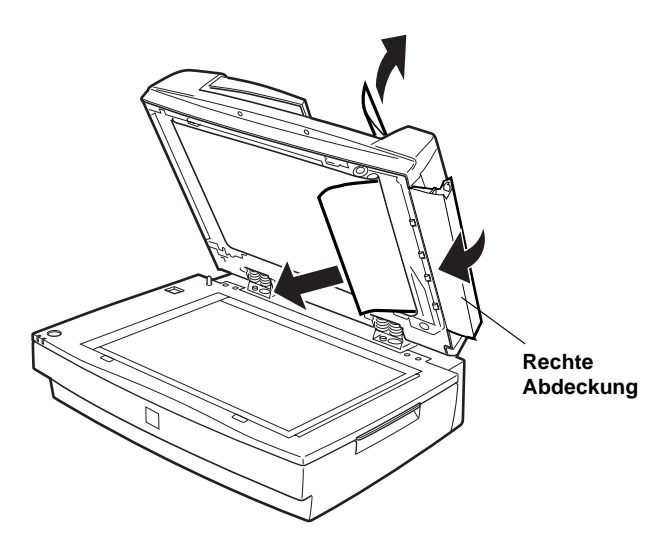

*Ziehen Sie nicht zu fest. Falls das Papier reißt, öffnen Sie die mittlere Abdeckung und entfernen Sie das Papier wie in der folgenden Abbildung dargestellt.*

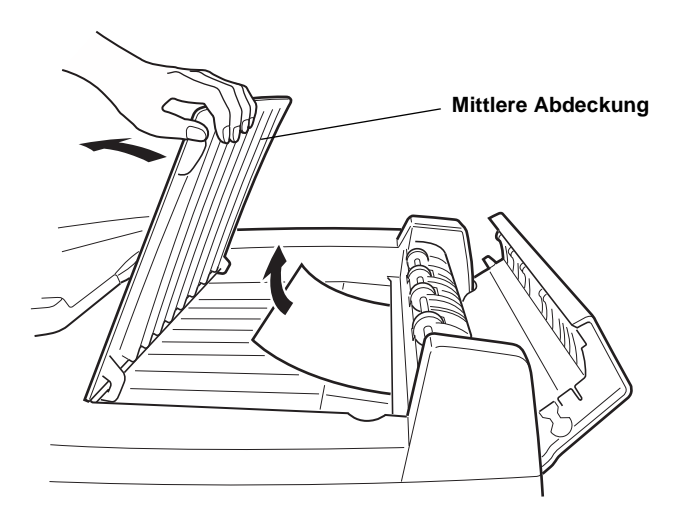

3. Schließen Sie nach Entfernen des gestauten Papiers den automatischen Vorlageneinzug.

## <span id="page-96-0"></span>**Vorlagenspezifikationen**

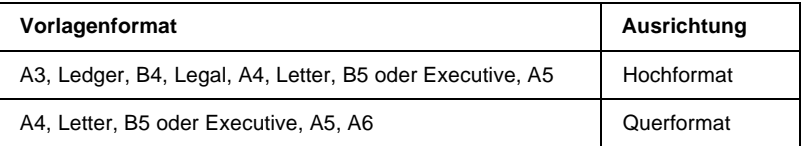

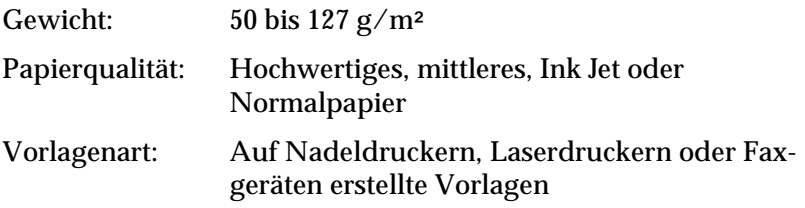

### **Zustand der Vorlagen**

Überprüfen Sie Folgendes, bevor Sie eine Vorlage einlegen:

- ❏ Die Druckfarbe auf der Vorlage ist trocken.
- ❏ Die Vorlage hat keine Lochungen, ist nicht gewellt oder zerrissen und nicht zusammengeheftet.
- ❏ Die Vorlage ist frei von Heftklammern und sonstigen Gegenständen, die den Einzugsmechanismus beschädigen könnten.
- ❏ Die Vorlage darf nicht näher als 5 mm vom Rand entfernt gefalzt sein.
- ❏ Die Vorlage ist kein mehrseitiges Formular und kein gebundenes Dokument.
- ❏ Die Vorlage hat keine Durchschreibbeschichtung.
- ❏ Die Vorlage hat keine Ausstanzungen.

## **Weitere Besonderheiten**

Führen Sie keine wertvollen Originale von Fotos oder Kunstdrucken über den automatischen Vorlageneinzug zu. Durch mögliche Probleme bei der Zuführung können die Vorlagen zerknittert oder anderweitig beschädigt werden.

Qualitativ hochwertige Farbvorlagen oder Graustufenvorlagen werden am Besten einzeln bei geöffnetem Vorlageneinzug gescannt.

## <span id="page-97-0"></span>**Ein Bild scannen**

Wenn Sie EPSON TWAIN HS oder EPSON TWAIN HS Network aus einer TWAIN-kompatiblen Anwendung heraus starten, wird das folgende oder ein ähnliches Fenster angezeigt:

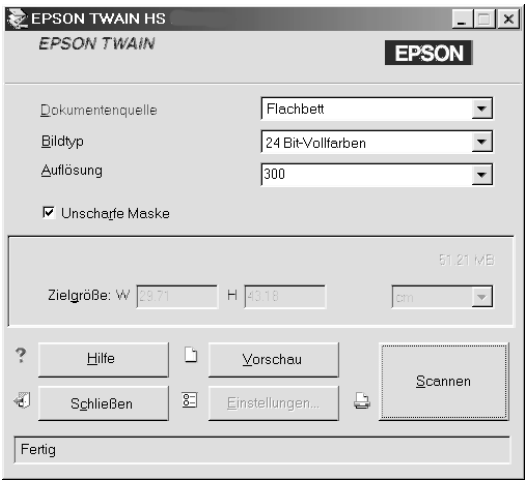

In den folgenden Abschnitten werden die Funktionen von EPSON TWAIN HS und EPSON TWAIN HS Network beschrieben.

- ❏ *Möglicherweise sind Optionen, die mit Ihrem Scanner bzw. den gewählten Einstellungen nicht kompatibel sind, abgeblendet und daher nicht verfügbar.*
- ❏ *Ein Bild, das die verfügbare Kapazität an Arbeits- bzw. Festplattenspeicher übersteigt, kann nicht gescannt werden. Wenn Sie versuchen, ein sehr großes Bild zu scannen, wird eine Warnmeldung angezeigt.*
- ❏ *Vor dem Scannen muss der Bildschirm kalibriert werden. Nähere Informationen dazu erhalten Sie im Online-Benutzerhandbuch.*
- ❏ *Denken Sie daran, das gescannte Bild zu speichern.*

## **Dokumentenquelle**

Wenn Sie das Vorlagenglas des Scanners verwenden, wählen Sie im Dropdown-Listenfeld **Dokumentenquelle** die Einstellung **Flachbett** aus. Möglicherweise sind weitere Einstellungen verfügbar, wenn die entsprechenden Optionen installiert sind.

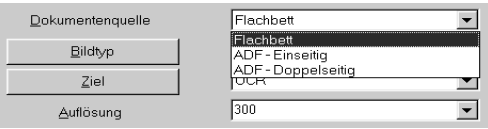

Wählen Sie eine dieser Einstellungen aus dem Dropdown-Listenfeld Dokumentenquelle:

### **Flachbett:**

Wählen Sie diese Einstellung, wenn Sie das Vorlagenglas des Scanners verwenden.

### **ADF - Einseitig:**

Wählen Sie diese Einstellung zum Scannen einseitig bedruckter Dokumente über den automatischen Vorlageneinzug.

## **ADF - Doppelseitig:**

Wählen Sie diese Einstellung zum Scannen doppelseitig bedruckter Dokumente über den automatischen Vorlageneinzug.

## **Bildtyp**

Im Dropdown-Listenfeld Bildtyp werden einige vordefinierte Einstellungen aufgeführt. Sie können mit den optionalen Einstellungen Farbtiefe, Scanmodus, De-Screening und automatische Belichtung kombiniert werden. Klicken Sie auf die Pfeile rechts an der Liste, um alle verfügbaren Einstellungen zu sehen.

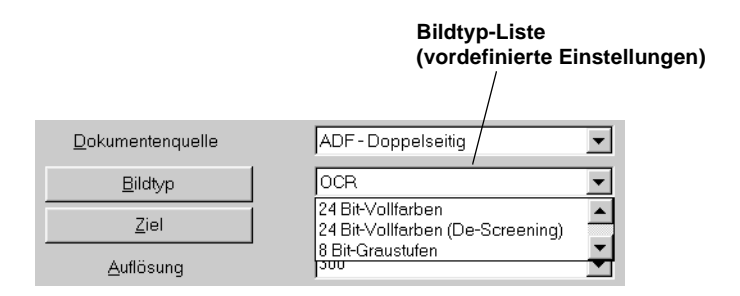

## *Hinweis:*

*Beim Scannen ohne Vorschau wird die Funktion Automatische Belichtung deaktiviert.*

## **24-Bit-Vollfarben:**

Eine Bildtypeinstellung, mit der 24-Bit-Bilder mit über 16 Millionen Farben erstellt werden können. Sie können mit dieser Einstellung Lichter- und Schattendetails darstellen. Verwenden Sie diese Einstellung, wenn Sie Farbfotos scannen und in optimaler Farbqualität anzeigen bzw. drucken wollen.

### **24-Bit-Vollfarben (De-Screening):**

Eine Bildtypeinstellung, mit der 24-Bit-Bilder mit über 16 Millionen Farben erstellt werden können. Sie erhalten Bilder mit relativ hohem Kontrast und ohne Moiré-Effekt. Verwenden Sie diese Einstellung, wenn Sie gedruckte Vorlagen scannen und in optimaler Farbqualität anzeigen wollen.

### **8-Bit-Graustufen:**

Eine Bildtypeinstellung, mit der 8-Bit-Graustufenbilder mit mehr als 256 Graustufen erstellt werden können. Sie können mit dieser Einstellung Lichter- und Schattendetails darstellen. Verwenden Sie diese Einstellung, wenn Sie Fotos scannen und in Graustufen anzeigen bzw. drucken wollen.

#### **8-Bit-Graustufen (De-Screening)**

Eine Bildtypeinstellung, mit der 8-Bit-Graustufenbilder mit mehr als 256 Graustufen erstellt werden können. Sie erhalten Bilder, auf denen helle Bereiche heller, dunkle Bereiche dunkler erscheinen und ohne Moiré-Effekt. Verwenden Sie diese Einstellung, wenn Sie gedruckte Vorlagen scannen und in Graustufen anzeigen bzw. drucken wollen.

#### **Schwarzweiß:**

Eine Bildtypeinstellung, mit der Sie Schwarzweißbilder ohne Halbtöne erstellen können. Verwenden Sie diese Einstellung, wenn Sie Zeichnungen oder Strichzeichnungen scannen wollen.

#### **Schwarzweiß-Halbton:**

Eine Bildtypeinstellung, mit der Sie Schwarzweißbilder mit 4 × 4 Halbton-Dither-Mustern erstellen können. Verwenden Sie diese Einstellung, wenn Sie Zeichnungen oder Strichzeichnungen scannen wollen.

### **Bildvorschau**

Klicken Sie im Hauptfenster von EPSON TWAIN HS auf die Schaltfläche **Vorschau**, um ein Bild in der Vorschau zu betrachten.

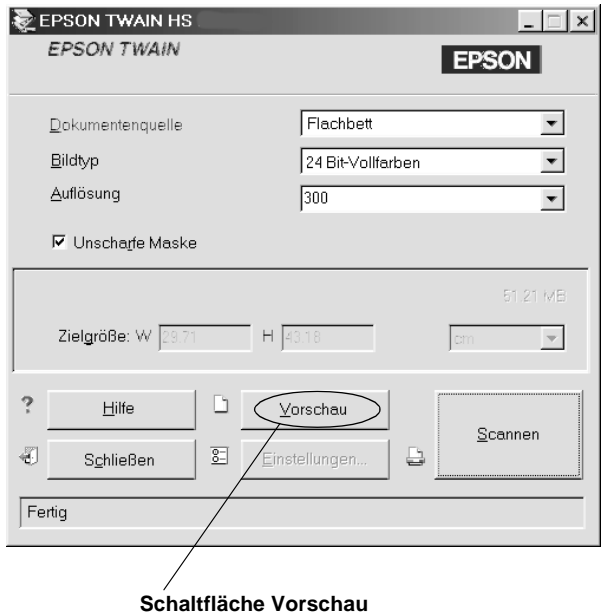

#### *Hinweis:*

*Ein Bild, das die verfügbare Kapazität an Arbeits- bzw. Festplattenspeicher übersteigt, kann nicht in der Vorschau betrachtet werden. Wenn Sie versuchen, die Vorschau eines sehr großen Bildes anzuzeigen, wird eine Warnmeldung angezeigt.*

Das folgende Fenster wird angezeigt:

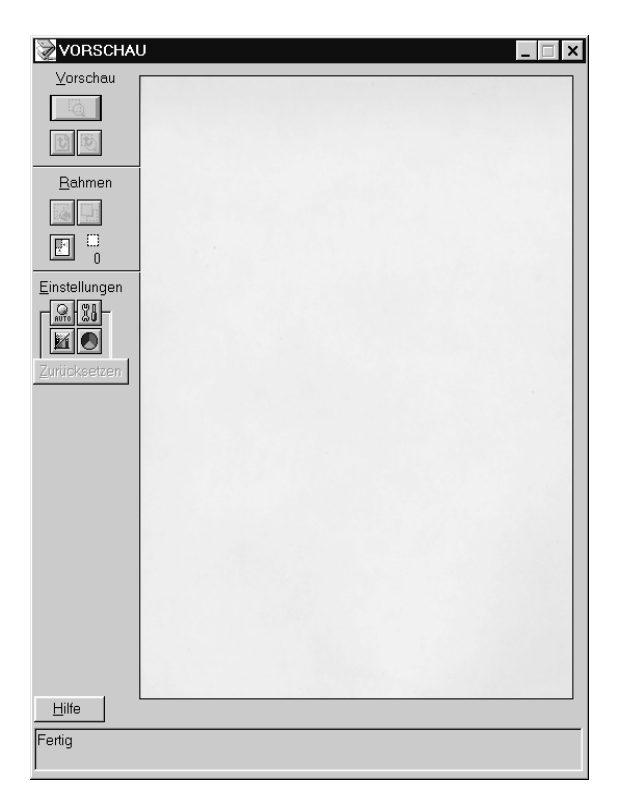

Die Auswirkung der folgenden Einstellungen ist im Vorschaufenster sichtbar:

- ❏ Bildtyp im Hauptfenster
- ❏ Unscharfe Maske im Hauptfenster
- ❏ Belichtung, Gamma, Lichter, Schatten und Schwellwert im Dialogfeld Bildsteuerung
- ❏ Tonwertkorrektur im Dialogfeld Tonwertkorrektur
- ❏ Graubalance und Sättigung im Dialogfeld Farbanpassung
- ❏ Automatische Belichtung

4

*Die Bilddarstellung im Vorschaufenster ändert sich zwar, während Sie Änderungen an den Einstellungen vornehmen; die Änderungen wirken sich jedoch erst auf das echte Bild aus, wenn Sie es scannen bzw. erneut scannen.*

## **Vorschau-Schaltflächen**

Schaltfläche Zoom-Vorschau

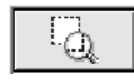

Wenn Sie einen Teil des Bildes, das sich bereits im Vorschaufenster befindet, näher betrachten wollen, klicken und ziehen Sie mit der Maus über den Ausschnitt. Klicken Sie anschließend auf die Schaltfläche **Zoom-Vorschau**. Nähere Informationen zu Rahmen erhalten Sie auf der nächsten Seite.

Schaltfläche Zurück zur Ganzseitenvorschau

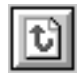

Wenn Sie auf die Schaltfläche **Zurück zur Ganzseitenvorschau** klicken, stellen Sie die Ganzseitenansicht des Bildes wieder her. Diese Schaltfläche ist nur verfügbar, wenn ein Bildausschnitt wie im vorhergehenden Abschnitt beschrieben gezoomt wurde.

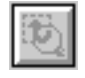

Wenn Sie auf die Schaltfläche **Zurück zur Zoom-Vorschau** klicken, stellen Sie die vorhergehende Zoom-Ansicht des Bildes wieder her. Diese Schaltfläche ist nur verfügbar, wenn zuvor ein Bildausschnitt gezoomt wurde. Die Zoom-Vorschau wird dann aus dem Arbeitsspeicher wiederhergestellt. Dies geht schneller als wenn Sie den Bildausschnitt erneut zoomen, indem Sie auf die Schaltfläche **Zoom-Vorschau** klicken.

### **Rahmen**

Ein Rahmen dient zum Erfassen des gesamten Bildes bzw. eines Bildausschnitts. In Scan- und Bildbearbeitungsprogrammen werden Rahmen häufig verwendet, um den wichtigsten Teil eines Bildes auszuwählen.

### Rahmen erstellen und ändern

Bewegen Sie den Zeiger über das Bild im Vorschau-Fenster, und der Zeiger wird als Fadenkreuz dargestellt. Wenn Sie nun klicken und die Maus ziehen (Maustaste gedrückt halten), erscheint ein Rahmen. Der zuerst angeklickte Punkt ist fixiert, während der Rest des Rahmens von variabler Größe und verschiebbar ist. Nachdem Sie den Rahmen erstellt haben, können Sie seine Größe ändern und ihn verschieben, wie auf den folgenden Seiten beschrieben.

### **Mehrere Rahmen**

Sie können in einem Bild mehrere Rahmen erstellen, um die wichtigsten Ausschnitte zu scannen und die restlichen Bildbereiche zu ignorieren. Mit Hilfe dieses Verfahrens können Sie auch mehrere Vorlagen auf dem Vorlagenglas positionieren und in einem Durchgang scannen. Die Rahmen können unterschiedlicher Größe sein und einander überlappen. Sie können zusätzliche Rahmen an einer beliebigen Stelle erstellen, ausgenommen auf einem anderen Rahmen. Für jeden Rahmen können Sie eigene Einstellungen festlegen.

Sie können einen Rahmen erstellen, sobald der Mauszeiger die Form eines Fadenkreuzes annimmt. Den jeweils aktiven Rahmen erkennen Sie daran, dass seine Linien aus sich bewegenden Punkten bestehen. Sie können einen nicht aktiven Rahmen aktivieren, indem Sie auf eine Linie des Rahmens klicken. Der Rahmen wird dadurch aktiv.

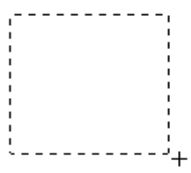

### **Rahmengröße ändern**

Wenn Sie den Mauszeiger an den Rand eines aktiven Rahmens stellen, nimmt er die Form eines Doppelpfeils an. Sie können die Größe des Rahmens durch Ziehen des Doppelpfeils ändern.

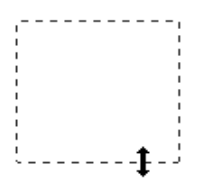

Wenn Sie beim Ziehen eines Doppelpfeils die **Umschalttaste** gedrückt halten, wird der Rahmen proportional skaliert.

#### **Rahmen verschieben**

Wenn Sie den Mauszeiger innerhalb des aktiven Rahmens stellen, nimmt er die Form einer Hand an. Nun lässt sich der Rahmen durch Ziehen der Hand bei gedrückter linker Maustaste beliebig im Vorschaufenster verschieben.

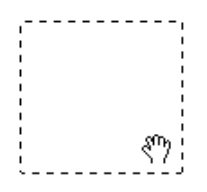

Wenn Sie beim Ziehen der Hand die **Umschalttaste** gedrückt halten, lässt sich der Rahmen nur vertikal oder nur horizontal verschieben.

#### *Hinweis:*

*Wenn Sie innerhalb eines aktiven Rahmens einen Rahmen positionieren möchten, erstellen Sie zunächst einen Rahmen außerhalb des aktiven Rahmens. Der neu erstellte Rahmen wird zum aktiven Rahmen. Sie können diesen in den anderen Rahmen verschieben.*

Schaltfläche Rahmen löschen

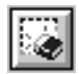

Wenn Sie auf die Schaltfläche **Rahmen löschen** klicken, wird der aktive Rahmen entfernt.

#### *Hinweis:*

*Sie können den aktiven Rahmen auch löschen, indem Sie die Taste* **Entf** *auf der Tastatur drücken.*

Schaltfläche Rahmen duplizieren

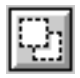

Mit Hilfe der Schaltfläche **Rahmen duplizieren** können Sie einen weiteren Rahmen in der Größe des aktiven Rahmens erstellen. Verwenden Sie diese Schaltfläche zum Erstellen mehrerer Rahmen.

Wenn Sie beim Klicken auf die Schaltfläche **Rahmen duplizieren** eine der in der folgenden Tabelle aufgeführten Tasten gedrückt halten, wird der aktive Rahmen in einer bestimmten Richtung zum aktiven Rahmen dupliziert.

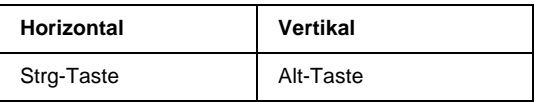

Anzeige der Rahmenanzahl

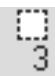

Zeigt die Anzahl der Rahmen im Vorschau-Fenster an.

### **Schaltfläche Scannen**

Wenn Sie auf die Schaltfläche **Scannen** klicken, wird der Scanvorgang des Bildes bzw. aller Rahmen im Vorschaufenster gleichzeitig gestartet. Das gescannte Bild wird in die Anwendung übertragen, von der EPSON TWAIN HS aufgerufen wurde. Anschließend steht das Bild zur weiteren Bearbeitung in der Anwendung zur Verfügung.

Während des Scanvorgangs wird ein Statusbalken angezeigt. Falls erforderlich können Sie den Vorgang abbrechen, indem Sie auf die Schaltfläche **Abbrechen** klicken.
# *Hinweis:*

- ❏ *Ein Bild, das die verfügbare Kapazität an Arbeits- bzw. Festplattenspeicher übersteigt, kann nicht gescannt werden. Wenn Sie versuchen, ein sehr großes Bild zu scannen, wird eine Warnmeldung angezeigt.*
- ❏ *Vor dem Scannen müssen Sie den Bildschirm kalibrieren.*
- ❏ *Denken Sie daran, das gescannte Bild zu speichern.*
- ❏ *Wenn die Anwendung mehrseitiges Scannen nicht unterstützt, wird nur der erste Rahmen gescannt.*
- ❏ *Wenn die Anwendung mehrseitiges Scannen nicht unterstützt, wird nur eine Seite von den Vorlagen im automatischen Vorlageneinzug gescannt.*

# **Gescannte Bilder speichern**

<span id="page-108-0"></span>Um ein gescanntes Bild in Ihrer Anwendung zu speichern, wählen Sie im Menü Datei den Befehl **Speichern** oder **Speichern unter**. Nähere Informationen erhalten Sie in der Dokumentation zur Anwendung.

# **Scannen im Netzwerk**

<span id="page-108-1"></span>Um EPSON-Scanner in einer Netzwerkumgebung zu verwenden und gescannte Bilder an Client-PCs zu versenden, müssen Sie folgende Schritte durchführen. Eine genauere Beschreibung folgt im nächsten Abschnitt.

1. Starten Sie EPSON Scan Server, und legen Sie fest, welcher Scanner vom Scanner-Server angesteuert werden soll. (Nähere Informationen dazu erhalten Sie im Abschnitt ["EPSON](#page-109-0)  [Scan Server starten" auf Seite 4-28.](#page-109-0))

- 2. Legen Sie über die Systemsteuerung des Client-PCs im Dialogfeld EPSON TWAIN HS Network Setup den zu verwendenden Scanner-Server fest.
- 3. Starten Sie auf dem Client-PC die TWAIN-kompatible Anwendung, und öffnen Sie über diese Anwendung EPSON TWAIN HS Network. (Nähere Informationen dazu erhalten Sie im Abschnitt ["EPSON TWAIN HS Network aufrufen" auf](#page-110-0)  [Seite 4-29.](#page-110-0))

Der folgende Abschnitt enthält eine genaue Beschreibung der oben angeführten Schritte.

# <span id="page-109-0"></span>**EPSON Scan Server starten**

- <span id="page-109-1"></span>1. Schalten Sie den Scanner ein, der im Netzwerk verwendet werden soll.
- 2. Schalten Sie den Scanner-Server ein.

Das Dialogfeld zum Eingeben des Netzwerk-Kennworts wird angezeigt.

3. Geben Sie Ihr Netzwerkkennwort im Feld Password ein, und klicken Sie auf **OK**.

Windows startet nun automatisch EPSON Scan Server und zeigt das Dialogfeld EPSON Scan Server an. Wenn Sie das Programm in das Startverzeichnis von Windows aufgenommen haben, erscheint das dazugehörige Programmsymbol in der Windows-Task-Leiste.

Sie können EPSON Scan Server auch selbst starten, indem Sie auf **Start** klicken, auf **Programme** zeigen und dann auf **EPSON Scan Server**. Klicken Sie anschließend auf **EPSON Scan Server**.

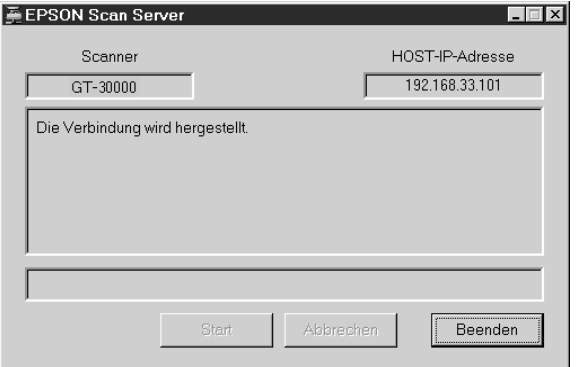

### *Hinweis:*

- ❏ *Stellen Sie sicher, dass keine andere Schnittstelle verwendet wird.*
- ❏ *Um EPSON Scan Server zu schließen, klicken Sie im Dialogfeld EPSON Scan Server auf* **Beenden***. Stellen Sie sicher, dass der Scanner von keinem Client-PC verwendet wird, wenn Sie das Programm beenden.*

# <span id="page-110-0"></span>**EPSON TWAIN HS Network aufrufen**

<span id="page-110-1"></span>1. Starten sie auf dem Client-PC die gewünschte TWAIN-kompatible Anwendung (z.B. Microsoft Imaging für Windows).

Informationen zur TWAIN-Kompatibilität der Anwendung erhalten Sie in der Dokumentation zur Anwendung.

2. Wählen Sie in der TWAIN-kompatiblen Anwendung **EPSON TWAIN HS Network** als TWAIN-Datenquelle aus. 3. Rufen Sie EPSON TWAIN HS Network mit einem Befehl wie Importieren auf.

Die genaue Vorgehensweise hängt von der Anwendung ab. Nähere Informationen erhalten Sie in der Dokumentation zur Anwendung.

Das Dialogfeld EPSON TWAIN HS Network wird angezeigt.

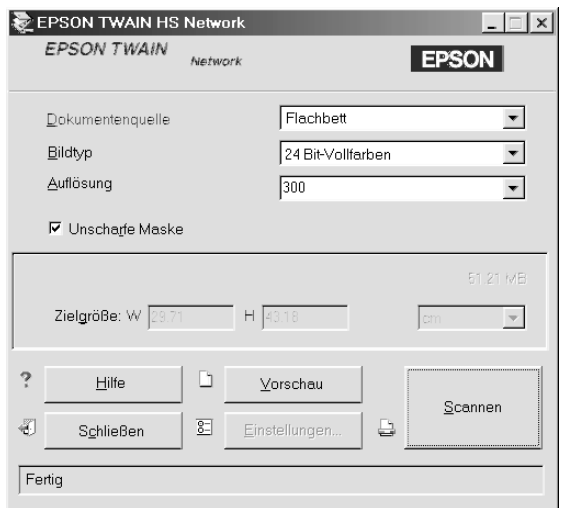

# **Scannen im Netzwerk**

<span id="page-111-0"></span>Voraussetzung für die Verwendung des Scanners in einem Netzwerk ist, dass alle Geräte (der EPSON-Scanner, Scanner-Server, und Client-PC) eingeschaltet sind. Stellen Sie sicher, dass EPSON Scan Server, die TWAIN-kompatible Anwendung und EPSON TWAIN HS Network gestartet sind.

Es gibt mehrere Möglichkeiten, den Scanvorgang zu starten. Sie können z.B. auf dem Client-PC im Dialogfeld EPSON TWAIN HS Network auf die Schaltfläche **Scannen** klicken. Sie können den Scanvorgang auch durch Klicken auf die Schaltfläche **Start** im Dialogfeld EPSON Scan Server starten.

## **Dialogfeld EPSON TWAIN HS Network auf dem Client-PC verwenden**

- 1. Legen Sie die Vorlage auf das Vorlagenglas bzw. einen Vorlagenstapel in den automatischen Vorlageneinzug.
- 2. Rufen Sie EPSON TWAIN HS Network aus der TWAINkompatiblen Anwendung auf.
- 3. Wählen Sie im Dialogfeld EPSON TWAIN HS Network die für Ihre Vorlage passenden Einstellungen aus. Nähere Informationen zu den Einstellungen von EPSON TWAIN HS erhalten Sie im Abschnitt ["Ein Bild scannen" auf Seite 4-16](#page-97-0) in diesem Handbuch oder im Online-*Benutzerhandbuch*. Falls erforderlich, klicken Sie auf **Vorschau**, um das gescannte Bild im Vorschaufenster zu überprüfen.
- 4. Klicken Sie im Dialogfeld EPSON TWAIN HS Network auf **Scannen**.

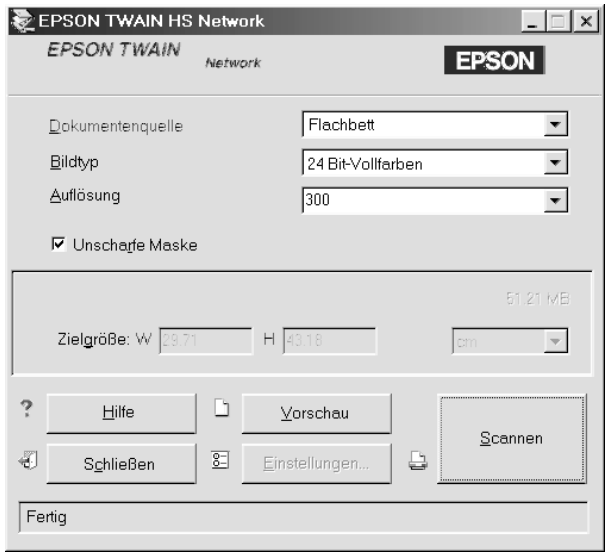

Der Scanvorgang beginnt. Die Statusleiste zeigt an, wie lange das Scannen der Vorlage noch dauert.

# *Hinweis:*

- ❏ *Um den Scanvorgang abzubrechen, klicken Sie in der Statusleiste auf die Schaltfläche* **Abbrechen***.*
- ❏ *Öffnen Sie den automatischen Vorlageneinzug erst, wenn der Scanvorgang abgeschlossen ist.*

Nach Abschluss des Scanvorgangs wird das gescannte Bild in der Anwendung angezeigt.

5. Denken Sie daran, die Vorlage(n) aus dem Scanner zu entfernen.

# **Schaltfläche Start im Dialogfeld EPSON Scan Server verwenden**

- 1. Rufen Sie EPSON TWAIN HS Network aus der TWAINkompatiblen Anwendung auf.
- 2. Wählen Sie im Dialogfeld EPSON TWAIN HS Network die für Ihre Vorlage passenden Einstellungen aus. Nähere Informationen zu den Einstellungen von EPSON TWAIN HS erhalten Sie im Abschnitt ["Ein Bild scannen" auf Seite 4-16](#page-97-0) in diesem Handbuch oder im Online-*Benutzerhandbuch*.
- 3. Legen Sie die Vorlage auf das Vorlagenglas bzw. einen Vorlagenstapel in den automatischen Vorlageneinzug.

4. Klicken Sie auf die Schaltfläche **Start** im Dialogfeld EPSON Scan Server.

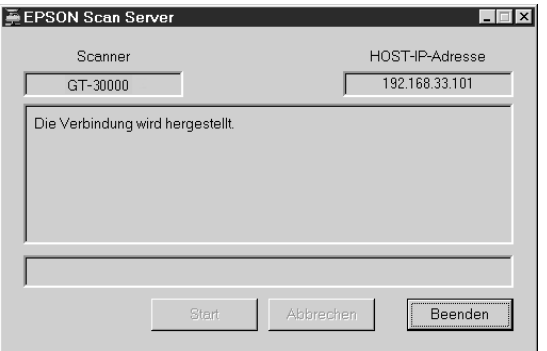

Der Scanvorgang beginnt. Die Statusleiste zeigt an, wie lange das Scannen der Vorlage noch dauert.

#### *Hinweis:*

- ❏ *Um den Scanvorgang abzubrechen, klicken Sie auf dem Scanner-Server im Dialogfeld EPSON Scan Server auf*  **Abbrechen***.*
- ❏ *Wenn Sie im Dialogfeld EPSON Scan Server auf* **Stop** *klicken, wird die Verbindung zwischen Scanner-Server und Client-PC unterbrochen. EPSON TWAIN HS Network wird auf dem Client-PC geschlossen. Um den Scanvorgang wieder aufnehmen zu können, muss EPSON TWAIN HS Network auf dem Client-PC neu gestartet werden.*
- ❏ *Öffnen Sie den automatischen Vorlageneinzug erst, wenn der Scanvorgang abgeschlossen ist.*

Nach Abschluss des Scanvorgangs wird das gescannte Bild in der Anwendung angezeigt.

5. Denken Sie daran, die Vorlage(n) aus dem Scanner zu entfernen.

#### *Hinweis:*

*Durch Drücken der*  $\circledast$  *Start-Taste am Scanner lösen Sie den gleichen Vorgang aus wie oben beschrieben.*

# <span id="page-115-0"></span>Kapitel 5 **Start-Taste verwenden**

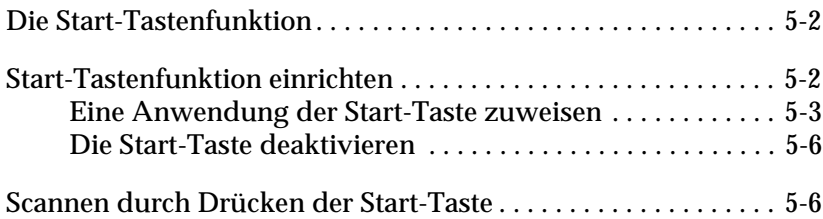

# <span id="page-116-0"></span>**Die Start-Tastenfunktion**

<span id="page-116-2"></span>Die Start-Tastenfunktion ermöglicht es Ihnen, mit einem Druck auf die Start-Taste  $\Diamond$  am Scanner Daten zu scannen und an eine Zielanwendung zu übertragen. Diese Funktion wird von Windows 98, 2000 und Millennium Edition unterstützt. In den folgenden Abschnitten wird erklärt, wie Sie Windows 98, 2000 oder Millennium Edition so einrichten können, dass Sie die Start-Tastenfunktion verwenden können.

### *Hinweis für Windows 95 und Windows NT 4.0:*

*In der Einzelplatzkonfiguration von Windows 95 and NT 4.0 ist die Start-Tastenfunktion nicht verfügbar.*

### *Hinweis:*

*Wenn der Scanner an einen PC angeschlossen ist, auf dem EPSON Scan Server läuft, ist die Start-Tastenfunktion deaktiviert.*

# <span id="page-116-1"></span>**Start-Tastenfunktion einrichten**

Unter Windows 98, 2000 und Millennium Edition können Sie die Start-Taste  $\circledcirc$  am Scanner verwenden, ohne hierfür eine Anwendung zu öffnen, die diese Funktion unterstützt. Wenn Sie die Start-Taste  $\Diamond$  am Scanner drücken, können Sie ein gescanntes Bild automatisch an eine installierte Anwendung (z.B. Microsoft Imaging for Windows) übertragen.

Sobald EPSON TWAIN HS unter Windows 98, 2000 oder Millennium Edition installiert ist, erscheint in der Systemsteuerung das Symbol **Scanner und Kameras**, und Ihr Scanner wird in dem Dialogfeld Eigenschaften von Scanner und Kameras aufgeführt.

<span id="page-117-2"></span>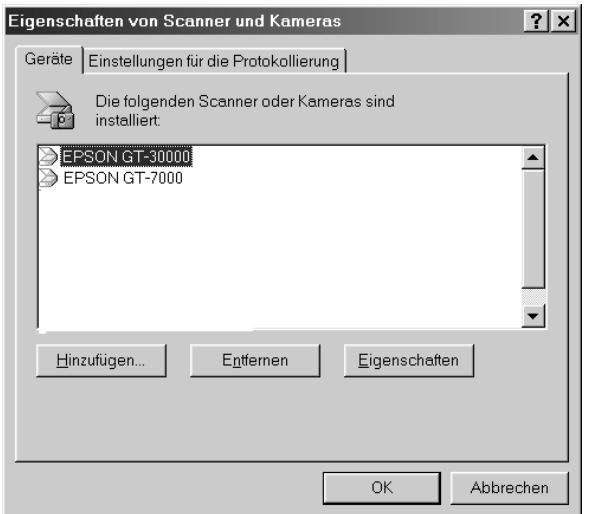

# <span id="page-117-0"></span>**Eine Anwendung der Start-Taste zuweisen**

<span id="page-117-1"></span>Wenn Sie Anwendungen installiert haben, die "Scanner-Ereignisse" unterstützen, müssen Sie eine davon auswählen.

Gehen Sie folgendermaßen vor, wenn Sie die  $\Diamond$  Start-Taste des Scanners mit der unterstützenden Anwendung verwenden wollen.

# **Für Windows Millennium Edition**

- 1. Doppelklicken Sie in der Systemsteuerung auf das Symbol **Scanner und Kameras**.
- 2. Doppelklicken Sie im Ordner Scanner und Kameras in der Liste der installierten Scanner und Kameras auf Ihren Scanner.
- 3. Stellen Sie sicher, dass in der Registerkarte **Ereignisse** im Dropdown-Listenfeld **Ein Ereignis auswählen** die Start-Taste ausgewählt ist, und wählen Sie die Anwendung, die Sie der Start-Taste zuweisen wollen, aus dem Listenfeld **Dieses Programm starten** aus.
- 4. Klicken Sie auf **OK**, um das Dialogfeld zu schließen.

# **Windows 98 und Windows 2000:**

- 1. Doppelklicken Sie in der Systemsteuerung auf das Symbol **Scanner und Kameras**.
- 2. Wählen Sie Ihren Scanner in der Liste der installierten Scanner und Kameras im Dialogfeld Eigenschaften von Scanner und Kameras aus.

3. Klicken Sie auf **Eigenschaften** und anschließend auf den Tab **Ereignisse**. Das folgende Dialogfeld wird angezeigt:

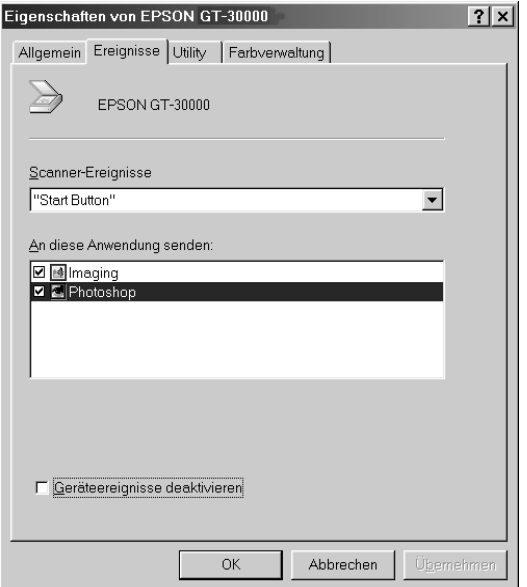

- 4. Die **Start-Taste** ist in der Liste Scanner-Ereignisse ausgewählt.
- 5. Aktivieren Sie in der Liste **An diese Anwendung senden** das Kontrollkästchen für die gewünschte Anwendung. Deaktivieren Sie die Kontrollkästchen der übrigen Anwendungen.

### *Hinweis:*

- ❏ *Wenn mehrere Anwendungen ausgewählt sind, werden Sie durch eine Meldung aufgefordert, sich auf eine Anwendung zu beschränken.*
- ❏ *Nicht alle Anwendungen unterstützen die Anbindung zu Scannern und Digitalkameras. Im Listenfeld An diese Anwendung senden werden nur die unterstützenden Anwendungen aufgeführt.*
- 6. Klicken Sie auf **OK**.

# <span id="page-120-0"></span>**Die Start-Taste deaktivieren**

Wenn aus irgendeinem Grund die Start-Tastenfunktion deaktiviert werden muss, aktivieren Sie das Kontrollkästchen **Geräteereignisse deaktivieren** im Dialogfeld Eigenschaften von EPSON GT-30000. Wenn dieses Kontrollkästchen deaktiviert ist, erkennt Windows 98, 2000 bzw. Millennium Edition automatisch, ob die Start-Taste  $\Diamond$  gedrückt wird, und ruft dann die Anwendung auf, die Sie im Listenfeld An diese Anwendung senden bzw. dieses Programm starten ausgewählt haben.

# <span id="page-120-1"></span>**Scannen durch Drücken der Start-Taste**

<span id="page-120-2"></span>Durch Drücken der Start-Taste  $\Diamond$  am Scanner können Sie in einem Schritt EPSON TWAIN HS aufrufen, die Vorlage scannen und das gescannte Bild an eine bestimmte Anwendung übertragen. Wenn Sie die Start-Taste  $\Diamond$  drücken, werden die folgenden Vorgänge ausgelöst:

- ❏ Windows 98, 2000 bzw. Millennium Edition erkennt, dass die Start-Taste  $\Diamond$  gedrückt wurde und überträgt Informationen an die mit der Start-Taste verknüpfte Anwendung.
- ❏ Die mit der Start-Taste verknüpfte Anwendung ruft automatisch EPSON TWAIN HS auf, scannt das Bild und verarbeitet es in der gewünschten Weise.

### *Hinweis:*

❏ *Sie müssen eine Anwendung mit der Start-Taste verknüpfen, bevor Sie diese Funktion verwenden können. Nähere Informationen dazu erhalten Sie im Abschnitt ["Start-Tastenfunktion einrichten" auf](#page-116-1)  [Seite 5-2](#page-116-1) und in der Dokumentation zur Anwendung.*

- ❏ *Das gescannte Bild wird von der Software gemäß dem maximalen verfügbaren Funktionsspektrum verarbeitet. Gescannte Bilder können z.B. an einen Drucker übertragen oder in Textformat konvertiert und in ein Textverarbeitungsprogramm eingefügt werden – einfach durch Drücken der Start-Taste*  $\circ$ .
- ❏ *In der Einzelplatzkonfiguration von Windows 95 and NT 4.0 ist die Start-Tastenfunktion nicht verfügbar.*
- □ *In einer Netzwerkkonfiguration wird durch Drücken der ⊈ Start-Taste der gleiche Vorgang ausgelöst wie durch Klicken auf die Schaltfläche* **Scannen** *im Dialogfeld EPSON TWAIN HS Network.*

# Kapitel 6 **Option**

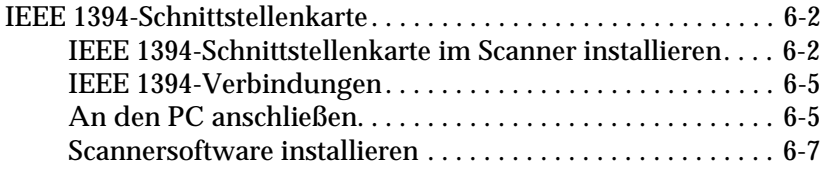

# <span id="page-123-2"></span><span id="page-123-0"></span>**IEEE-1394-Schnittstellenkarte**

Die als Option erhältliche IEEE-1394-Schnittstellenkarte (B808343) ermöglicht eine Datenübertragung mit hoher Geschwindigkeit sowie vielseitige Anschlussmöglichkeiten für Ihren Scanner. Sie unterstützt eine maximale Datenübertragungsrate von 400 Mbps. Weder beim Herstellen noch beim Trennen der Verbindung müssen Scanner oder Computer ausgeschaltet werden. Sie können mehrere IEEE-1394-Geräte gleichzeitig anschließen, und zwar als SCSI-Verkettung oder in Baumstruktur.

## **Systemvoraussetzungen**

<span id="page-123-4"></span>System: Microsoft Windows 2000 Professional und Windows Millennium Edition vorinstalliert mit IEEE-1394 OHCI-Anschluss

Sie müssen eine OHCI-kompatible IEEE-1394-Schnittstellenkarte installieren, sofern Ihr PC nicht bereits über einen IEEE-1394- OHCI-Anschluss oder über eine OHCI-kompatible IEEE-1394- Schnittstellenkarte verfügt.

# <span id="page-123-3"></span><span id="page-123-1"></span>**IEEE-1394-Schnittstellenkarte im Scanner installieren**

Um den Scanner als IEEE-1394-Gerät zu verwenden, müssen Sie die als Option erhältliche IEEE-1394-Schnittstellenkarte im Scanner installieren.

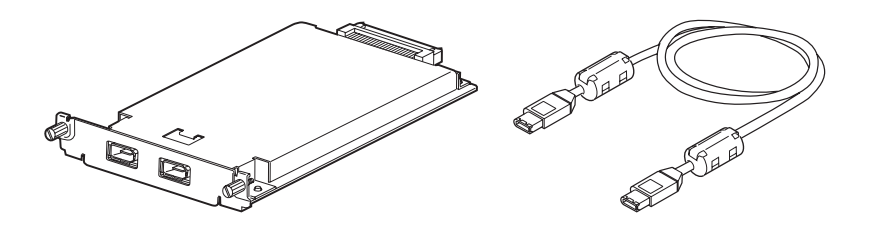

- 1. Schalten Sie den Scanner aus. Ziehen Sie alle Netzkabel sowie alle Schnittstellenkabel an der Rückseite des Scanners heraus.
- 2. Entfernen Sie mit einem Kreuzschlitzschraubendreher die zwei Schrauben von der Schutzplatte des optionalen Schnittstellensteckplatzes. Nehmen Sie dann die Schutzplatte ab. Bewahren Sie die Schrauben gut auf für den Fall, dass Sie die Schutzplatte wieder anbringen möchten.

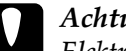

### <span id="page-124-0"></span>c *Achtung:*

*Elektronische Bauelemente können durch elektrostatische Aufladung beschädigt werden. Berühren Sie das Metallgehäuse des Scanners, bevor Sie die Schnittstellenkarte anfassen, um sich elektrostatisch zu entladen.*

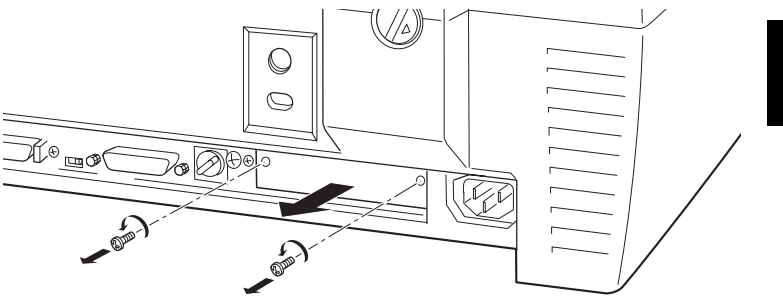

3. Schieben Sie die Schnittstellenkarte in die Führungsschienen des Steckplatzes für die optionale Schnittstelle.

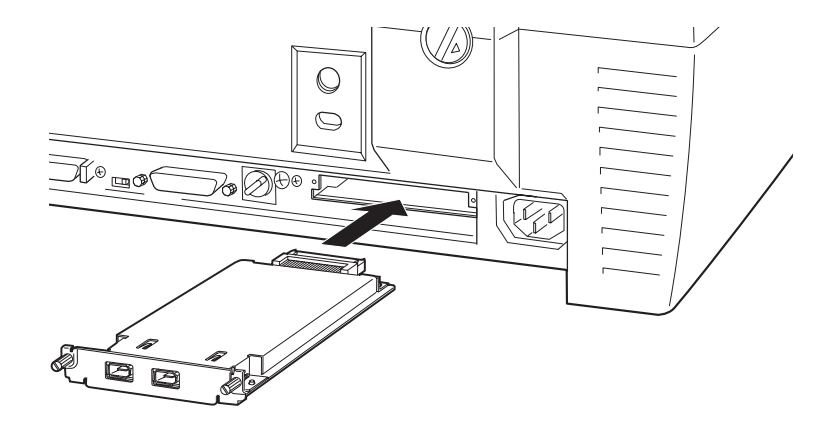

4. Sichern Sie sie mit den Halteschrauben.

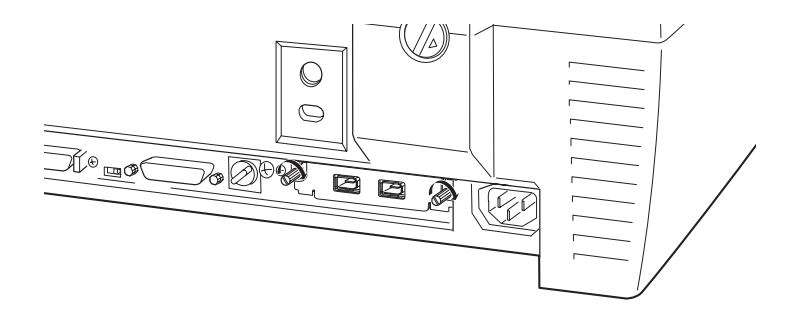

5. Schließen Sie alle Kabel wieder an.

# <span id="page-126-0"></span>**IEEE-1394-Verbindungen**

Die Schnittstellenkarte verfügt über zwei Kabelanschlüsse. Einer davon dient zur Verbindung der Karte mit dem Computer, an den anderen können weitere IEEE-1394-Geräte angeschlossen werden, und zwar als SCSI-Kette oder in Baumstruktur. Verwenden Sie für die Verbindung das mitgelieferte Kabel. Dazu müssen Scanner oder Computer nicht ausgeschaltet werden, da das Kabel dem IEEE-1394-Standard entspricht. Beim Anschließen dieser Kabel spielt es keine Rolle, ob die Geräte ein- oder ausgeschaltet sind.

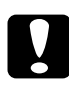

# c *Achtung:*

*Während eines Scanvorgangs dürfen keine IEEE-1394-Kabel angeschlossen bzw. entfernt werden.*

# <span id="page-126-1"></span>**An den PC anschließen**

Gehen Sie folgendermaßen vor, um den Scanner an den PC oder an ein anderes IEEE-1394-Gerät anzuschließen:

1. Verbinden Sie ein Kabelende mit dem IEEE-1394-Anschluss der Schnittstellenkarte an der Rückseite des Scanners.

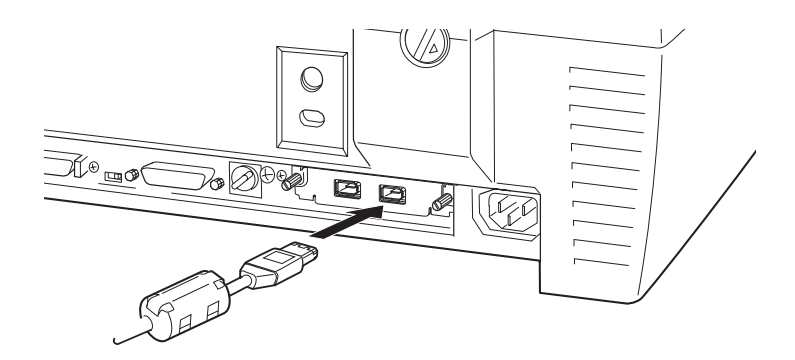

2. Verbinden Sie das andere Kabelende mit dem IEEE-1394- Anschluss am PC bzw. an einem anderen IEEE-1394-Gerät.

# **Bei direktem Anschluss an den PC:**

Verbinden Sie das Kabel mit dem IEEE-1394-Anschluss Ihres PCs.

Das andere Kabelende kann mit einem beliebigen IEEE-1394- Anschluss der Schnittstellenkarte des Scanners verbunden werden (alle Anschlüsse können verwendet werden).

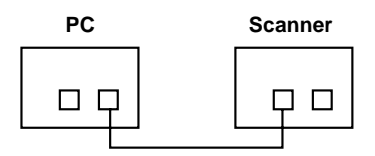

# **Den Scanner zusammen mit anderen IEEE-1394-Geräten an den PC anschließen**

Sind bereits IEEE-1394-Geräte mit dem PC verbunden, schließen Sie den Scanner als letztes Gerät in der Verkettung an.

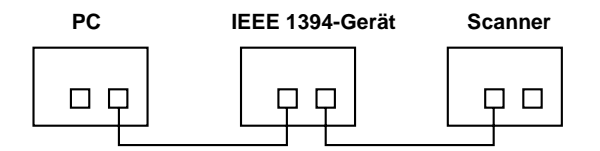

# *Hinweis:*

❏ *Das mit der optionalen IEEE-1394-Schnittstellenkarte gelieferte Kabel hat an jedem Ende zwei 6-polige Steckverbinder. Sollen IEEE-1394-Geräte mit 4-poligen Steckverbindern verkettet werden, benötigen Sie ein 6:4-Adapterkabel.*

❏ *Verbinden Sie das Kabel mit einem freien IEEE-1394-Anschluss, wenn weitere IEEE-1394-Geräte an den Scanner angeschlossen werden sollen.*

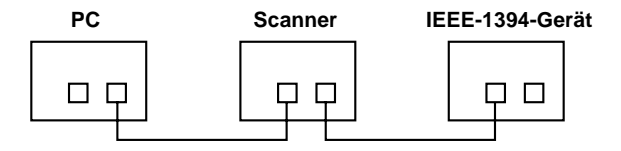

# <span id="page-128-0"></span>**Scannersoftware installieren**

Wenn Sie die Schnittstellenkarte wie oben beschrieben installiert haben, müssen Sie die Scannersoftware installieren. Nähere Informationen zur Installation der Scannersoftware erhalten Sie in [Kapitel 3, "Software installieren."](#page-35-0)

# **Glossar**

#### **Abschlusswiderstand**

Bei den meisten Bussystemen, die mit Verkabelungen arbeiten (z.B. SCSI-Ketten) müssen die beiden physikalischen Enden eines Bus-Kabels durch einen Abschlusswiderstand abgeschlossen werden, um Reflektionen und Interferenzen der Signale zu vermeiden. Andernfalls ist eine Datenübertragung auf dem Bus nicht möglich.

#### **Abtastbereich**

Die Größe des Vorlagenausschnitts, der vom Scanner abgetastet werden kann.

#### **Additive Primärfarben**

Die drei Primärfarben Rot, Grün und Blau ergeben im richtigen Mischungsverhältnis die Farbe Weiß. Diese Methode der Farbzerlegung in Primärfarben wird zum Scannen oder zur Farbdarstellung auf Monitoren verwendet.

#### **Anschluss**

Schnittstellenanschluss, über den Daten zwischen Geräten übertragen werden.

#### **Auflösung**

Wert, der angibt, wie fein eine Bilddarstellung in Pixel aufgelöst wird. Die Maßeinheit für die Auflösung ist dpi (dots per inch = Punkte pro Zoll). Häufig werden auch die Maßeinheiten ppi (pixel per inch = Bildpunkte pro Zoll) oder spi (scans per inch = Abtastungen pro Zoll) verwendet.

#### **Belichtung**

Scannerfunktion, mit deren Hilfe die für die Ausgabe bestimmten Bilddaten aufgehellt oder abgedunkelt werden können.

#### **Bit**

Kurzform für binary digit, deutsch: Binärziffer. Kleinste von EDV-Geräten verwendete Informationseinheit. Ein Bit kann nur die Werte Ein oder Aus bzw. 1 oder 0 annehmen.

#### **Bit/Pixel**

Einheit zur Angabe der Bitanzahl, die zur Beschreibung eines Pixels verwendet wird. Je höher der Bitwert, desto mehr Farbinformationen können dargestellt werden.

#### **Blindfarbe**

Farbe, die vom Scanner mit der gleichen Leuchtkraft wie Weiß registriert und daher nicht gelesen wird. Die Blindfarbe kann über das Anwendungsprogramm ausgewählt und bei Bedarf wieder deaktiviert werden.

#### **Byte**

Informationseinheit, bestehend aus 8 Bit, die zur Darstellung von Steuercodes oder Zeichen verwendet wird.

#### **DHCP**

Kurzform für Dynamic Host Configuration Protocol. TCP/IP-Netzwerkprotokoll, mit dessen Hilfe temporäre IP-Adressen eines oder mehrerer zentral verwalteter Server an den Hostcomputer übertragen werden können.

#### **DHCP-Server**

Kurzform für Dynamic Host Configuration Protocol-Server. Computer, der so konfiguriert ist, dass er DHCP-Abfragen anderer Netzwerkcomputer beantworten kann.

#### **Dithering**

Verfahren, bei dem ein Programm bzw. ein Ausgabegerät fließende Farbverläufe durch Punktgruppen verschiedener Größe simuliert.

#### **DNS**

Ein Benennungsdienst (Domain Name System), mit dem Sie IP-Adressen basierend auf Hostnamen suchen können.

#### **dpi**

Kurzform für dots per inch, deutsch: Rasterpunkte pro Zoll. Maßeinheit zur Angabe der Auflösung. Je höher der dpi-Wert, desto feiner die Auflösung.

#### **ESC/I**

Abkürzung für EPSON Standard Code for Image scanners. Mit Hilfe dieser Befehlssprache werden die Funktionen eines EPSON-Scanners über die Software gesteuert.

#### **ESC/P**

Abkürzung für EPSON Standard Code for Printers. Mit Hilfe dieser Befehlssprache werden die Funktionen eines EPSON-Druckers über die Software gesteuert.

#### **Farbkorrektur**

Verfahren zur Anpassung der Farbbilddaten an bestimmte Ausgabegeräte, um so eine möglichst originalgetreue Wiedergabe zu erzielen.

#### **Farbzerlegung**

Verfahren, mit dessen Hilfe Vollfarbenbilder in eine begrenzte Zahl von Primärfarben zerlegt werden. Der Scanner verwendet dazu die additiven Primärfarben Rot, Grün und Blau; die subtraktiven Primärfarben Cyan, Magenta und Gelb plus Schwarz werden für Farbauszüge auf Druckmaschinen verwendet.

#### **Graustufen**

Bilddarstellung unter Verwendung verschiedener Graustufen zusätzlich zu Schwarz und Weiß.

#### **Halbtonverfahren**

Verfahren zur Bildwiedergabe unter Verwendung von Punktmustern, um die Qualität der Ausgabe zu verbessern.

#### **Helligkeit**

Scannerfunktion, mit deren Hilfe die für die Ausgabe bestimmten Bilddaten aufgehellt oder abgedunkelt werden können.

#### **Home-Position**

Position im hinteren Bereich (dicht bei den Abdeckungsscharnieren) des Scanners, in der sich der Sensorschlitten vor Beginn des Abtastvorgangs befindet.

#### **ICM**

Image Color Matching Windows-Farbmanagementsystem, das die WYSIWYG-Farbausgabe unterstützt. Mit Hilfe dieser Software werden die Farben gescannter Vorlagen am Bildschirm möglichst originalgetreu wiedergegeben bzw. am Bildschirm angezeigte Farben möglichst originalgetreu im Ausdruck wiedergegeben.

#### **IP-Adresse**

Kurzform für Internetprotokoll-Adresse. Eindeutige numerische Identifikationsadresse für jeden Computer, der über das TCP/IP-Protokoll an ein Netzwerk angeschlossen ist (z.B. das Internet). Siehe auch Internet und TCP/IP.

#### **LMHOSTS**

Eine Datei mit IP-Adressen und dem zugehörigen (Domänen-) Hostnamen. Eine IP-Adresse und der zugehörige (Domänen-) Hostname können mit Bezug auf diese Datei gefunden werden.

#### **Monitorkalibrierung**

Anpassung der Bildschirmparameter mit dem Ziel, die ursprünglichen Bilddaten so realistisch wie möglich wiederzugeben.

#### **Monochrom**

Schwarzweißbilder bzw. Bilder, die nur durch die Intensität der Helligkeit dargestellt werden.

#### **OCR**

Kurzform für Optical Character Recognition, deutsch: optische Zeichenerkennung. Technologie, die es Computern ermöglicht, Textdokumente zu "lesen". Für die optische Zeichenerkennung muss eine grafische Darstellung des zu interpretierenden Textes vorliegen, was meistens in der Form eines gescannten Bildes erfolgt.

#### **Pixel**

Kurzform für "picture element" (Bildelement). Bilddarstellungen setzen sich aus einer Vielzahl von Pixeln zusammen. Pixel werden auch in Rasterpunkten gezählt.

#### **Primärfarben**

Grundfarben, deren unterschiedliche Zusammensetzung verschiedene Farben ergibt. Siehe *additive Primärfarben* und *subtraktive Primärfarben.*

#### **Rahmen**

Rahmen sind verschiebbar und skalierbar und dienen zum Eingrenzen eines Bildausschnitts, der in der Vorschau betrachtet bzw. gescannt werden soll.

#### **Scannen**

Vorgang, der vom Sensor und vom Schlitten ausgeführt wird. Beim Scannen wird die Vorlage in Pixel zerlegt.

#### **Schnittstelle**

Hardware, Verfahren oder Norm, die oder das eine Verständigung zwischen verschiedenen Computergeräten ermöglicht.

#### **Schwellwert**

Ein Bezugswert, mit dem festgelegt wird, wie Daten dargestellt werden. Die Einstellung legt fest, ob Graustufen in Weiß oder Schwarz umgesetzt werden.

#### **SCSI**

Kurzform für Small Computer System Interface. Bussystem mit einer logischen Schnittstelle zur Anbindung von Massenspeichern und anderen Peripheriegeräten an den PC.

#### **SCSI-ID**

Nummern, die an die verschiedenen Geräte einer SCSI-Verkettung (siehe *SCSI-Verkettung*) vergeben werden, um jedes einzelne Gerät zu identifizieren. Wird die gleiche ID an zwei Geräte in der SCSI-Verkettung vergeben, können diese Geräte nicht ordnungsgemäß funktionieren.

#### **SCSI-Verkettung**

SCSI-Busanordnung, die den gleichzeitigen Anschluss mehrerer Geräte an einen Computer ermöglicht. Siehe *SCSI*.

#### **Seitenweise Abtastung**

Farb-Abtastverfahren, bei dem die Farben der Vorlage durch wiederholtes Abtasten der Vorlage in ihre Primärfarben zerlegt werden.

#### **Sensorschlitten**

Bewegliches Bauteil des Scanners mit optischem Sensor und Lichtquelle.

#### **sRGB**

Ein Standardfarbmodell, das standardmäßig innerhalb des Windows 98-Farbmanagementsystems (ICM 2.0) verwendet wird.

#### **Standardeinstellungen**

Bestimmte Werte, die benutzt werden, wenn keine andere Auswahl getroffen wird. Diese werden gelegentlich auch als Werksvorgaben bezeichnet, falls die ursprünglichen Werte nach der Auslieferung des Scanners nicht mehr geändert wurden.

#### **Standard-Gateway-Adresse**

IP-Adresse eines speziellen Geräts, das Daten aus einem TCP/IP-Netzwerkbereich in einen anderen überträgt. Siehe auch IP-Adresse, TCP/IP und Internet.

#### **Subtraktive Primärfarben**

Die Primärfarben Cyan, Magenta und Gelb (CMY), die im richtigen Mischungsverhältnis die Farbe Schwarz ergeben. Um eine bessere Konturschärfe zu erzielen, wird im Druckbereich häufig die Farbe Schwarz hinzugefügt, da die eingesetzten Druckfarben kein reines Schwarz produzieren können.

#### **TCP/IP**

Weitverbreitete Gruppe von Protokollen, die den Datenaustausch zwischen Computern in einem Netzwerk ermöglicht.

#### **Tonwertkorrektur**

Verfahren, bei dem die Tonwertkurve so angepasst wird, dass das Ausgaberesultat auf verschiedenen Typen von Ausgabegeräten ähnliche Abstufungen wie das Originalbild aufweist.

#### **Tonwertkurve**

Grafische Darstellung, die das Kontrastverhältnis zwischen der Eingabe (Originalbild) und der Ausgabe (Bilddaten) bei der Bildverarbeitung anzeigt.

#### **Vorlage**

Material wie z.B. ein Blatt Papier oder ein Buch, das zum Einlesen auf das Vorlagenglas des Scanners gelegt wird.

#### **WINS**

Ein Benennungsdienst (Windows Internet Naming Service), mit dem Sie IP-Adressen basierend auf Hostnamen suchen können.

#### **Zeilenweise Abtastung**

Im Farbmodus verwendetes Abtastverfahren, bei dem die Vorlage Zeile für Zeile in die Primärfarben zerlegt wird. Der Sensorschlitten tastet die Vorlage nur einmal ab.

# **Index**

### **Nummern**

[24-Bit-Vollfarben, 4-18](#page-99-0) [24-Bit-Vollfarben \(De-Screening\), 4-19](#page-100-0) [8-Bit-Graustufen, 4-19](#page-100-1) [8-Bit-Graustufen \(De-Screening\), 4-19](#page-100-2)

# **A**

[Abschlusswiderstand, 2-12,](#page-27-0) [2-14,](#page-29-0) [2-19](#page-34-0) ADF *Siehe* Automatischer Vorlageneinzug [Anschließen, 2-8](#page-23-0) Anschließen an [ein anderes SCSI-Gerät, 2-11](#page-26-0) [PC, 2-11](#page-26-1) [SCSI-Schnittstelle, 2-11,](#page-26-1) [2-16](#page-31-0) Anschlüsse [SCSI, 2-11](#page-26-2) Anzeige [Betrieb,](#page-13-0) [1-7,](#page-14-0) [2-10](#page-25-0) [Fehler,](#page-13-0) [1-7](#page-14-0) [Arbeitsspeicher, 4-17,](#page-98-0) [4-20](#page-101-0) Auspacken [automatischer Vorlageneinzug,](#page-12-0)  1-5 [Scanner, 1-5](#page-12-1) [Ausrichtung, 4-15](#page-96-0) [Auswählen, Standort](#page-17-0) für Scanner, 2-2 [Automatische Belichtung, 4-21](#page-102-0) [Automatischer Vorlageneinzug, 2-4,](#page-19-0) [4-2](#page-83-0) [ADF - Doppelseitig, 4-18](#page-99-1) [ADF - Einseitig, 4-17](#page-98-1) [auspacken, 1-5](#page-12-0) [Ausrichtung, 4-15](#page-96-0) [Besonderheiten, 4-16](#page-97-1) Geschwindigkeit des [Vorlageneinzugs, 4-10](#page-91-0) [installieren, 2-4](#page-19-1) [öffnen,](#page-24-0) 2-9, [4-4](#page-85-0)

[Papierführungen, 4-3](#page-84-0) [Papierstau, 4-12](#page-93-0) [scannen, 4-9](#page-90-0) [schließen, 2-7,](#page-22-0) [4-5](#page-86-0) [Teil der Vorlage scannen, 4-9](#page-90-1) [Vorlage einlegen, 4-2](#page-83-1) [Vorlagenformat, 4-15](#page-96-1) [Vorlagenspezifikationen, 4-15](#page-96-1) [Zustand der Vorlagen, 4-15](#page-96-2)

# **B**

[Belichtung, 4-21](#page-102-1) [Besonderheiten \(automatischer](#page-97-1)  Vorlageneinzug), 4-16 [Betriebsanzeige, 1-6,](#page-13-1) [1-7,](#page-14-0) [2-10](#page-25-0) Bild [Datenbank, 2-4](#page-19-2) [scannen, 4-16](#page-97-2) [speichern, 4-27](#page-108-0) [Bildsteuerung, 4-21](#page-102-2) [Bildtyp, 4-18,](#page-99-2) [4-21](#page-102-3) Blinken [Fluoreszenzlampe, 2-10](#page-25-1)

# **C**

[Cdsetup.exe, 3-25](#page-59-0) [Client, 1-3](#page-10-0)

# **D**

Definition [Scanner-Server, 1-3](#page-10-1) [Dokumentenquelle, 4-17](#page-98-2)

# **E**

Eingeben [Hostname, 3-37](#page-71-0) [IP-Adresse, 3-37](#page-71-1) Einlegen [Vorlage \(automatischer](#page-83-1)  Vorlageneinzug), 4-2 Einrichten [EPSON Scan Server, 3-24](#page-58-0) [EPSON TWAIN HS, 3-5](#page-39-0) [EPSON TWAIN HS Network, 3-33](#page-67-0) **EPSON** [Scan Server, 1-3,](#page-10-2) [3-24,](#page-58-0) [4-28](#page-109-1) [TWAIN HS, 1-2,](#page-9-0) [3-5,](#page-39-0) [4-7](#page-88-0) [TWAIN HS Network, 1-3,](#page-10-2) [3-33,](#page-67-0) [4-29](#page-110-1) [Utility zur Monitorkalibrierung,](#page-76-0)  3-42 [EPSON Network Image Express, 1-8](#page-15-0) EPSON Scan Server [Dialogfeld, 3-33](#page-67-1) [Symbol, 3-32](#page-66-0) [Ethernet, 3-4](#page-38-0)

# **F**

[Farbanpassung, 4-21](#page-102-4) [Fehleranzeige,](#page-13-2) [1-7](#page-14-0) [Festplattenspeicher, 4-17,](#page-98-0) [4-20](#page-101-0) [Flachbett, 4-17](#page-98-3) [Fluoreszenzlampe, 2-10](#page-25-1)

# **G**

[Gamma, 4-21](#page-102-1) Gesamten Vorlage [scannen, 4-9](#page-90-0) Geschwindigkeit des [Vorlageneinzugs, 4-10](#page-91-0) [Gestautes Papier, 4-12](#page-93-0) [Glas, Vorlage, 4-2,](#page-83-2) [4-4](#page-85-1) [Graubalance, 4-21](#page-102-5)

### **H**

Hardware-Schnittstelle [für das Netzwerk, 3-4](#page-38-1) [für Scanner, 3-4](#page-38-1) Hinweise [Sicherheit, 1](#page-5-0) Hostname

[eingeben, 3-37](#page-71-0) [löschen, 3-37](#page-71-2)

## **I**

[IEEE 1394-Schnittstellenkarte, 1-8,](#page-15-0) [6-2](#page-123-2) [INF-Datei, 3-25](#page-59-1) [Initialisierung, 2-9](#page-24-1) **Installation** [automatischer Vorlageneinzug,](#page-19-1)  2-4 [EPSON Scan Server, 3-24](#page-58-0) [EPSON TWAIN HS, 3-5](#page-39-0) [EPSON TWAIN HS Network, 3-33](#page-67-0) [IEEE 1394-Schnittstellenkarte, 6-2](#page-123-3) [SCSI-Treiber, 2-11](#page-26-3) Installation der Software [vorbereitende Maßnahmen, 3-2](#page-36-0) IP-Adresse [eingeben, 3-37](#page-71-1) [löschen, 3-37](#page-71-3)

# **K**

Kabel [SCSI, 2-12,](#page-27-1) [2-16](#page-31-1) [Kabel, Netz, 1,](#page-5-1) [1-5,](#page-12-2) [2-2,](#page-17-1) [2-5,](#page-20-0) [2-9,](#page-24-2) [2-17,](#page-32-0)  [6-3](#page-124-0) Kabelstecker [Anschluss für Optionen, 2-7](#page-22-1) [Kalibrierungs-Utility, 3-42](#page-76-0)

### **L**

[Lampe, fluoreszierend, 2-10](#page-25-1) Leistungsmerkmale [EPSON Scan Server, 1-3](#page-10-3) [EPSON TWAIN HS, 1-2](#page-9-0) [EPSON TWAIN HS Network, 1-3](#page-10-3) [Lichter, 4-21](#page-102-1) Löschen [Hostname, 3-37](#page-71-2) [IP-Adresse, 3-37](#page-71-3)

# **M**

[Moiré, 4-19](#page-100-0) [Monitorkalibrierung, 3-42](#page-76-0)

# **N**

[Netzanschlussbuchse, 2-9](#page-24-3) [Netzkabel, 1,](#page-5-1) [1-5,](#page-12-2) [2-2,](#page-17-1) [2-5,](#page-20-0) [2-9,](#page-24-2) [2-17,](#page-32-0) [6-3](#page-124-0) [Netzschalter, 1-6,](#page-13-3) [1-8,](#page-15-1) [2-8,](#page-23-1) [2-10](#page-25-2) [Netzwerkumgebung, 1-4](#page-11-0) [Nicht-lesbarer Bereich, 4-5](#page-86-1)

# **O**

Öffnen [automatischer Vorlageneinzug,](#page-24-0)  [2-9,](#page-24-0) [4-4](#page-85-0) Option [IEEE 1394-Schnittstellenkarte, 6-2](#page-123-2) [Schnittstellenanschluss, 2-7](#page-22-1)

## **P**

[Papierführungen \(automatischer](#page-84-1)  Vorlageneinzug), 4-3 [Papierstau, 4-12](#page-93-0) Platzieren [Scanner, 2-2](#page-17-0) [Vorlage, 4-4](#page-85-2)

### **R**

[Rahmen, 4-23](#page-104-0) [aktive, 4-24](#page-105-0) [Anzeige der Rahmenanzahl, 4-26](#page-107-0) [duplizieren, 4-26](#page-107-1) [erstellen und ändern, 4-23](#page-104-1) [Größe ändern, 4-24](#page-105-1) [löschen, 4-25](#page-106-0) [mehrere, 4-24](#page-105-2) [verschieben, 4-25](#page-106-1) [Reihenfolge beim Ausschalten, 2-19](#page-34-1) [Reihenfolge beim Einschalten, 2-17](#page-32-1)

# **S**

[Sättigung, 4-21](#page-102-6) Scannen [automatischer Vorlageneinzug, 4-9](#page-90-0) [lokales Scannen, 4-2](#page-83-3) [Netzwerk, Scannen im, 4-27,](#page-108-1) [4-30](#page-111-0) [Start-Taste, 5-6](#page-120-2) [Scanner, 1-5](#page-12-3) [Scanner-Ereignis, 5-3](#page-117-1) Scanner-Server [Definition, 1-3](#page-10-1) [Scanner und Kameras, Symbol, 3-17,](#page-51-0)  [3-44,](#page-78-0) [5-3](#page-117-2) **Schalter** [Abschlusswiderstand, 2-12,](#page-27-0) [2-14,](#page-29-0)  [2-19](#page-34-0) [Wahlschalter, 2-15](#page-30-0) [Schaltfläche Scannen, 4-26](#page-107-2) [Schatten, 4-21](#page-102-1) Schließen [automatischer Vorlageneinzug,](#page-86-0)  2-7, 4-5 [Schnittstelle, 3-2,](#page-36-1) [3-3](#page-37-0) [Karte, IEEE 1394, 6-2](#page-123-2) [Karte, SCSI, 2-11,](#page-26-4) [2-16](#page-31-2) [Schwarzweiß, 4-19](#page-100-3) [Schwarzweiß-Halbton, 4-19](#page-100-4) [Schwellwert, 4-21](#page-102-1) **SCSI** [Abschlusswiderstand, 2-12,](#page-27-0) [2-14,](#page-29-0)  [2-19](#page-34-0) [Anschlüsse, 2-11,](#page-26-2) [2-16](#page-31-0) [Kabel, 2-12,](#page-27-1) [2-16](#page-31-1) [Karte, 2-11,](#page-26-4) [2-16](#page-31-2) [Wahlschalter, 2-15](#page-30-0) SCSI-ID [Nummer, 2-13](#page-28-0) [SCSI-Verkettung, 2-11,](#page-26-5) [2-14,](#page-29-1) [2-15](#page-30-1) [Sensorschlitten, 2-10](#page-25-3) [Sicherheitshinweise, 1](#page-5-0) [Sicherung, Transport, 2-3](#page-18-0) Software [lokales Scannen, 3-5](#page-39-0) [Netzwerk, Scannen im, 3-24](#page-58-1) [Voraussetzungen, 3-2](#page-36-2) [Speichern, gescanntes Bild, 4-27](#page-108-0)

Spezifikationen [Vorlage \(automatischer](#page-96-1)  Vorlageneinzug), 4-15 Starten [EPSON Scan Server, 4-28](#page-109-1) [EPSON TWAIN HS, 4-7](#page-88-0) [EPSON TWAIN HS Network, 4-29](#page-110-1) [Startmodus, 3-30,](#page-64-0) [3-32](#page-66-0) [Start-Taste, 1-2,](#page-9-1) [1-6,](#page-13-4) [1-8,](#page-15-1) [4-7,](#page-88-1) [5-1,](#page-115-0) [5-6](#page-120-2) [Start-Tastenfunktion, 5-2](#page-116-2) [Systemvoraussetzungen, 3-2](#page-36-2) [Einsatz des Scanners in einem](#page-37-1)  Netzwerk, 3-3 [IEEE 1394, 6-2](#page-123-4) [Windows und IEEE 1394, 3-3](#page-37-2) [Windows und SCSI, 3-2](#page-36-3)

# **T**

Taste [Netzschalter, 1-6,](#page-13-0) [1-8,](#page-15-1) [2-8,](#page-23-1) [2-10](#page-25-2) [Start, 1-2,](#page-9-1) [1-6,](#page-13-0) [1-8,](#page-15-1) [4-7,](#page-88-1) [5-1,](#page-115-0) [5-6](#page-120-2) [Timeout-Einstellung, 3-37](#page-71-4) [Tonwertkorrektur, 4-21](#page-102-7) [Transport, 2-4](#page-19-3) [Transportsicherung, 2-3](#page-18-0)

# **U**

[Unscharfe Maske, 4-21](#page-102-8) [Urheberrecht, 4-2,](#page-83-4) [4-4](#page-85-3)

### **V**

[Verkettung, SCSI, 2-11,](#page-26-5) [2-14,](#page-29-1) [2-15](#page-30-1) [Voreingestellte SCSI-ID, 2-13](#page-28-1) [Vorlage, platzieren, 4-4](#page-85-2) [Vorlagenformat, 4-15](#page-96-1) [Vorlagenglas, 4-2,](#page-83-2) [4-4](#page-85-1) Vorlagenspezifikationen [\(automatischer Vorlageneinzug\),](#page-96-1)  4-15 Vorschau, Schaltfläche [Schaltfläche Zoom-Vorschau, 4-22](#page-103-0)

[zurück zur Ganzseitenvorschau,](#page-103-0)  4-22 [zurück zur Zoom-Vorschau, 4-22](#page-103-0) [Vorschaufenster, 4-21](#page-102-9)

## **W**

[Wahlschalter, 2-15](#page-30-0) [Wichtige Sicherheitshinweise, 1](#page-5-0) Windows [2000, 2-18,](#page-33-0) [3-9,](#page-43-0) [3-44](#page-78-1) [95, 2-18,](#page-33-0) [3-17,](#page-51-1) [3-47](#page-81-0) [98, 2-18,](#page-33-0) [3-13,](#page-47-0) [3-44](#page-78-1) [Millennium Edition, 2-18,](#page-33-0) [3-5,](#page-39-1) [3-44](#page-78-1) [NT 4.0, 3-17,](#page-51-1) [3-47](#page-81-0)